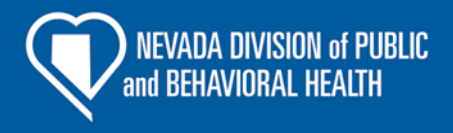

# **NEVADA CANCER REPORTING MANUAL**

# **DIVISION OF PUBLIC AND BEHAVIORAL HEALTH DEPARTMENT OF HEALTH AND HUMAN SERVICES STATE OF NEVADA**

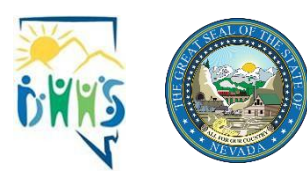

REV. 09-05-23

ALL IN GOOD HEALTH.

## **Table of Contents**

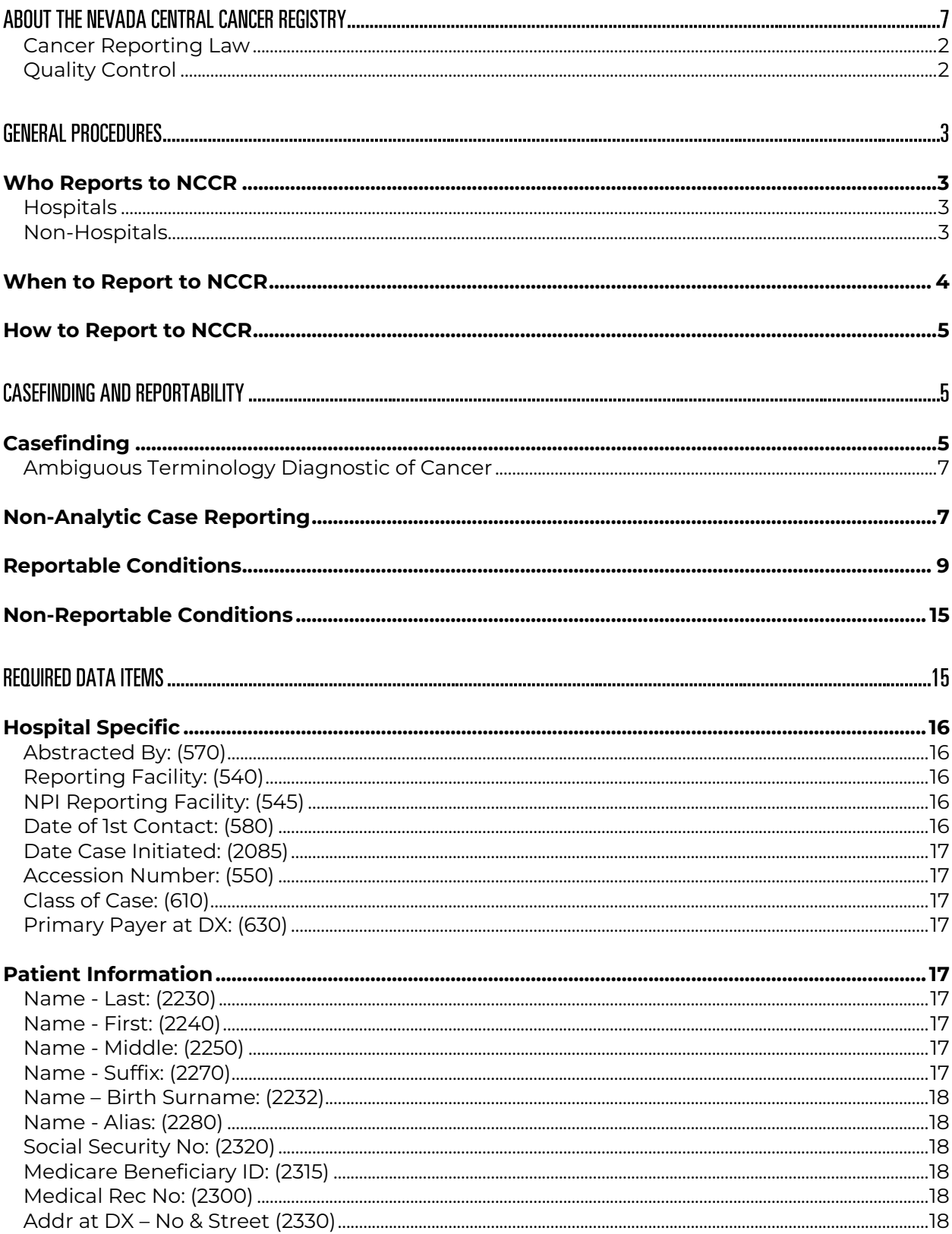

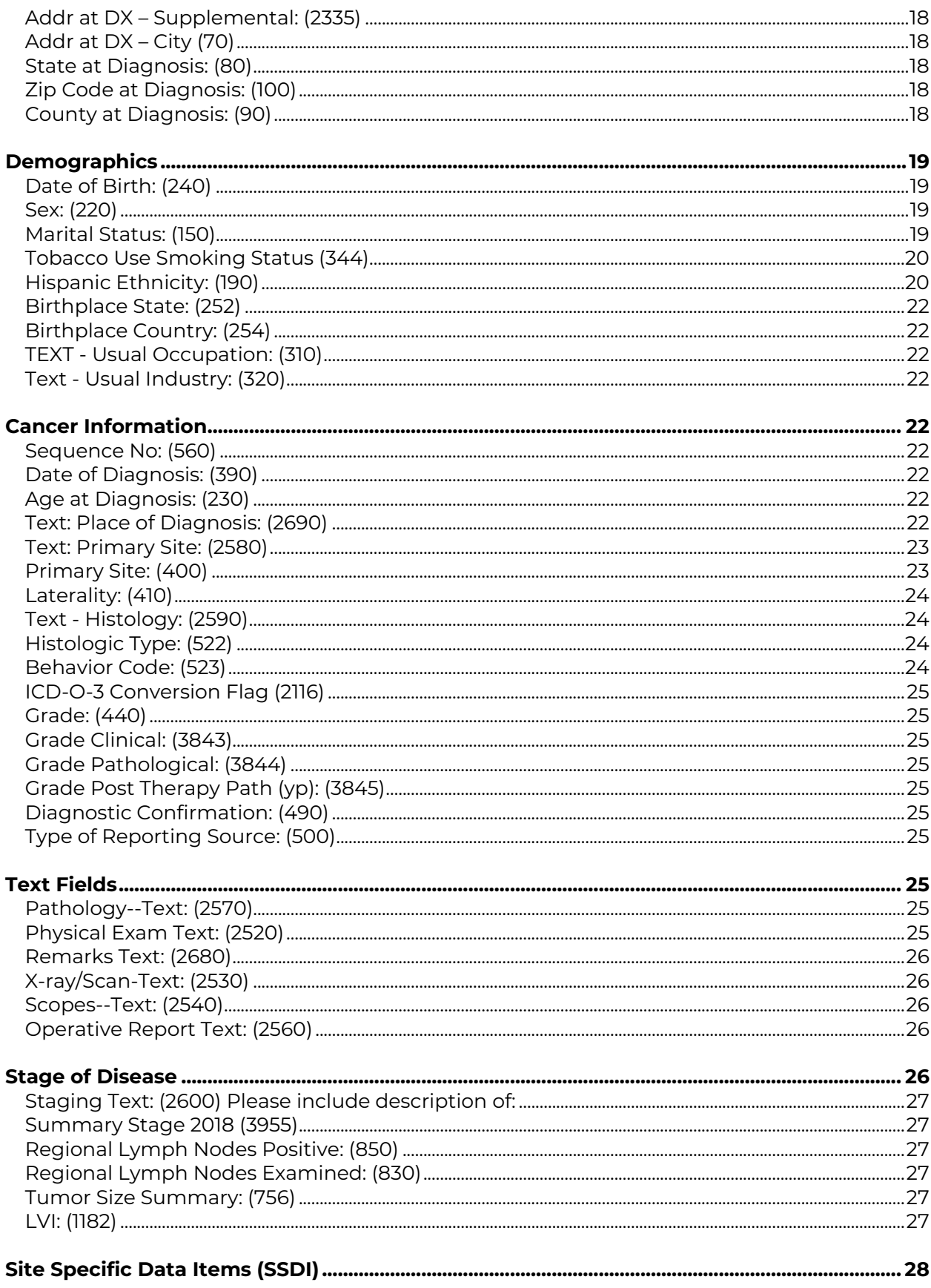

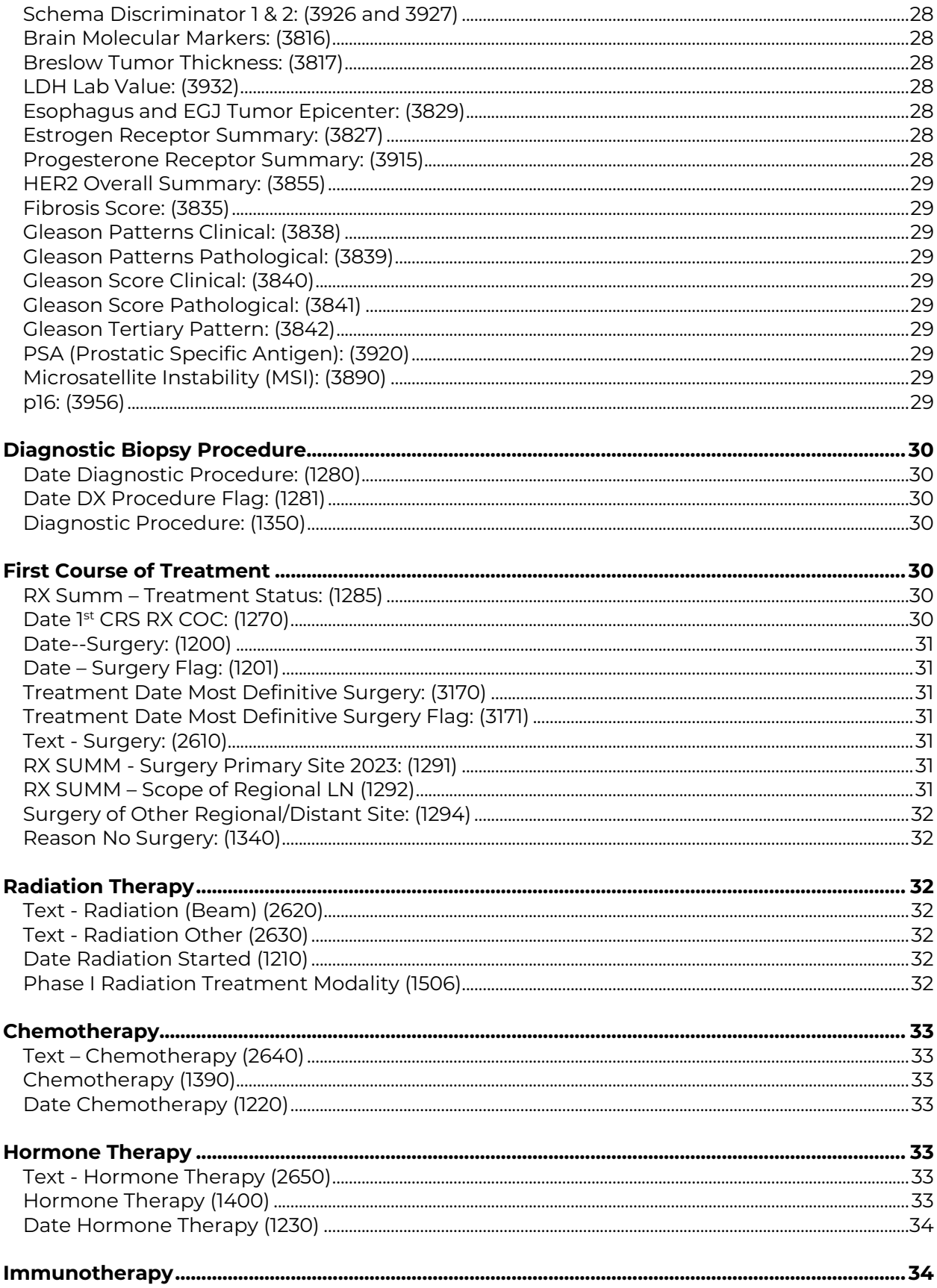

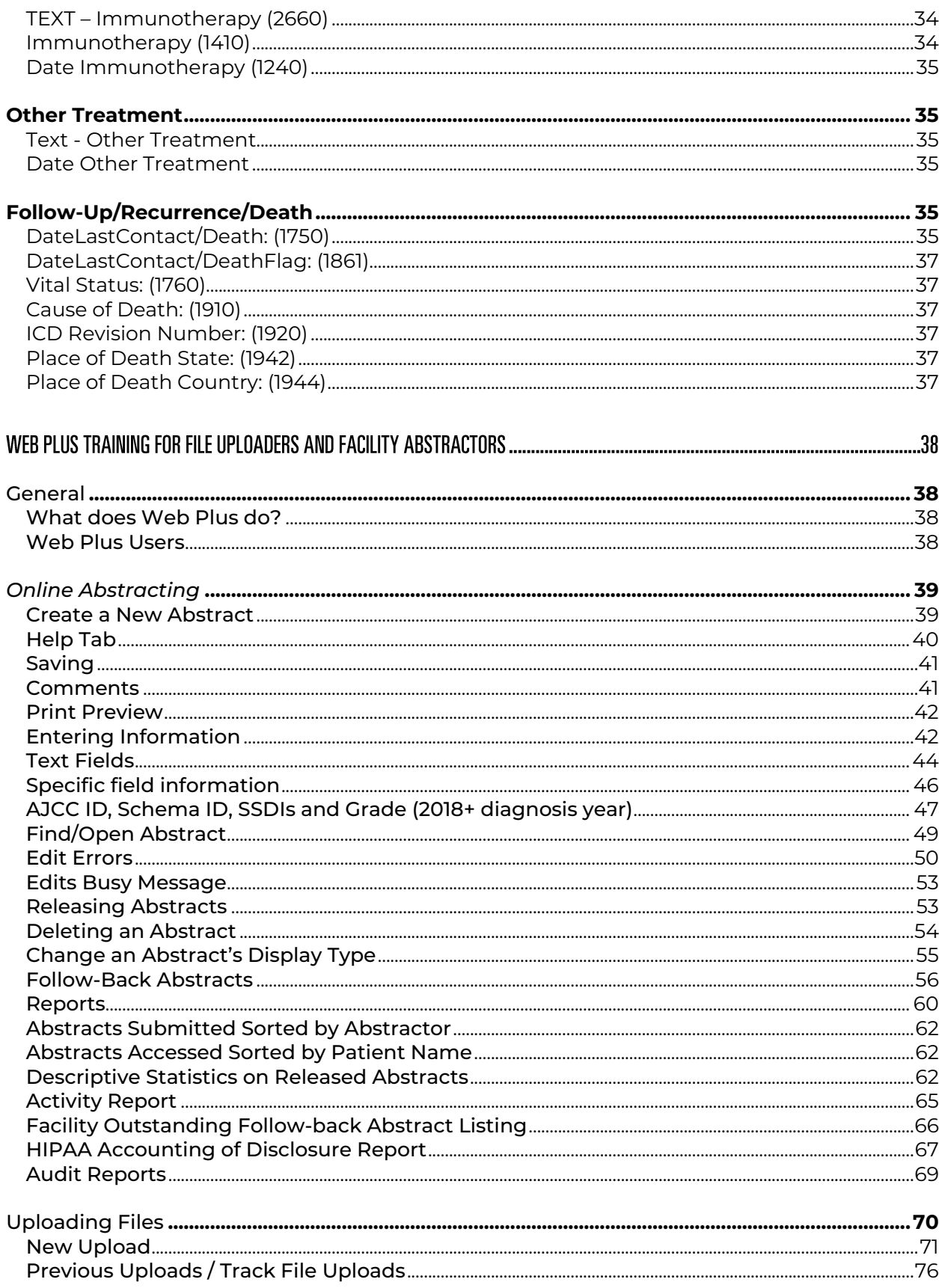

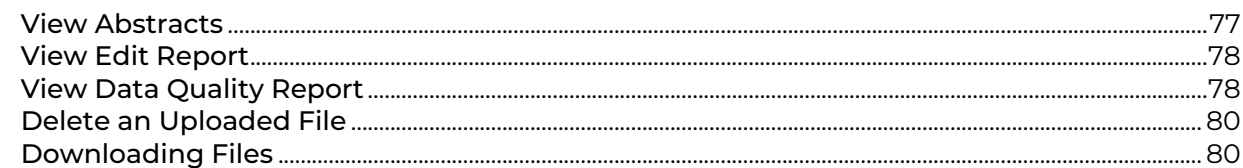

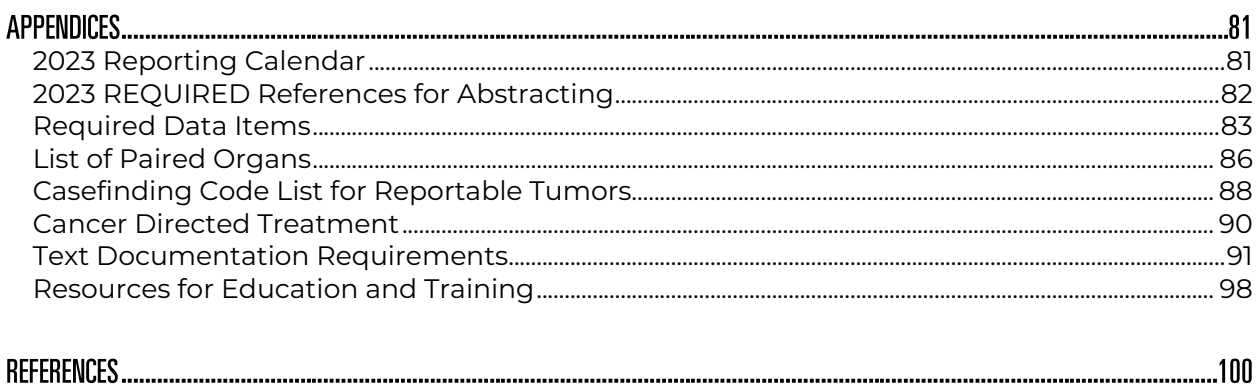

#### **ABOUT THE NEVADA CENTRAL CANCER REGISTRY**

The Nevada Central Cancer Registry (NCCR) is a population-based registry that maintains data on all cancer patients within the state of Nevada. The Registry is housed under the Nevada Division of Public and Behavioral Health (DPBH) Office of Public Health Investigations and Epidemiology (OPHIE) and began collecting cancer incidence data in 1989. In 1995, NCCR began receiving funding from the National Program of Cancer Registries (NPCR) through the Centers for Disease Control and Prevention (CDC). The NCCR reference date is January 1, 1995.

The goal of NCCR is to gather comprehensive, timely, and accurate data on the incidences of cancer among Nevada residents.

The registry provides statistical data for use by epidemiologists, health researchers and others in the medical and allied health professions. Information from the registry is intended to identify cancer risk, evaluate cancer patient care, and characterize leading trends in cancer incidence, survival, and mortality among state residents.

NCCR provides the following services:

- Processes cases and conducts quality control audits on cases abstracted by health care facilities and providers of health care
- Receives and processes reports from pathology laboratories
- Executes Data Exchange Agreements with other states
- Provides training to cancer registrars in the state
- Provides statistical cancer data for researchers, prevention programs, medical professionals, and community partners

The Nevada Cancer Reporting Handbook serves as a supplement to the *2023 SEER Program Coding and Staging Manual* for consistent collection and coding of relevant cancer case information. This edition should be used for reportable cases diagnosed January 1, 2023, and forward. The contents of this manual are based on the guidelines for cancer reporting established by NPCR at the CDC and the North American Association of Central Cancer Registries (NAACCR).

#### **NEVADA CENTRAL CANCER REGISTRY STAFF**

Aundrea Ogushi Registry Program Manager (775) 684-3221 [Aogushi@health.nv.gov](mailto:Aogushi@health.nv.gov)

Rani Reed Data Manager (775) 684-5908 [Rrreed@health.nv.gov](mailto:Rrreed@health.nv.gov)

Shirley Yang Biostatistician II (775) 684-5965 [x.yang@dhhs.nv.gov](mailto:x.yang@dhhs.nv.gov) Larraine Tooker, CTR Education and Training Coordinator (775) 684-5969 [Ltooker@health.nv.gov](mailto:Ltooker@health.nv.gov)

Catherina Short, CTR Quality Assurance Manager (702) 486-0799 [cshort@health.nv.gov](mailto:cshort@health.nv.gov)

Savannah Pimentel Administrative Assistant II (775) 684-5968 [s.pimentel@health.nv.gov](mailto:s.pimentel@health.nv.gov)

Nevada Central Cancer Registry 4126 Technology Way, Suite 200 Carson City, NV 89706 Telephone: (775) 684-5968 Fax: (775) 684-5999 Web site: [http://dpbh.nv.gov/Programs/NCCR/Nevada\\_Central\\_Cancer\\_Registry\\_\(NCCR\)\\_-](http://dpbh.nv.gov/Programs/NCCR/Nevada_Central_Cancer_Registry_(NCCR)_-Home/) [Home/](http://dpbh.nv.gov/Programs/NCCR/Nevada_Central_Cancer_Registry_(NCCR)_-Home/)

Requests for data for research studies, reports, or other relevant projects should be submitted to NCCR through data@dhhs.nv.gov.

#### <span id="page-8-0"></span>**Cancer Reporting Law**

Public Law 102-515, the Cancer Registries Amendment Act, was enacted in 1992. Through this Congress established NPCR through the CDC. Through this act, NPCR was established to fund and support the operation of population-based, statewide cancer registries to collect cancer data.

NCCR is regulated by both Nevada Revised Statues (NRS) 457.230-457.280 and Nevada Administrative Codes (NAC) 457.045-457.150. State regulations made cancer a reportable disease in Nevada effective in 1983.

The effort for the State to collect cancer data has been further strengthened through NAC 457.045-457.150 which provides the authority to require hospitals, pathology laboratories, free-standing cancer clinics, long-term care facilities, ambulatory surgery centers, and physicians to report cancer cases diagnosed and treated in Nevada. Compliance with cancer reporting will ensure complete, timely, and accurate surveillance data and enable the registry to produce meaningful cancer statistics for public use.

#### <span id="page-8-1"></span>**Quality Control**

Accuracy and consistency are essential components of any hospital and central registry. The data must be accurate, complete, and timely. Visual editing is conducted at NCCR on a percentage of all reported cases. The NCCR conducts audits on quality control and completeness of data at randomly selected facilities. These audits are a useful tool to identify consistent reporting problems and supply meaningful training throughout the state on cancer data collection. The goal of the NCCR is to obtain complete reporting of all cancer cases in Nevada and to exceed the accuracy rate of 95 percent. The NCCR monitors completeness of reporting by reviewing frequency distribution reports for each facility.

It is the responsibility of the facility that is administering care to report cases to NCCR. If your hospital employs an external professional contract service for abstracting services to comply with NCCR reporting requirements, your facility is still fully responsible for all cancer reporting activities including but not limited to:

- Data quality
- Corrections
- Documentation

It is up to the facility to ensure that:

- All data quality expectations are met
- All deadlines are met
- All requirements are met

All activities are carried out to meet the facility responsibilities to the Nevada Department of Public and Behavior Health through NCCR.

NCCR is a state-mandated population-based statewide cancer surveillance system. Participation in NCCR is mandated under Nevada statute and is not a voluntary reporting system like the Commission on Cancer's National Cancer Database.

#### **GENERAL PROCEDURES**

#### <span id="page-9-0"></span>**Who Reports to NCCR**

#### <span id="page-9-1"></span>**Hospitals**

General, Critical Access and Specialty/Surgery Hospitals must report all required inpatient and outpatient cancer cases.

#### <span id="page-9-2"></span>**Non-Hospitals**

Physicians in private or group practice must report all required cancer cases. This includes:

- Patients who are clinically diagnosed and receive no further work-up or treatment, or who have been referred to another physician
- Patients who are newly diagnosed in the physician's own laboratory or by sending a specimen from the office to an outside laboratory, whether hospital or independent
- Patients whose first course of treatment is initiated in the physician's office or clinic. This includes cancer treatment by surgery, radiation, chemotherapy, immunotherapy, or hormones

Dentists must report all required cancer cases that are diagnosed and/or treated in their practice, or who have been referred to another physician. This includes:

• Patients who are diagnosed or treated by a dentist who performs a biopsy and/or receives a pathology report of a reportable case.

Dermatologists must report all required cancer cases diagnosed and/or treated in their practice. This includes:

• Patients who are diagnosed or treated by a dermatologist who performs a biopsy and/or receives a pathology report of a reportable case.

Freestanding radiation or medical oncology clinics must report any patient initially diagnosed with a reportable cancer or when the physician initiates the first course of treatment (FCOT). This includes cancer treatment by surgery, radiation, chemotherapy, immunotherapy, or hormones. See Appendix F "Cancer Directed Treatment."

Surgery Centers – Freestanding surgery centers-includes plastic reconstructive, oral and maxillofacial surgery centers (independent centers not affiliated with any hospital) must report any patient undergoing a biopsy or other surgical procedure at the facility for a newly diagnosed reportable cancer. This includes cases also reported by either a hospital based or a private/independent medical laboratory.

Other Facilities - Facilities that provide cancer screening services, diagnostic services, or therapeutic cancer services must report confirmed cancer cases which are subject to reporting. This includes facilities that provide mammography or radiology services, palliative, prophylactic, or adjuvant therapy for reportable cases.

Long-term acute care hospitals, hospices and skilled nursing facilities must report the following types of diagnosed reportable cancer cases:

- Cases clinically diagnosed but not confirmed through biopsy, cytology, or other microscopic methods
- Cases for whom the first course of cancer treatment is initiated at the facility (treatment may include chemotherapy, immunotherapy, or hormone therapy), and
- Cases admitted with active cancer for the purpose of receiving supportive care, palliative care, pain management and/or hospice services.

Medical laboratories must report each specimen which shows evidence of cancer which are subject to reporting. This includes:

- Hospital-based laboratories
- Private laboratories, and
- Independent laboratories.

#### <span id="page-10-0"></span>**When to Report to NCCR**

The timeframe for reporting cancer cases to NCCR, as defined in NAC 457.050.2b, is within 6 months from the date of first contact (patient's first visit to the facility) following the cancer diagnosis. This includes all cases (analytic and non-analytic) diagnosed and/or treated for cancer, having a cancer related health visit while undergoing cancer treatment, or having any evidence of disease at the time of the encounter.

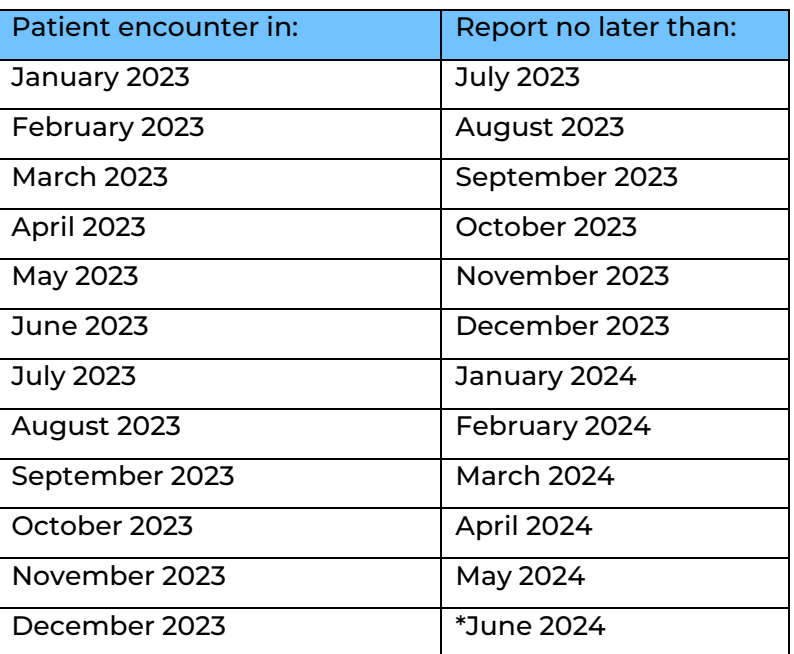

#### *2023 Reporting Calendar*

\*All cases from 2023 must be reported to NCCR on or before the June 30 Annual Reporting Deadline.

June 30 deadline is the annual call for data (CFD) milestone for cancer reporting in Nevada. All cases must be reported to NCCR on or before June 30, 2024, as required by Nevada law.

Facilities not in compliance with the six-month reporting rule will be notified of the delinquency and asked for corrective action to be made immediately, but no later upon 30 days of receipt of notification.

Any facility not in compliance may be asked to develop a remedial plan to bring the facility back into compliance with the Nevada Revised Statutes. At the discretion of the Program Manager and/or Chief Medical Officer, the plan must include at minimum, a detailed overview of the root cause for the underlying delays in reporting, and specific action steps that will outline how the facility will address the issues to improve reporting timelines. The action steps could include, but are not limited to resource allocation, training and

development, and process improvement measures. In summary, the facility at question will need to indicate how the facility plans to correct their non-reporting status and stay in compliance once the current reporting year has been completed, and compliance has been reached. At the discretion of the Cancer Registry Program Manager, the plan might include more or less detail and will be monitored and evaluated on a monthly basis.

#### <span id="page-11-0"></span>**How to Report to NCCR**

Hospital staff will submit reportable cancer cases by either a commercial software vendor or NCCR's Web Plus platform.

#### **CASEFINDING AND REPORTABILITY**

#### <span id="page-11-1"></span>**Casefinding**

Casefinding is a system for identifying every patient who was diagnosed and/or treated with a reportable diagnosis of cancer at your facility. Casefinding is usually a term applied to a hospital setting but can be used in physician practices as well. *All* reporters of cancer must have a process in place to ensure every possible case of cancer is reported. This includes both hospitals and non-hospitals. The casefinding process for a small physician office, for example, could be a task as simple as manual reviewing pathology reports.

#### Types of Casefinding

Active casefinding is performed by registry personnel who screen the source documents themselves and is usually performed in a hospital setting by a designated cancer reporter. The skillset for this task would include medical terminology, experience navigating through health records, knowledge of national and state reporting requirements, and a basic understanding of the cancer disease process. The State Cancer Registry recommends hiring a person with a Certified Tumor Registrar (CTR) credential. Investing in hiring or contracting a CTR would ensure that your facility identifies and submits all reportable cases with accurate and quality data. Active casefinding can be a little more costly at first, but the overall process is more thorough and accurate and saves time in the longer run.

Passive casefinding is when other departments notify the cancer registry of potentially reportable cases. Incomplete casefinding may occur because this process relies on other healthcare professionals that are not as familiar with reporting terminology rules. Best practices include a combination of both active and passive casefinding activities and is commonly used in most registries.

#### Casefinding Sources

Although 95% of reportable cancer cases are from pathology reports, review of only one type of source document cannot identify all cancer cases diagnosed or treated in a hospital. Source documents for casefinding may vary but in general hospital registry source documents can include, but are not limited to, the following:

- Other facilities and/or departments with potential sources for finding eligible cancer cases
	- o Outpatient, clinic and ambulatory care services/surgery
	- o Disease index
	- o Daily facility and clinic discharges
	- o Surgery and visit logs
	- o Billing form copies (contain both diagnosis and ICD codes)
- Oncology related services
	- o Radiation therapy logs
	- o Nuclear medicine logs
	- o Radiology logs, including logs of scans
- o Radiation and chemotherapy appointment books/logs
- Staff physicians' offices
	- o Disease index
- Long-term care facility/skilled nursing facility
	- o Admission and discharge documents
- Hospice
	- o Monitor admissions to facility hospice units for casefinding purposes. Collect eligible cases where:
		- Palliative or comfort care is provided
		- Active cancer cases whether patients have been diagnosed and/or have received treatment at the facility or not
		- **Death certificates**

#### Recognizing Cancer Terms

The following examples use general terms commonly found in pathology reports and medical reports.

- MRI brain: 12 mm area right frontal lobe likely representing indeterminate neoplasm (not reportable)
- Patient history: Patient has a nephrectomy some years ago for kidney tumor of unknown type (not reportable)
- Report of pelvic ultrasound: 7.4 hypoechoic pelvic mass (not reportable)
- Patient history: Patient reports a resection of a benign breast tumor several years ago, with no evidence of recurrence (not reportable)
- Pleural fluid cytology: Cells positive for metastatic malignancy (reportable)

Refer to the Reportable Conditions section of this manual for instructions on how to determine reportable terms.

#### <span id="page-13-0"></span>**Ambiguous Terminology Diagnostic of Cancer**

The diagnosis of cancer is made when a recognized medical practitioner states that the patient has cancer. As part of the registry casefinding processes, all diagnostic reports should be reviewed to confirm whether a case is required to be reported. If the terminology is ambiguous, use the following guidelines to determine whether a particular case should be included. Words or phrases that appear to be synonyms of these terms do not constitute a diagnosis such as "supposed" for "presumed" or "equal" for "comparable with". "Likely" alone does not constitute a diagnosis however "most likely" does. Use only the exact words on the lists. See the STORE manual Ambiguous Terms at Diagnosis.

The first and foremost resource for the registrar for questionable cases is a physician who diagnosed and/or staged the tumor. If the physician is not available, the medical record and any other relevant reports, such as the pathology report, should be read carefully for the required information. The purpose of the ambiguous terminology listed below is to help registrars make consistent decisions with respect to reportability when no further information is available from any resource. When there is a clear statement of malignancy, the registrar should not refer to the list of ambiguous terms. Registrars should only rely on these terms when the situation is not clear, and the case cannot be discussed with the appropriate physician or pathologist.

Ambiguous terms can be found in pathology reports, radiology reports, or clinical reports. The following terms are reportable when used with a term like cancer, carcinoma, sarcoma, etc.

Terminology diagnostic of cancer

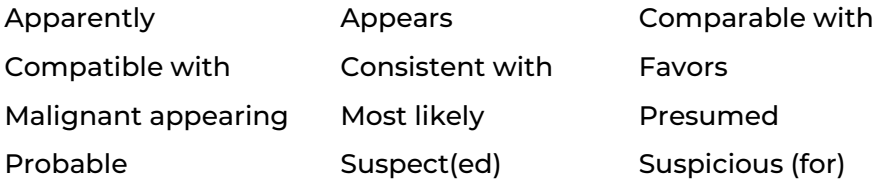

Typical of

- Do not substitute synonyms such as "supposed" for presumed or "equal" for comparable.
- Do not substitute "likely" for most likely.
- Ignore modifiers or other adjectives the precede and ambiguous term ("mildly suspicious")

Terminology *not* diagnostic of cancer

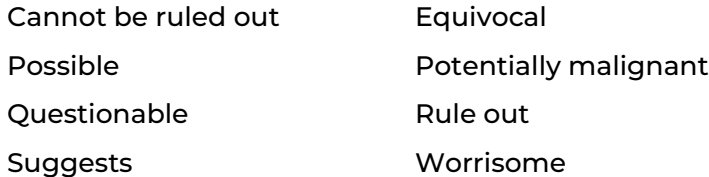

#### <span id="page-13-1"></span>**Non-Analytic Case Reporting**

NCCR requires the collection and reporting of both analytic and non-analytic cases that meet reporting requirements. Your facility's lack of involvement in initial diagnosis and/or treatment of a patients' cancer make it non-analytic. A non-analytic case is reportable if a patient comes to your facility with evidence of cancer but was diagnosed and treated elsewhere. Nevada must have 100% cancer case reporting for accurate cancer incidence figures to be calculated.

Facilities with CoC-accredited cancer programs voluntarily abstract/report analytic cases to a clinical research database known as the National Cancer Database (NCDB). This voluntary reporting accounts to 70%-80% of hospitals in the United States – not 100% reporting. Hospital analytic cases are not the only part of the cancer registry database. Non-analytic cases are, indeed, equally important particularly when the patient has evidence of cancer, recurrence of cancer, or progression of cancer. Furthermore, non-analytic cases of recurrent/progressive cancers bring in more revenue from treatment than do your analytic cases. Reporting non-analytic cases also assists NCCR when finding a match during the death clearance process which helps reduce the number of "death clearance only cases" for the annual Call for Data submission; and assists in populating key demographic information (SSN, race, address, etc.) which are increasingly difficult for NCCR to acquire.

We've collected some non-analytic case scenarios to assist your decision-making process as you analyze whether a case needs to be abstracted and reported to NCCR. Consider the following:

- Has the case been previously submitted by your facility?
- Do you have any information to piece together a case?
- Did the patient come in with a history of some type of cancer and then have a procedure done or scan showing METS at your facility?

Examples of Reportable Non-Analytic Cases

The patient recently moved to Nevada from California and presents to your facility with severe abdominal pain; CT reveals liver METS; record indicates HX of breast cancer DX and TX in California; decision is made for hospice.

Rationale: This case should be reported because the patient will expire in Nevada and the only way, we would catch this case is by death certificate. \*Make sure to complete the address at diagnosis fields to reflect where the patient was diagnosed.

Chart reads "PT has HX of lung cancer S/P lobectomy in 2003; presents W/dizziness; CT shows brain METS; BX shows brain METS and METS lung cancer."

Rationale: If this case has not previously been reported, it should be reported because there is enough information to estimate diagnosis date and treatment information.

Chart reads: "PT has HX of CLL DX 5 years ago and was TX W/CHEMO."

Rationale: Abstract this case because date of diagnosis and treatment can be estimated.

Examples of Cases You Can Skip

- The patient comes in due to a motor vehicle accident and has a HX of CLL. There is no other information available about diagnosis date, treatment, etc.
- The patient is seen due to dehydration and there is a mention of a HX of cancer but insufficient information to construct a case.
- The patient comes in with a history of prostate cancer and is only seen for lab work.
- The patient is seen for a port-a-cath insertion only and there is no other information about the patient's cancer.

We strongly suggest developing a process to track all skipped cases with the reason why the case was not abstracted. Tracking these cases on an Excel spreadsheet, for example, would assist your facility when NCCR conducts a case finding audit on your facility.

#### <span id="page-15-0"></span>**Reportable Conditions**

Public Law 102-515 and its amendments identify reportable conditions for NPCR registries; therefore, Nevada refers to the histology and behavior codes of the *International Classification of Diseases for Oncology, 3rd Edition, 2nd Revision Morphology* (ICD-O-3.2) including approved updates and errata published by the WHO and approved by NAACCR for ICD-O-3.2. There is still no PDF version of ICD-O-3.2. Use the [ICD-O-3.2 tables](http://www.iacr.com.fr/images/Newsflash/ICD-O-3.2_final_update09102020.xls) from IACR/WHO in addition to the [current Solid Tumor Rules](https://seer.cancer.gov/tools/solidtumor/) an[d current SEER Hematopoietic](https://seer.cancer.gov/seertools/hemelymph/)  [Database](https://seer.cancer.gov/seertools/hemelymph/) to determine whether a neoplasm is reportable to NCCR.

- $\triangleright$  All neoplasms with behavior code /2 (in situ) or /3 (malignant) with minor exceptions that include CIN III and PIN III or carcinoma in situ of the cervix or prostate.
- $\triangleright$  Benign and borderline primary intracranial and central nervous system (CNS) tumors with a behavior code of /0 or /1 in ICD-O-3 regardless of histologic type for these topography codes
	- o Meninges
		- C70.0 Cerebral Meninges
		- C70.1 Spinal meninges
		- C70.9 Meninges, NOS
	- o Brain
		- C71.0 Cerebrum
		- C71.1 Frontal lobe
		- C71.2 Temporal lobe
		- C71.3 Parietal lobe
		- C71.4 Occipital lobe
		- C71.5 Ventricle, NOS
		- C71.6 Cerebellum, NOS
		- C71.7 Brain stem
		- C71.8 Overlapping lesion of brain
		- C71.9 Brain, NOS
	- o Spinal Cord, Cranial Nerves, and Other Parts of the Central Nervous System
		- C72.0 Spinal cord
		- C72.1 Cauda equina
		- **·** C72.2 Olfactory nerve
		- C72.3 Optic nerve
		- C72.4 Acoustic nerve
		- C72.5 Cranial nerve, NOS
		- C72.8 Overlapping lesion of brain and central nervous system
		- C72.9 Nervous system, NOS
	- o Other Endocrine Glands and Related Structures
		- C75.1 Pituitary gland
		- C75.2 Craniopharyngeal duct
		- C75.3 Pineal gland
- $\triangleright$  The following squamous intraepithelial neoplasias, grade III (8077/2) are reportable:
	- o Anal intraepithelial neoplasia (AIN III) coded to C21
	- o Vulvar intraepithelial neoplasia (VIN III) coded to C51
	- o Vaginal intraepithelial neoplasia (VAIN III) coded to C52
- $\triangleright$  Analytic cases. Patients whose initial diagnosis was made at your facility and/or any part of the first course of treatment was delivered or prescribed at your facility. (Class of Case 00, 10, 11, 12, 13, 14, 20, 21, 22)
- ➢ Nonanalytic cases. Patients diagnosed elsewhere who had all first course treatment elsewhere who were seen at your facility for diagnosis of recurrent disease or for treatment of relapsed, persistent or progressive disease; cases diagnosed prior to the facility's Reference Date and diagnosis or treatment was given by the reporting facility; diagnosis was established by autopsy at reporting facility and was unsuspected prior to death (Class of Case 32, 35, 37 and 38).Record all available information regarding the original diagnosis and treatment.
- ➢ Malignant tumors of the skin such as adnexal carcinoma/adenocarcinoma (8390/3- 8420/3), lymphoma, sarcoma, and Merkel cell carcinoma must be reported. Any carcinoma arising in a hemorrhoid is reportable, since hemorrhoids arise in mucosa, not in the skin.
- ➢ 2021 New Reportable Neoplasms/Reclassified Tumors
	- $\circ$  Early or evolving melanoma, in situ and invasive: As of 01/01/2021, early or evolving melanoma in situ, or any other early or evolving melanoma, is reportable.
	- $\circ$  All GIST tumors, except for those stated to be benign, are reportable as of 01/01/2021. The behavior code is /3 in ICD-O-3.2.
	- $\circ$  Nearly all thymomas are reportable as of 01/01/2021. The behavior code is /3 in ICD-O-3.2. The exceptions are:
		- Microscopic thymoma or thymoma, benign (8580/0)
		- Micronodular thymoma with lymphoid stroma (8580/1)
		- Ectopic hamartomatous thymoma (8587/0)
	- o Pheochromocytoma and Medullary Paraganglioma of Adrenal Gland
- ➢ 2022 New Reportable Neoplasms/Reclassified Tumors
	- $\circ$  Low-grade appendiceal mucinous neoplasm (LAMN) is reportable.
	- o High-grade appendiceal mucinous neoplasm (HAMN) is reportable.
	- o Serrated dysplasia, high-grade (C160-C166, C168-C169, C170-C173, C178-C179)
	- o Adenomatous polyp, high grade dysplasia (C160-C166, C168-C169, C170-C173, C178-C179)
	- o Intestinal-type adenoma, high grade (C160-C166, C168-C169, C170-C173, C178- C179).
	- o Chondrosarcoma, grade 1
	- o 9 New Histology Codes with Associated New Histology Terms
		- 8455/3 Intraductal oncocytic papillary neoplasm with associated invasive carcinoma (C250C254, C257-C259)
		- 8483/3 Adenocarcinoma, HPV-associated C530-C531, C538-C539)
		- 8484/3 Adenocarcinoma, HPV-independent, NOS C530-C531, C538- C539)
		- 8859/3 Myxoid pleomorphic liposarcoma
		- 8976/3 Gastroblastoma (C16.0 C16.9)
		- 9111/3 Mesonephric-like adenocarcinoma
		- 9366/3 Round cell sarcoma with EWSR1-non-ETS fusions
		- 9367/3 CIC-rearranged sarcoma
		- 9368/3 Sarcoma with BCOR genetic alterations
- $\triangleright$  Pilocytic/juvenile astrocytoma (9421) will continue to be collected as a /3 even though the behavior code changed to /1 in the ICD-O-3.
- ➢ 8323/3 Class of kidney has been reclassified as a ISUP Grade 1 (low grade neoplasm) which is not malignant. However, this cancer is still reportable in the United States using the 8323/3 malignant clear cell papillary renal cell carcinoma of kidney code.
- ➢ Carcinoid, NOS of the appendix is reportable. As of 01/01/2015, the ICD-O-3 behavior code changed from /1 to /3.
- ➢ Lobular carcinoma in situ (LCIS) of breast is reportable.
- ➢ Basal cell carcinoma in *genital sites* coded to labia, clitoris, vulva, vagina, prepuce, penis, and scrotum are reportable to NCCR.
- ➢ Squamous cell carcinoma in *genital sites* coded to labia, clitoris, vulva, vagina, prepuce, penis, and scrotum are reportable to NCCR.
- ➢ Pancreatic intraepithelial neoplasia (PanIN III) 8148/2 is reportable.
- ➢ Penile intraepithelial neoplasia G3, (PeIN) 8071/2 is reportable.

#### 2023 New Reportable Neoplasms/Reclassified Tumors

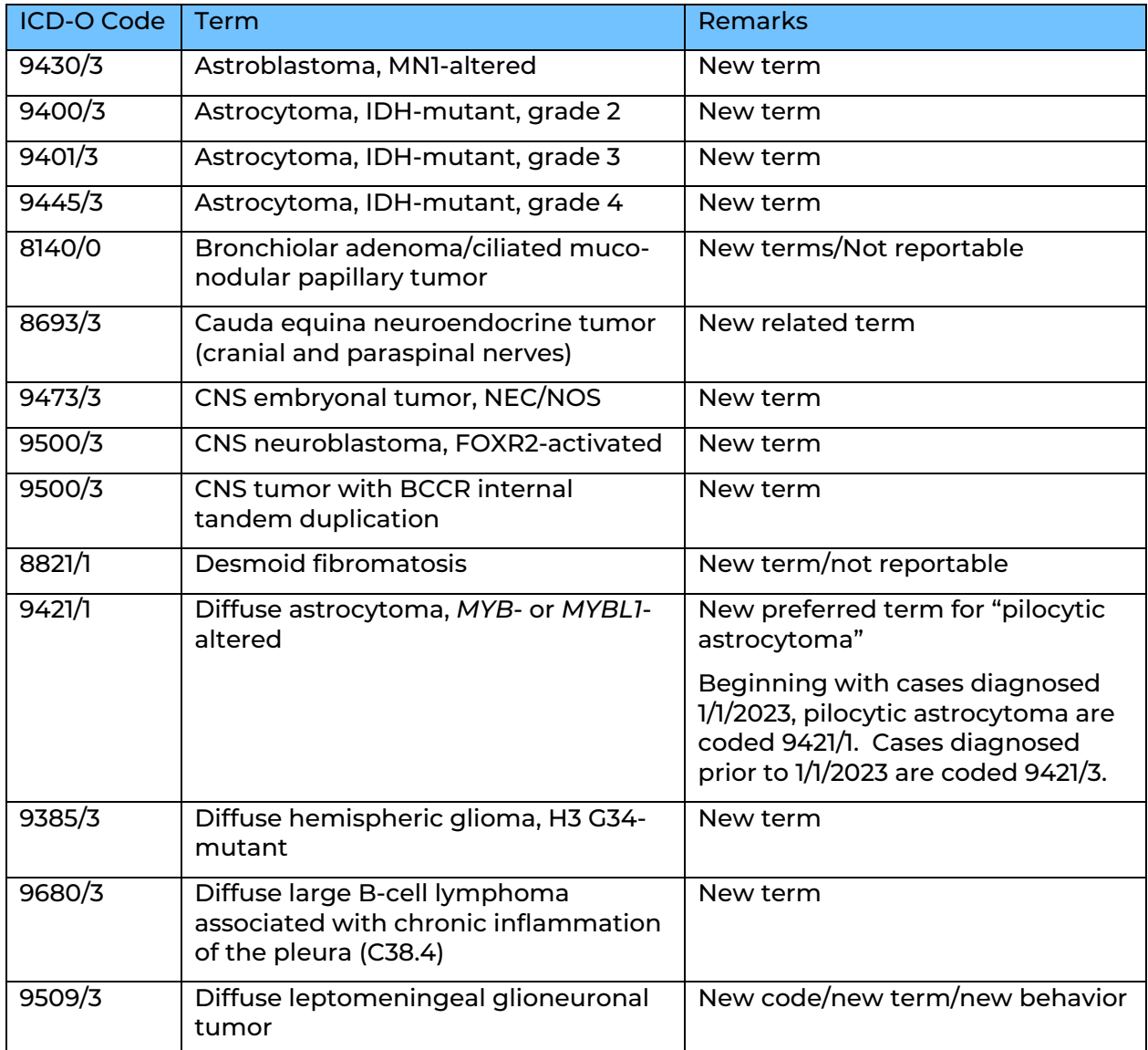

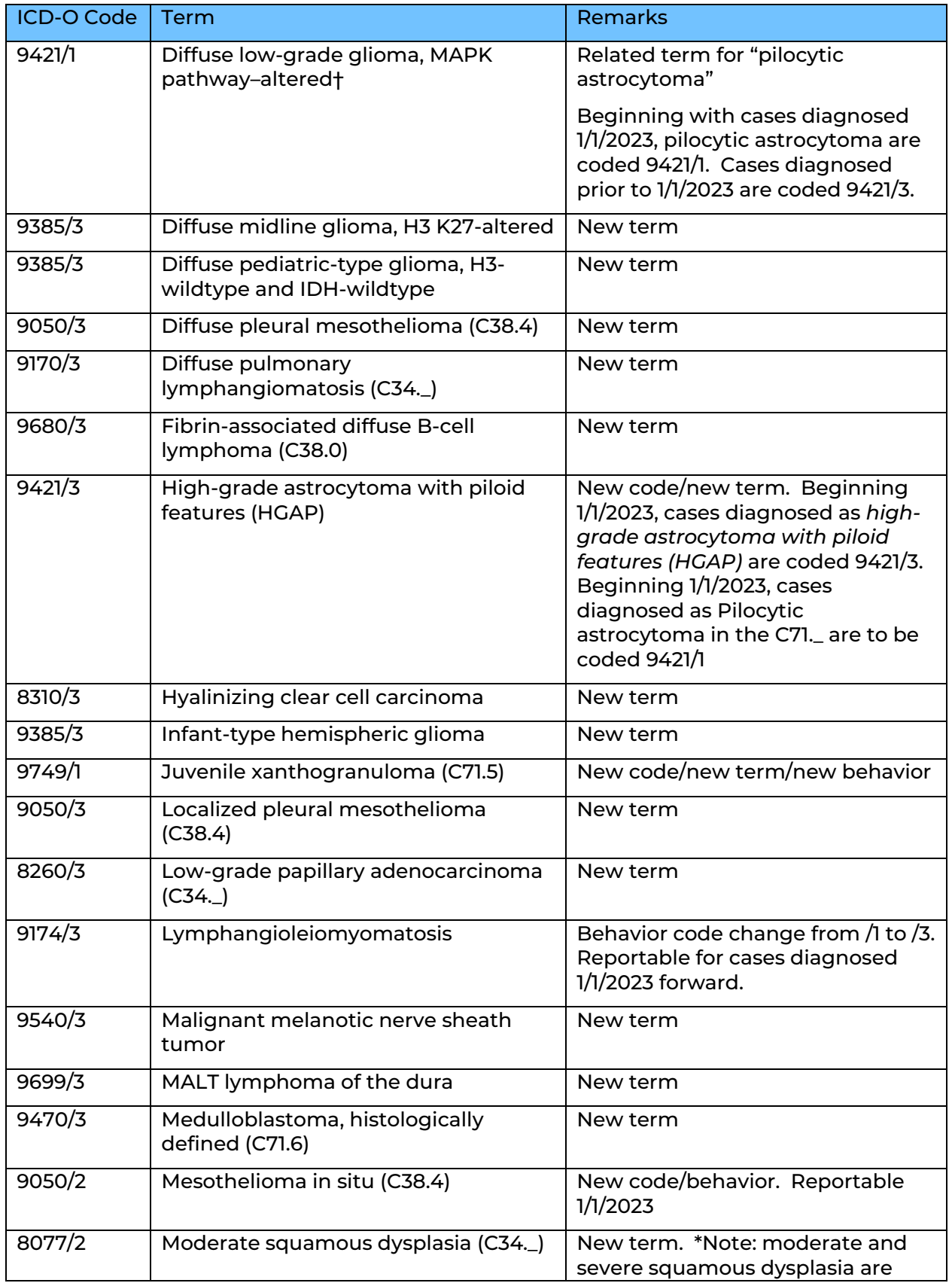

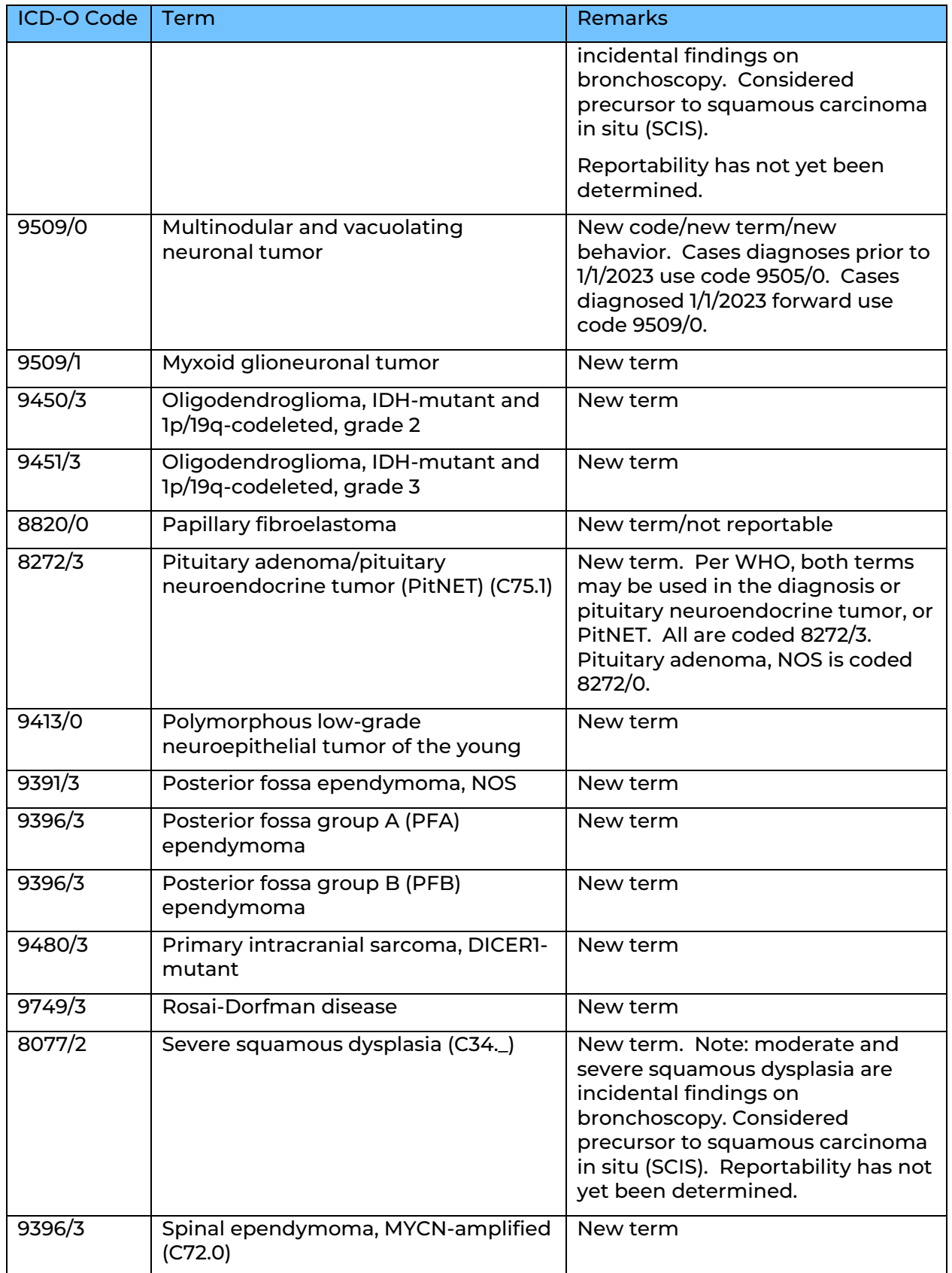

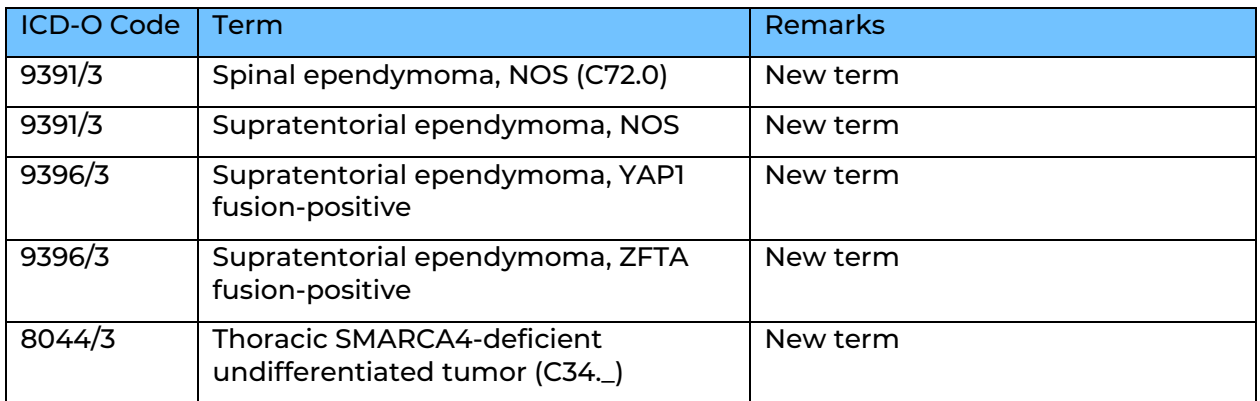

#### Special Notes

- IMPORTANT FOR CASES Diagnosed 2023 FORWARD:
- Beginning 1/1/2023, all cases diagnosed with pilocytic astrocytoma/juvenile pilocytic astrocytoma and related terminology are to be reported with behavior /1. They will no longer be collected with malignant behavior (/3). ICD-O code 9421/3 will be valid for the diagnosis of high-grade astrocytoma with piloid features or HGAP only. Coding instructions are included in the remarks section for 9421/1 and 9421/3 in the 2023 ICD-O Update Tables 1 and 2.

#### Hematopoietic and Lymphoid Neoplasms

The [Hematopoietic and Lymphoid Neoplasm Coding Manual](https://seer.cancer.gov/tools/heme/Hematopoietic_Instructions_and_Rules.pdf) provides the instructions and rules for determining the number of primaries, the primary site and histology, and the cell lineage or phenotype.

Do not use ICD-O-3 to code any histology 9590-9993. Use the **Hematopoietic and Lymphoid** [Neoplasm Database](https://seer.cancer.gov/seertools/hemelymph/) as a tool to assist in screening for reportable cases and determining reportability requirements. The database also contains abstracting and coding information for all hematopoietic and lymphoid neoplasms. The Hematopoietic Database is the only complete source of information for lymphoid and myeloid neoplasms including but not limited to lymphoma, leukemia, plasma cell neoplasms, myelodysplastic syndromes, and myeloproliferative diseases.

#### <https://seer.cancer.gov/seertools/hemelymph>

\*Use the Hematopoietic and Lymphoid Neoplasm Database only when instructed by the rules in the Hematopoietic Manual.

#### <span id="page-21-0"></span>**Non-Reportable Conditions**

- ➢ Skin neoplasms (C44.0 C44.9) that are NOT reportable
	- o 8000-8005 malignant neoplasms, NOS of the skin
	- o 8010-8046 epithelial carcinomas, NOS of the skin
	- o 8050-8084 papillary and squamous cell carcinoma of the skin
	- $\circ$  8090-8110 basal cell carcinoma of the skin
	- $\circ$  8077/2 squamous intraepithelial neoplasia III (SIN III) of the skin
- ➢ BIRADS Category 4 and BIRADS Category 5 Diagnosis without biopsy is not reportable. A positive/suspicious mammogram date should be used as the date of diagnosis ONLY when the patient goes on to subsequently have a positive biopsy and/or resection that confirms the suspicious abnormality is in fact a malignancy.
- $\triangleright$  Colorectal tumors with the following morphologic description: serrated dysplasia, high grade; adenomatous polyp, high grade dysplasia; tubular adenoma, high grade; villous adenoma, high grade; tubule-villous adenoma, high grade.
- ➢ Microscopic thymoma or thymoma benign (8580/0), micronodular thymoma with lymphoid stroma (8580/1), and ectopic hamartomatous thymoma (8587/0).
- $\triangleright$  Patients who have a history of cancer, but diagnosis or treatment were not performed at your facility. (Class of case 33)
- $\triangleright$  Patients who receive transient care to avoid interruption of therapy started elsewhere. (Class of case 31)
- $\triangleright$  Patients seen only in consultation to confirm a diagnosis. (Class of case 30)
- $\triangleright$  Patients with adenocarcinoma in situ and carcinoma in situ of the cervix, cervical intraepithelial neoplasia (CIN) or prostatic intraepithelial neoplasia (PIN)
- $\triangleright$  Patients with a pre-cancerous condition or benign tumor (other than CNS sites stated above)
- $\triangleright$  Patients above who are not reportable for your facility, but who die at your facility with active cancer. Although these cases are not required, they may be reported to NCCR. Cases not reported at the time of death may appear later on a Death Certificate Only listing (list of patients who died at your facility with cancer but not listed in the NCCR database). These will require additional follow-back by the registry and research by the registrar. A minimal abstract prepared with documentation of any available information regarding date of diagnosis, primary site, histology, or treatment is very useful.

#### **REQUIRED DATA ITEMS**

This portion of the manual is intended to explain in detail each data item required by NCCR. It should be used as the primary information resource for any data item that must be coded and documented in accordance with Nevada cancer reporting law.

NCCR follows the data standards and requirements set forth by NPCR. For more information on what is required by the standard setters, see [v23: Required Status Table](https://www.naaccr.org/data-standards-data-dictionary/) at the NAACCR website.

Data item descriptions and instructions are included in the CoC Store Manual, the NAACCR Volume II Data Dictionary, and the SEER Coding and Staging Manual; all are essentially comparable in content, rules, instructions, and examples provided to ensure consistent coding across platforms.

The descriptions and instructions for the data items are organized into sections following the same order as they appear in Web Plus. The sections include:

- Hospital Specific
- Patient Information
- Demographic
- Cancer Information
- **Text Fields**
- Stage of Disease
- Site Specific Data Items (SSDIs)
- Diagnostic Biopsy Procedures
- **First Course of Treatment**
- Radiation Therapy
- Chemotherapy
- Hormone Therapy
- Immunotherapy
- Other Treatment
- Patient Outcomes

#### <span id="page-22-0"></span>**Hospital Specific**

#### <span id="page-22-1"></span>**Abstracted By: (570)**

An alphanumeric code assigned by the reporting facility that identifies the individual abstracting the case.

#### <span id="page-22-2"></span>**Reporting Facility: (540)**

The Reporting Facility identification number or FIN is used to identify a reporting facility in the central registry database and is useful for monitoring data submission, ensuring the accuracy of data and identifying areas for special studies.

#### <span id="page-22-3"></span>**NPI Reporting Facility: (545)**

The NPI (National Provider Identifier) code for the facility submitting the data in the record.

#### <span id="page-22-4"></span>**Date of 1st Contact: (580)**

Date of first patient contact, inpatient or outpatient, for the diagnosis and/or treatment of the tumor. The date may represent an outpatient visit for biopsy, imaging exam or laboratory test. If the patient is diagnosed at the reporting facility, the date of diagnosis and the date of first contact will be the same. If the patient is diagnosed at an outside facility, the date of first contact is the date the treatment starts at the reporting facility.

#### <span id="page-23-0"></span>**Date Case Initiated: (2085)**

Date the electronic abstract is initiated in the reporting facility's cancer registry database. Standard edits check that no dates are later than the current date or the date completed.

#### <span id="page-23-1"></span>**Accession Number: (550)**

Provides a unique identifier for the patient consisting of the year in which the patient was first seen at the reporting facility and the consecutive order in which the patient was abstracted. The first four numbers specify the year, and the last five numbers are the numeric order in which the patient was entered into the registry database. Within a registry, all primaries for an individual must have the same accession number. The first four digits must be greater than or equal to 1944.

Format: The first four digits of the Accession Number specify the year in which the patient first had contact with the reporting facility in the format CCYY. The last five digits are the sequential/numeric order in which the registry entered the case into the database.

Each patient receives only one accession number from your facility for a lifetime, regardless of the facility "reference date," number of primary cancers reported, or alternate numbering assignment.

#### <span id="page-23-2"></span>**Class of Case: (610)**

Use the drop down and select the class of case that reflects the facility's role in the management of the cancer. A decision to not treat is still considered treatment.

#### <span id="page-23-3"></span>**Primary Payer at DX: (630)**

Use the drop-down and select the code that describes the primary payer or insurance carrier at the time of the initial diagnosis and/or treatment. If primary payer is unknown, select "99" for unknown. Do not leave blank.

#### <span id="page-23-4"></span>**Patient Information**

Address fields: All address data items should conform to the U.S. Postal Service Postal Addressing Standards. The address should be fully spelled out with standard use of abbreviations and punctuation per [USPS](https://pe.usps.com/cpim/ftp/pubs/Pub28/pub28.pdf) postal addressing standards. The current USPS [Pub. 28](https://pe.usps.com/cpim/ftp/pubs/Pub28/pub28.pdf) may be found and downloaded [here.](https://pe.usps.com/cpim/ftp/pubs/Pub28/pub28.pdf)

#### <span id="page-23-5"></span>**Name - Last: (2230)**

Record the last name of the patient. Blanks, spaces, hyphens, and apostrophes ARE allowed. Do not use other punctuation. Do not leave blank. If the last name is unknown, record as UNKNOWN.

*Examples*: Record with space "Mc Donald"; record with a hyphen "Smith-Jones"

#### <span id="page-23-6"></span>**Name - First: (2240)**

Record the first name of the patient. Blanks, spaces, hyphens, and apostrophes ARE allowed. Do not use other punctuation. If the first name is unknown, leave blank.

#### <span id="page-23-7"></span>**Name - Middle: (2250)**

Record the middle name of the patient. Blanks, spaces, hyphens, and apostrophes ARE allowed. Do not use other punctuation. If only a middle initial is known, record the letter only. If the middle name is unknown, leave blank.

#### <span id="page-23-8"></span>**Name - Suffix: (2270)**

Record the title that follows a patient's last name, such as generation order or credential status. (e.g., "Jr" or "MD"). If the name suffix is unknown or not applicable, leave blank.

#### <span id="page-24-0"></span>**Name – Birth Surname: (2232)**

Record patient's last name (surname) at birth, regardless of gender or marital status. If birth surname is unknown or not applicable, leave blank. This is a new data item similar to Maiden Name but not the same. Beginning 01/01/2021 Name –Birth Surname replaces Name – Maiden. This data item may also be used to determine Hispanic origin.

#### <span id="page-24-1"></span>**Name - Alias: (2280)**

Record here if the patient is called by a name other than their first name. If alias is unknown or not applicable, leave blank.

*Example*: Patient name is Robert but goes by Bob. Record Bob in this field.

#### <span id="page-24-2"></span>**Social Security No: (2320)**

Record the patient's social security number without dashes. If social security number is unknown or the patient does not have one, code as 999999999. If a partial social security only is known, code as 999999999.

#### <span id="page-24-3"></span>**Medicare Beneficiary ID: (2315)**

In April 2018 CMS began transitioning the use of the social security number for a Medicare recipient's identification card to a randomly generated Medicare Beneficiary Identifier.

Every person with Medicare has been assigned an MBI. The MBI is confidential like the SSN and should be protected as Personally Identifiable Information.

The identifier consists of 11 characters using numbers 1-9 and letters A to Z. Record the Medicare Beneficiary ID number if the patient is a Medicare recipient and you have access to the Medicare Beneficiary ID.

#### <span id="page-24-4"></span>**Medical Rec No: (2300)**

Record the medical record number, usually assigned by the reporting facility's health information management (HIM) department. If the medical record is unknown, leave blank.

#### <span id="page-24-5"></span>**Addr at DX – No & Street (2330)**

Record the physical address of the patient at the time of diagnosis. Only record a post office box if you cannot locate in the medical record the physical address where the patient resided at diagnosis.

#### <span id="page-24-6"></span>**Addr at DX – Supplemental: (2335)**

Record additional information listed for the patient's address at diagnosis, including nursing home, post office box, etc. If supplemental address is unknown or not applicable, leave blank.

#### <span id="page-24-7"></span>**Addr at DX – City (70)**

Record the city of patient's physical address at the time of diagnosis.

#### <span id="page-24-8"></span>**State at Diagnosis: (80)**

Use the drop-down and select the patient's state of residence at the time of diagnosis.

#### <span id="page-24-9"></span>**Zip Code at Diagnosis: (100)**

Record the extended 9-digit code or the short 5-digit code for the patient's address at the time of diagnosis.

#### <span id="page-24-10"></span>**County at Diagnosis: (90)**

Use the Federal Information Processing System (FIPS) code for the county where the patient was diagnosed. The FIPS code is a number used by State and Federal agencies that uniquely identify geographic areas.

Visit <https://tinyurl.com/FIPSCountyCode> for a table with all the cities in Nevada group by county.

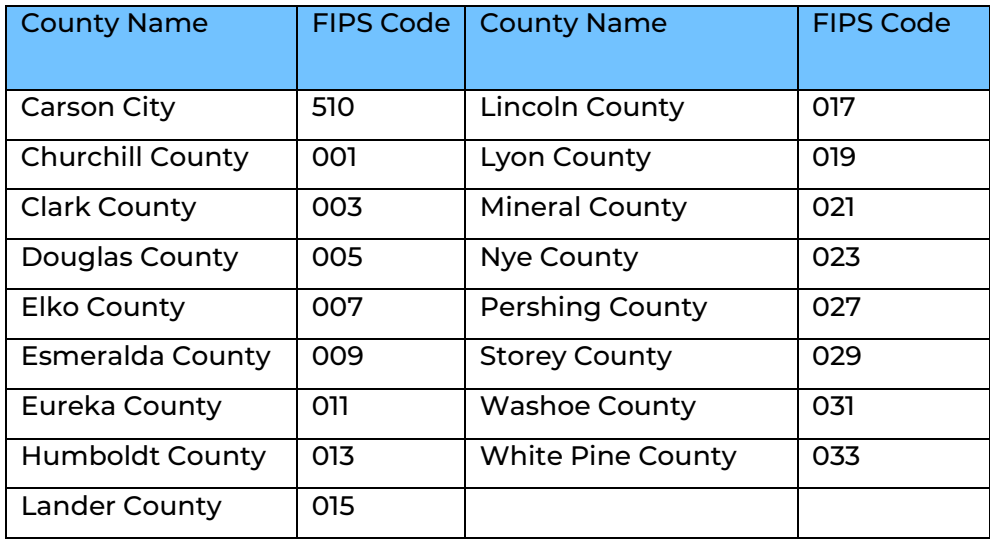

#### <span id="page-25-0"></span>**Demographics**

The Patient Demographics section of the abstract includes the set of data items used to describe personal information about an individual patient. When grouped, these data can be used to study how cancer rates differ by geographic location, as well as what groups are at a higher risk of certain types of cancer. Much of the information in this section is confidential in nature and can be used to identify individual patients. Care must be taken at all times to assure patient confidentiality when reporting cases.

#### <span id="page-25-1"></span>**Date of Birth: (240)**

Record the patient's date of birth. Leave the year, month and/or day blank when they cannot be estimated or are unknown. If the date of birth is unknown, but the age at diagnosis and date of diagnosis are known, calculate the year of birth by subtracting the patient's age at diagnosis from the year of diagnosis. Leave the month and day blank.

#### <span id="page-25-2"></span>**Sex: (220)**

Use the drop-down and choose the appropriate code to record the sex of the patient.

#### <span id="page-25-3"></span>**Marital Status: (150)**

Code for the patient's marital status at the time of diagnosis for the reportable tumor. If the patient has multiple tumors, marital status may be different for each tumor.

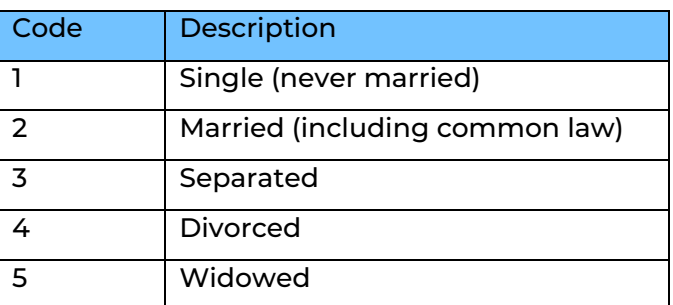

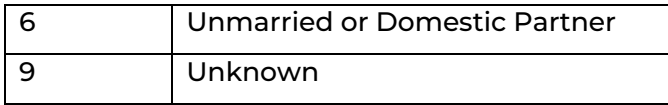

#### <span id="page-26-0"></span>**Tobacco Use Smoking Status (344)**

Tobacco smoking history is usually documented as unstructured text from physician and nursing notes, or other available sections in the medical record. Use the drop-down and select the code that describes the code that best describes the patients' smoking status. Do not record the patient's past or current use of e-cigarette vaping devices.

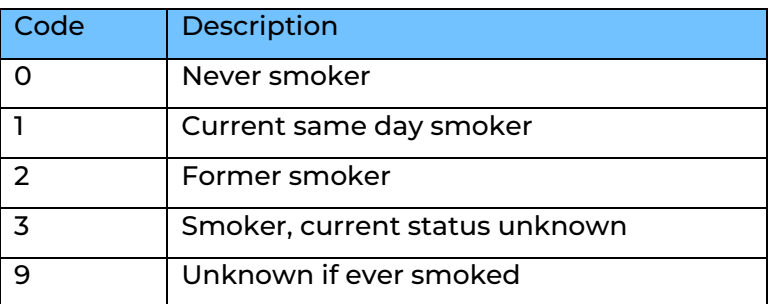

Code 2: If there is evidence in the medical record that the patient quit recently (within 30 days prior to diagnosis), assign code 1, current smoker. The 30 days prior information, if available, is intended to differentiate patients who may have quit recently due to symptoms that lead to a cancer diagnosis.

Code 3: Smoker, current status unknown

Code 9: assign when the medical record only indicates "No"

Race Codes (160-164)

Use the drop-down and choose the appropriate code to record the patient's race. Race codes 1-5 must ALL be completed, even if race is unknown. If the patient is multiracial, record the minority race in Race 1 and the other race in Race 2. Code 88 = no additional races; code 99 = unknown.

Refer to the coding instructions in the [SEER Program Coding and Staging Manual](https://seer.cancer.gov/manuals/2023/SPCSM_2023_MainDoc.pdf) (page 68) to accurately code this data item.

Special Note for Nevada registrars:

Code Race 1 as 01 (White) when the race is described as White or Caucasian regardless of place of birth OR if there is a statement that the patient is Hispanic or Latino(a) and no further information is available. Race 2 through Race 5 should be coded to 99. Do not use **code 98 (Other).**

#### <span id="page-26-1"></span>**Hispanic Ethnicity: (190)**

Ethnic origin has a significant association with cancer rates and outcomes. Hispanic populations have different patterns of occurrence of cancer from other populations that may be included in the "white" category of race data item (160). The following coding instructions are from the **[SEER Program and Staging Manual](https://seer.cancer.gov/manuals/2023/SPCSM_2023_MainDoc.pdf)** (page 73):

Code Description

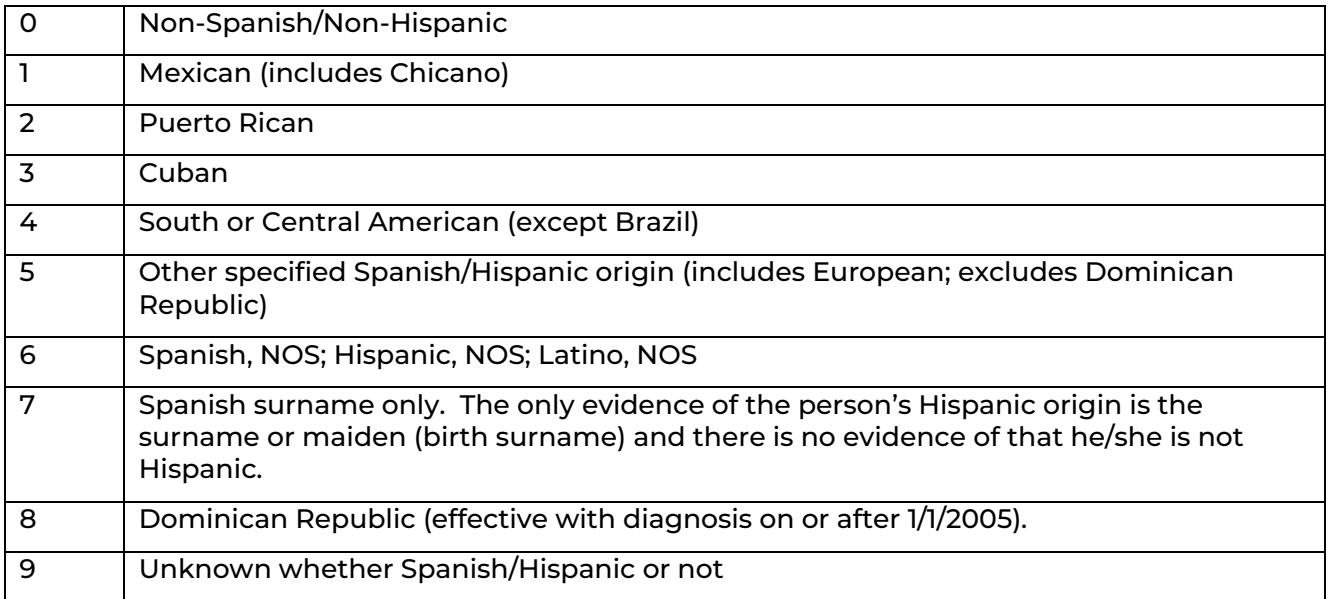

#### Coding Instructions

- 1. Coding Spanish Surname or Origin is not dependent on race. A person of Spanish descent may be white, black, or any other race.
- 2. Use all information to determine the Spanish/Hispanic origin including:
	- a. The ethnicity stated in the medical record
	- b. Hispanic origin stated on the death certificate
	- c. Birthplace
	- d. Information about life history and/or language spoken found in the abstracting process
	- e. A last name or maiden name (birth surname) found on a list of Hispanic/Spanish names
- 3. Assign code 6 when there is more than one ethnicity/origin (multiple codes), such as Mexican (code 1) and Dominican Republic (code 8). There is no hierarchy among the codes 1-5 or 8.
- 4. Assign code 7 when the only evidence of the patient's Hispanic origin is a surname or maiden name (birth surname) and there is no evidence that the patient is not Hispanic. Code 7 is ordinarily for central registry use only.
- 5. Portuguese, Brazilians, and Filipinos are not presumed to be Spanish or non-Spanish
	- a. Assign code 7 when the patient is Portuguese, Brazilian, or Filipino and their name appears on a Hispanic surname list
	- b. Assign code 0 when the patient is Portuguese, Brazilian, or Filipino and their name does NOT appear on a Hispanic surname list
- 6. Assign code 9
	- a. For death certificate only (DCO) cases when Spanish/Hispanic origin is unknown
	- b. When there is no written or verbal indication of Spanish origin, the patient declined to answer their Spanish origin, or the patient does not know their Spanish origin.

*Example*: The patient's race is white or black, they were born in the United States, their last name is not on a Spanish surname list, and there is no mention of Spanish origin in the patient record.

#### <span id="page-28-0"></span>**Birthplace State: (252)**

Use the drop down and select the state in which the patient was born. If unknown, select "ZZ" for unknown.

#### <span id="page-28-1"></span>**Birthplace Country: (254)**

Use the search icon and select or search for the country in which the patient was born. If unknown, select "ZZU" for unknown.

#### <span id="page-28-2"></span>**TEXT - Usual Occupation: (310)**

\*\*Required when available\*\* Record the longest held occupation of the patient if known. Do NOT record "retired." If the patient was a homemaker and also worked outside the home during most of his/her adult life, record the usual occupation outside the home; if the patient was a homemaker and did not work outside the home for most of his/her adult life, record "homemaker." If the patient was not a student or homemaker and had never worked, record "never worked" as the usual occupation. If not known enter UNKNOWN, if retired enter UNKNOWN. Example: Teacher

Use the [Cancer Registrar's Guide to Collecting Industry and Occupation](https://www.cdc.gov/niosh/docs/2011-173/pdfs/2011-173.pdf?id=10.26616/NIOSHPUB2011173​) for more instructions and information.

#### <span id="page-28-3"></span>**Text - Usual Industry: (320)**

\*\*Required when Available\*\* Record the industry of the longest held occupation. If not known enter UNKNOWN, if retired enter UNKNOWN. Example: Education.

#### <span id="page-28-4"></span>**Cancer Information**

#### <span id="page-28-5"></span>**Sequence No: (560)**

Indicates the sequence of all malignant and non-malignant reportable neoplasms over the lifetime of the patient. Sequence number 00 indicates that a patient has only one malignant neoplasm in a lifetime. If this same patient is diagnosed with a second malignant neoplasm, the sequence number for the first neoplasm is changed to 01, while the sequence number for the second neoplasm is coded 02.

Sequence number 60 indicates that a patient has only one non-malignant reportable neoplasm in a lifetime. If this same patient is diagnosed with a second non-malignant reportable neoplasm, the sequence number for the first neoplasm is changed to 61, while the sequence number for the second neoplasm is coded 62. Do not mix malignant and nonmalignant sequence numbers.

A re-evaluation of all related sequence numbers is required whenever an additional neoplasm is identified.

#### <span id="page-28-6"></span>**Date of Diagnosis: (390)**

Record the date the cancer was first diagnosed, whether clinically (physician's documentation, x-ray, CT scan) or pathologically (biopsy, surgery).

#### <span id="page-28-7"></span>**Age at Diagnosis: (230)**

Click the calculate button to compute/derive the age of the patient at diagnosis. Data items Date of Diagnosis and Date of Birth must be completed to derive the age at diagnosis.

#### <span id="page-28-8"></span>**Text: Place of Diagnosis: (2690)**

Text area for manual documentation of the facility, physician office, city, state, or county where the diagnosis was made.

#### <span id="page-29-0"></span>**Text: Primary Site: (2580)**

Primary Site – Text is the written description for the code entered in Primary Site. Do not use vendor-driven text auto-coding of primary site in this field. Enter free text. Include subsite and laterality. Do not leave blank.

*Example* 1: Right lower lobe of lung

*Example* 2: Skin, left forearm

#### <span id="page-29-1"></span>**Primary Site: (400)**

- Enter the topography code for the site of origin of the primary solid tumor from the *International Classification of Disease for Oncology* (ICD-O-3). The terms site, primary site, and topography are used synonymously.
- You can still use the "[purple book](https://apps.who.int/iris/bitstream/handle/10665/42344/9241545348_eng.pdf?sequence=1&isAllowed=y)" to find the topography code for the primary site of origin. If the medical record does not contain the information, consult with the physician to identify the primary site.
- Follow the coding instructions in ICD-O-3 and in the most current version of the SEER Solid Tumor Rules to assign primary site for solid tumors.
- Try not to assign unknown/ill-defined site topography codes; they are general terms with vague anatomy. Unknown/ill-defined sites include: 069, 189, 260-269, 328-329, 390- 399, 409, 419, 479, 499, 559, 579, 639, 760-769, and 809.
	- $\circ$  Assigning code C80.9 should be a rare occurrence. Hospital registrars should take the time to research these cases in order to avoid using C80.9. This would include scrubbing the medical record for any clues that could lead to a better code, or, if possible, presenting the case at cancer conference (tumor board) to obtain more definitive information about the tumor.
	- $\circ$  If it still not possible to determine primary site, abstract the case as an unknown primary and document as much information in the text fields from the pathology report, operative report, etc.
	- $\circ$  NCCR plans on following back to facilities with a list of abstracts that were coded to C80.9 (unknown primary, NOS). Every attempt should be made to determine the most appropriate code to avoid using C80.9.
	- $\circ$  When coding specific tissue with ill-defined sites use the alphabetic index in ICD-O-3 to assign the most specific code if only a general location is specified in the record.
	- o Do not use topography codes in the C76 series for soft tissue neoplasms or neoplasms of unknown primary. Use the most specific soft/tissue primary site codes.
	- $\circ$  Use Code C76.0 for node positive head and neck cancer without evidence of a primary site.

Use the following table to assign primary site when the only information available is the histologic type of tumor and the patient has metastatic disease without an identifiable primary site.

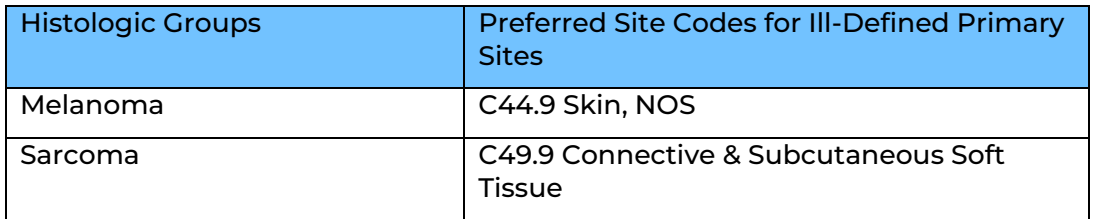

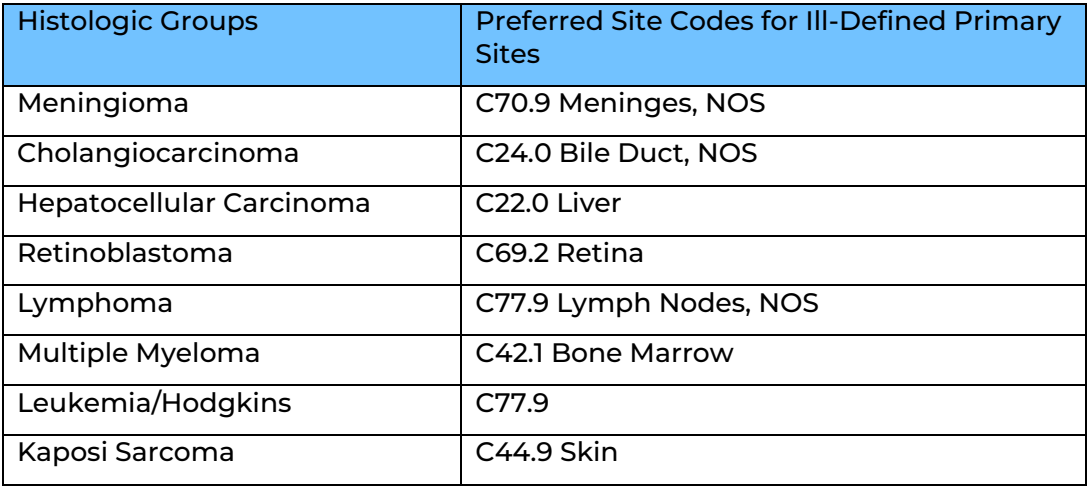

#### <span id="page-30-0"></span>**Laterality: (410)**

Use the drop down and select the laterality of the primary tumor. Review the list of paired organ sites in Appendix C to determine which primary sites require tumor laterality coded. For tumors which are not listed as a paired organ, select "0" (organ is not a paired site).

#### <span id="page-30-1"></span>**Text - Histology: (2590)**

Document the histology (morphology) of the primary tumor site, including grade and behavior. Do not leave blank. Histology text is the written description of the code entered in Histologic type.

#### <span id="page-30-2"></span>**Histologic Type: (522)**

For solid tumors, use the search icon or use the [ICD-O-3.2 Spreadsheet](http://www.iacr.com.fr/images/Newsflash/ICD-O-3.2_final_update09102020.xls) to search for the histology code. The ICD-O-3.2 histology lists have been updated; however, a published manual has been delayed due to the COVID-19 pandemic. If a report only has a diagnosis of "cancer" or "malignancy," code to 8000, malignant neoplasm. If a diagnosis is reported as "carcinoma," code to 8010.

For hematopoietic and lymphoid neoplasms, use the following guide for histology coding:

- Acute myeloid leukemia (AML) 9861
- Chronic myeloid leukemia (CML) 9863
- Acute lymphoblastic leukemia (ALL) 9811
- Chronic lymphocytic leukemia (CLL) 9823
- Non-Hodgkin lymphoma 9591
- Hodgkin's Disease (lymphoma) 9650
- Multiple myeloma (Plasma Cell Myeloma) 9732
- Myelodysplastic syndrome 9989

#### <span id="page-30-3"></span>**Behavior Code: (523)**

Use the drop-down and select the behavior of the primary tumor. Tumor behavior is used by pathologists to describe whether the tumor is benign (0), borderline (1), in situ (2) or malignant (3). Benign and borderline behavior codes are used for intracranial and central nervous system primary sites only. In the absence of pathologic examination, code behavior as invasive (3). In situ behavior (2) can only be identified by pathologic examination.

#### <span id="page-31-0"></span>**ICD-O-3 Conversion Flag (2116)**

Code specifying how the conversion of site and morphology codes from ICD-O-2 to ICD-O-3 was accomplished.

#### <span id="page-31-1"></span>**Grade: (440)**

Code for the grade or degree of differentiation of the reportable tumor. For lymphomas and leukemias, field also is used to indicate T-, B-, Null-, or NK-cell origin.

#### <span id="page-31-2"></span>**Grade Clinical: (3843)**

Defined as the grade of a solid primary tumor before any treatment (surgical resection or initiation of any treatment including neoadjuvant). Record the grade of the primary tumor from the biopsy specimen. This data item cannot be blank. Note: Benign Brain, CNS and Other Intracranial gland: For benign tumors ONLY (behavior 0), code 1 can be automatically assigned for all histologies. This was confirmed by the College of American Pathology (CAP) Cancer Committee.

#### <span id="page-31-3"></span>**Grade Pathological: (3844)**

Record the grade of a solid primary tumor that has been resected and for which no neoadjuvant therapy was administered. Record the highest grade documented from any microscopic specimen of the primary site whether from the clinical work-up or the surgical resection. If the patient has not yet had or there is no plan to have a surgical resection, use code 9. This data item cannot be blank.

#### <span id="page-31-4"></span>**Grade Post Therapy Path (yp): (3845)**

Record the grade of a solid primary tumor that has been surgically resected following neoadjuvant therapy. Record the highest grade documented from the surgical treatment resection specimen of the primary site following neoadjuvant therapy. This data item may be blank.

#### <span id="page-31-5"></span>**Diagnostic Confirmation: (490)**

Use the drop-down and select the appropriate method of diagnostic confirmation.

#### <span id="page-31-6"></span>**Type of Reporting Source: (500)**

Codes the source used to abstract the majority of information on the tumor being reported. Use the drop-down and select the appropriate reporting source.

#### <span id="page-31-7"></span>**Text Fields**

See Appendix G for more instructions and resources for text documentation.

#### <span id="page-31-8"></span>**Pathology--Text: (2570)**

Document information from cytology and pathology reports. Include date of procedure, specimen number, name of procedure or site of biopsy, tumor type, grade, involvement of resected margins, number of nodes removed and any additional comments or addendums which confirm or change the initial diagnosis. If Pathology is unknown or not applicable, record 'NONE' in the text field. Do not leave blank.

*How to document in text field*: 9/5/18 (2023-00021): wide EXC skin LT forearm: BX site changes; no residual melanoma identified; MARG (-); no LNs examined

#### <span id="page-31-9"></span>**Physical Exam Text: (2520)**

Document the patient's history of the tumor and the clinical description of the tumor from the history and physical. Document any risk factors. Include gender, age, race and ethnicity. If Physical Exam is unknown or not applicable, record "NONE". Do not leave blank. You should always be able to record at least the patient's age, race (if collected) and sex.

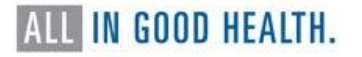

*How to document in text field*: 54-year-old white male with a dark brown area on the left forearm approximately 1 cm. History of smoking, 2 packs a day for 20 years. No personal history of cancer.

#### <span id="page-32-0"></span>**Remarks Text: (2680)**

Document pertinent information not indicated in other text fields. Include marital status, race, ethnicity, smoking history, family and personal history of cancer, birthplace, occupation, industry, date of death, and justification of over-ride flags.

*How to document in text field:* married, white, non-Hispanic; Medicare managed care; former 1 PPD smoker x 20 years (quit 2010); no ETOH HX; no family HX or personal HX of cancer; patient record says "born in Los Angeles, CA"; worked as nurse in healthcare industry

#### <span id="page-32-1"></span>**X-ray/Scan-Text: (2530)**

Document all imaging examinations which provide information on tumor characteristics. Include the date imaging examinations were done, name of the imaging examination and a brief description of the findings. Include information from the impression section and any other pertinent information, such as tumor size from the findings section of the report. If Xray/Scan is unknown or not applicable, record 'NONE' in the text box. Do not leave blank.

*Note*: Do not record Bi-Rads for mammograms. This cannot be used to determine reportable status.

*How to document in text field*: 11/21/12 CT Chest: 2.5 cm lesion within the RML of lung, with hilar and mediastinal adenopathy. Largest lymph node, right hilum 2.2 cm.

#### <span id="page-32-2"></span>**Scopes--Text: (2540)**

Document information from endoscopic examinations that provide information for staging and treatment. Examples of endoscopic examinations are colonoscopy, cystoscopy, nasopharyngoscopy, nasolaryngoscopy and mediastinoscopy. Include the date and name of endoscopy along with the abnormal findings and tumor size. Colon and esophagus should also include the scope starting and ending centimeters If the physician documents this in the report. If Scopes is unknown or not applicable, record 'NONE' in the text box. Do not leave blank.

*How to document in text field*: 4/2/18 Colonoscopy: Large fungating mass in the sigmoid colon beginning at 20 cm from the anal verge and extending to 24 cm, 4 cm in length, biopsied.

#### <span id="page-32-3"></span>**Operative Report Text: (2560)**

Also called "findings" this text area is for manual documentation of all biopsy and surgical procedures that provide information for staging. Document dates, names of procedures, along with abnormal findings, and location of tumor. Document observations of the surgeon (what is seen/felt/palpated) when the patient is opened up/explored. Do not record what surgeon did (step by step procedure). Do not record path findings.

If Dx Procedures is unknown or not applicable, record 'NONE' in the text field. Do not leave blank. Record "technique only" if no findings are documented.

*How to document in text field*: 8/6/18 Punch biopsy of dark skin lesion on left forearm.

#### <span id="page-32-4"></span>**Stage of Disease**

NCCR and NPCR require directly assigned Summary Stage 2018 and voluntary capture of AJCC TNM staging.

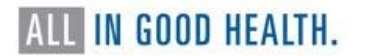

#### <span id="page-33-0"></span>**Staging Text: (2600) Please include description of:**

- 1. Tumor size and extension, and how they were assessed
- 2. Lymph node involvement, and how involvement was assessed
- 3. Assessment for metastasis
- 4. Any other information pertaining to staging.

#### e.g., SS2018- 9 Unknown- biopsy only

e.g., SS2018- 1 localized - confined to the primary site after surgical resection and lymph node biopsy.

#### <span id="page-33-1"></span>**Summary Stage 2018 (3955)**

Summary Stage groups cases into broad categories of in situ, local, regional, and distant. Summary Stage can be used to evaluate disease spread at diagnosis, treatment patterns and outcomes over time. Use the [Summary Stage 2018 Manual, Version 3.0 \(published](https://seer.cancer.gov/tools/ssm/2018-Summary-Stage-Manual.pdf)  [October 2022\)](https://seer.cancer.gov/tools/ssm/2018-Summary-Stage-Manual.pdf) to help you determine the stage.

A new SS2018 chapter for Medulloblastoma has been added for cases diagnosed from January 1, 2023, and forward.

#### <span id="page-33-2"></span>**Regional Lymph Nodes Positive: (850)**

Record the exact number of regional nodes examined by the pathologist and found to contain metastasis. If biopsy or aspiration of regional node is positive, code "95". If no regional lymph nodes were examined by pathologist, code "98". Use the search icon and select appropriate positive regional nodes value if no exact number is stated.

*Example*: Two regional nodes are positive as reported by the pathologist. Record Regional LN Positive as 02.

#### <span id="page-33-3"></span>**Regional Lymph Nodes Examined: (830)**

Record the total number of regional lymph nodes that were removed and examined by the pathologist. If only biopsy or aspiration of regional node is performed, code "95". If no regional lymph nodes were examined by pathologist, code "00". Use the search icon and select appropriate examined regional nodes if no exact number is stated.

*Example*: Pathologist states that 15 regional lymph nodes were removed during resection of a colon cancer. Record Regional LN Examined as 15.

#### <span id="page-33-4"></span>**Tumor Size Summary: (756)**

Record the largest dimension or diameter of the primary tumor in millimeters in this 3-digit field. 1 centimeter (cm) is equal to 10 millimeters (mm). To convert centimeters to millimeters, multiply by 10. Use the search icon and select an appropriate tumor size if an exact measurement is not stated. Do not add the size of pieces or chips together to create a whole; they may not be from the same location, or they may represent only a very small portion of a large tumor. However, if the pathologist states an aggregate or composite size (determined by fitting the tumor pieces together and measuring the total size), record that size. If the only measurement describes pieces or chips, record tumor size as 999.

*Example*: Tumor is described as 3.5 cm. 3.5 cm x 10 = 35 mm. Record Tumor Size as 035.

#### <span id="page-33-5"></span>**LVI: (1182)**

Indicates the presence or absence of tumor cells in lymphatic channels (not lymph nodes) or blood vessels within the primary tumor as noted microscopically by the pathologist. LVI includes lymphatic invasion, vascular invasion, and lymphovascular invasion.

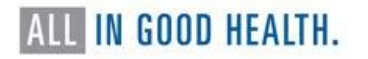

### <span id="page-34-0"></span>**Site Specific Data Items (SSDI)**

Site specific data items apply to specific primary sites, histologies and years of diagnosis. To display the relevant SSDIs for the case, you must first enter the Date of first contact, Sex, Date of diagnosis, Primary site, Histology and Behavior then click Save. Use the magnifying glass next to the data item for code choices and instructions for coding.

*Note*: Some site and histology combinations also require schema discriminators. These will be listed in the SSDI section. You will also be notified with a pop-up message letting you know a schema discriminator is required.

#### <span id="page-34-1"></span>**Schema Discriminator 1 & 2: (3926 and 3927)**

Captures additional information needed to generate AJCC ID and Schema ID for some anatomic sites. Discriminators can be based on sub site, histology or other features which affect prognosis.

Only certain primary sites require the schema discriminators to be coded. If the primary site requires it, you will see it in the display (or edits).

#### <span id="page-34-2"></span>**Brain Molecular Markers: (3816)**

Required for certain brain neoplasms. Multiple brain molecular markers have become standard pathology components necessary for diagnosis. This data item captures clinically important brain cancer subtypes identified by molecular markers that are not distinguishable by ICD-O-3 codes. Use the magnifying glass for applicable codes and instructions.

#### <span id="page-34-3"></span>**Breslow Tumor Thickness: (3817)**

Required for melanoma. Breslow Tumor Thickness, the measurement of the thickness of a melanoma as defined by Dr. Alexander Breslow, is a prognostic factor for melanoma of the skin. This is not the tumor size. Use the magnifying glass for applicable codes and instructions.

#### <span id="page-34-4"></span>**LDH Lab Value: (3932)**

Required for melanoma. LDH (Lactate Dehydrogenase) Lab Value, measured in serum, is a predictor of treatment response, progression-free survival and overall survival for patients with Stage IV melanoma of the skin. Use the magnifying glass for applicable codes and instructions.

#### <span id="page-34-5"></span>**Esophagus and EGJ Tumor Epicenter: (3829)**

Required for Esophagus squamous tumors. Esophagus and Esophagogastric Junction (EGJ), Squamous Cell (including adenosquamous), Tumor Location refers to the position of the epicenter of the tumor in the esophagus. Use the magnifying glass for applicable codes and instructions.

#### <span id="page-34-6"></span>**Estrogen Receptor Summary: (3827)**

Required for Breast. ER (Estrogen Receptor) Summary is a summary of results of the estrogen receptor (ER) assay. This is found on the pathology report or separate scanned report from pathology. Use the magnifying glass for applicable codes and instructions.

#### <span id="page-34-7"></span>**Progesterone Receptor Summary: (3915)**

Required for Breast. PR (Progesterone Receptor) Summary is a summary of results from the progesterone receptor (PR) assay. This is found on the pathology report or separate scanned report from pathology. Use the magnifying glass for applicable codes and instructions.

#### <span id="page-35-0"></span>**HER2 Overall Summary: (3855)**

Required for Breast. HER2 Overall Summary is a summary of results from HER2 testing. This is found on the pathology report or separate scanned report from pathology. Use the magnifying glass for applicable codes and instructions.

#### <span id="page-35-1"></span>**Fibrosis Score: (3835)**

Required for liver. Fibrosis Score, the degree of fibrosis of the liver based on pathological examination, is a prognostic factor for liver cancer. Use the magnifying glass for applicable codes and instructions.

#### <span id="page-35-2"></span>**Gleason Patterns Clinical: (3838)**

Required for prostate. Prostate cancers are graded using Gleason score or pattern. This data item represents the Gleason primary and secondary patterns from needle core biopsy or TURP. Use the magnifying glass for applicable codes and instructions.

#### <span id="page-35-3"></span>**Gleason Patterns Pathological: (3839)**

Required for prostate. Prostate cancers are graded using Gleason score or pattern. This data item represents the Gleason primary and secondary patterns from prostatectomy or autopsy.

#### <span id="page-35-4"></span>**Gleason Score Clinical: (3840)**

Required for prostate. This data item records the Gleason score based on adding the values for primary and secondary patterns in Needle Core Biopsy or TURP. Use the magnifying glass for applicable codes and instructions.

#### <span id="page-35-5"></span>**Gleason Score Pathological: (3841)**

Required for prostate. Prostate cancers are graded using Gleason score or pattern. This data item represents the Gleason primary and secondary patterns from prostatectomy or autopsy. Use the magnifying glass for applicable codes and instructions.

#### <span id="page-35-6"></span>**Gleason Tertiary Pattern: (3842)**

Required for prostate. Prostate cancers are graded using Gleason score or pattern. This data item represents the tertiary pattern value from prostatectomy or autopsy. Use the magnifying glass for applicable codes and instructions.

#### <span id="page-35-7"></span>**PSA (Prostatic Specific Antigen): (3920)**

Required for prostate. PSA (Prostatic Specific Antigen) is a protein produced by cells of the prostate gland and is elevated in patients with prostate cancer. This data item pertains to PSA lab value. Use the magnifying glass for applicable codes and instructions.

#### <span id="page-35-8"></span>**Microsatellite Instability (MSI): (3890)**

Required for Colon and Rectum. Microsatellite Instability (MSI) is a form of genetic instability manifested by changes in the length of repeated single- to six-nucleotide sequences (known as DNA microsatellite sequences). High MSI, found in about 15% of colorectal carcinomas, is an adverse prognostic factor and predicts poor response to 5-FU chemotherapy. High MSI is a hallmark of hereditary nonpolyposis colorectal carcinoma, also known as Lynch syndrome. Use the magnifying glass for applicable codes and instructions.

#### <span id="page-35-9"></span>**p16: (3956)**

Required for Cervix. The p16 biomarker is over-expressed (produced) in response to HPV. It is therefore a surrogate marker for HPV disease. Use the magnifying glass for applicable codes and instructions.
# **Diagnostic Biopsy Procedure**

## **Date Diagnostic Procedure: (1280)**

Record the date of the biopsy of primary site or the biopsy of another site. If no diagnostic procedure was performed, leave blank.

#### **Date DX Procedure Flag: (1281)**

Flag explains why no appropriate value is in the field Date Diagnostic Procedure. Data item will be left blank if the Date Diagnostic Procedure is known. Use the drop down and select the appropriate value if date is not known.

#### **Diagnostic Procedure: (1350)**

Use the drop down and select the appropriate diagnostic procedure, usually biopsy of primary site or biopsy of another site. If no diagnostic procedure was performed, leave blank or code 00-No surgical diagnostic or staging procedure performed.

# **First Course of Treatment**

It is important for registrars to differentiate between cancer-directed treatment and noncancer directed, as well as what would be considered FCOT. See Appendix F to review those concepts.

# **RX Summ – Treatment Status: (1285)**

This field will document active surveillance (watchful waiting) and eliminate searching each treatment modality to determine whether treatment was given.

Codes

- 0 No treatment given
- 1 Treatment given
- 2 Active surveillance (watchful waiting)
- 9 Unknown if treatment was given

Assign code 0 when the patient does not receive any treatment.

Assign code 1 when the patient received treatment collected in any of the following data items:

> Surgery of Primary Site Surgical Procedure of Other Site Radiation Treatment Modality (phase 1, 2, or 3) Chemotherapy Hormone Therapy Immunotherapy Hematologic Transplant and Endocrine Procedures Other Therapy

# **Date 1 st CRS RX COC: (1270)**

Date of initiation of the first therapy for the cancer being reported, using the CoC definition of first course. The date of first treatment includes the date a decision was made not to treat the patient. See STORE for details. See Chapter V, Unresolved Issues for further discussion of the difference between SEER and CoC items.

#### **Date--Surgery: (1200)**

Record the date of the surgical procedure to the primary site. Date the first surgery of the type described under Surgery of Primary Site, Scope of Regional Lymph Node Surgery, or Surgery of Other Regional Site(s), Distant Site(s) or Distant Lymph Nodes was performed. If no surgery, leave, BLANK.

#### **Date – Surgery Flag: (1201)**

Flag explains why no appropriate value is in the field Date - Surgery. Data item will be left blank if the date is known. Use the drop-down and select the appropriate value if the date is not known.

#### **Treatment Date Most Definitive Surgery: (3170)**

Date of most definitive surgical resection of the primary site performed as part of the first course of treatment. When the patient has more than one surgical procedure, use the date of the most definitive surgery. e.g., Patient has surgery of the primary site, and the margins are positive. The patient has a re-excision and margins are now negative. The re-excision date is the most definitive.

#### **Treatment Date Most Definitive Surgery Flag: (3171)**

This flag explains why no appropriate value is in the field, Treatment Date Most Definitive Surgery.

#### **Text - Surgery: (2610)**

Document information from the operative report. Include date of surgery, name of procedure performed, and any pertinent surgical findings noted. If Surgery is unknown or not applicable, record 'NONE' in the text field. Do not leave blank.

*How to document in text field*: 2/12/18 Wide local excision of malignant melanoma, Rt chest, with 2cm margins.

#### **RX SUMM - Surgery Primary Site 2023: (1291)**

Site-specific codes for the type of surgery to the primary site performed as part of the first course of treatment. This includes treatment given at all facilities as part of the first course of treatment. If no surgery to the primary site was performed, record '00'.

#### **RX SUMM – Scope of Regional LN (1292)**

Describes the removal, biopsy or aspiration of regional lymph node(s) at the time of surgery of the primary site or during a separate surgical event at all facilities.

Codes (Refer to the most recent versions of STORE and the SEER Program Code Manual for instructions that should be applied to all surgically treated cases for all types of cancers.) The treatment of breast and skin cancers are where the distinction between sentinel lymph node biopsies (SLNBx) and more extensive dissection of regional lymph nodes is most frequently encountered. For all other sites, non-sentinel regional node dissections are typical, and codes 2, 6 and 7 are infrequently used.

- 0 None
- 1 Biopsy or aspiration of regional lymph node, NOS
- 2 Sentinel lymph node biopsy
- 3 Number of regional lymph nodes removed unknown, not stated; regional lymph nodes removed, NOS
- 4 1 to 3 regional lymph nodes removed
- 5 4 or more regional lymph nodes removed
- 6 Sentinel node biopsy and code 3, 4, or 5 at same time or timing not noted
- 7 Sentinel node biopsy and code 3, 4, or 5 at different times
- 9 Unknown or not applicable

#### **Surgery of Other Regional/Distant Site: (1294)**

Records the surgical removal of distant lymph nodes or other tissue(s)/organ(s) beyond the primary site.

#### **Reason No Surgery: (1340)**

Records the reason that no surgery was performed on the primary site.

# **Radiation Therapy**

#### **Text - Radiation (Beam) (2620)**

Text area for manual documentation of information regarding treatment of the tumor being reported with beam radiation. Minimum required text: dates and treatment modality. If no radiation, document NONE.

#### **Text - Radiation Other (2630)**

Text area for manual documentation of information regarding treatment of the tumor being reported with radiation other than beam radiation. Minimum required text: dates and treatment modality. If no radiation, document NONE.

#### **Date Radiation Started (1210)**

Records the date on which radiation therapy began at any facility that is part of the first course of treatment.

#### **Phase I Radiation Treatment Modality (1506)**

Identifies the radiation modality administered during the first phase of radiation treatment delivered as part of the first course of treatment.

# **Chemotherapy**

# **Text – Chemotherapy (2640)**

Text area for manual documentation of information regarding chemotherapy treatment of the reported tumor. Document dates and names of drugs administered. If no chemotherapy, document NONE.

## **Chemotherapy (1390)**

Codes for chemotherapy given as part of the first course of treatment or the reason chemotherapy was not given. Use SEER\*Rx to determine drug categories and reportability. <https://seer.cancer.gov/seertools/seerrx/>

## **Date Chemotherapy (1220)**

Date of initiation of chemotherapy that is part of the first course of treatment.

# **Hormone Therapy**

## **Text - Hormone Therapy (2650)**

Text area for information about hormonal treatment. Include dates and names of drugs administered.

Suggestions for text:

- Date treatment was started
- Where treatment was given, e.g., at this facility, at another facility
- Name of physician
- Type of hormone or antihormone, e.g., Tamoxifen
- Other treatment information, e.g., treatment cycle incomplete; unknown if hormones were given If no hormone therapy, enter: None

Example: 2/14/2023 Some Hospital Dr. John Smith: Lupron

#### **Hormone Therapy (1400)**

Records whether systemic hormonal agents were administered as first-course treatment at any facility, or the reason they were not given. Hormone therapy consists of a group of drugs that may affect the long-term control of a cancer's growth. It is not usually used as a curative measure. Use SEER\*Rx to determine drug categories and reportability. <https://seer.cancer.gov/seertools/seerrx/>

Codes (Refer to the most recent version of STORE and the SEER Program Code Manual for additional instructions.)

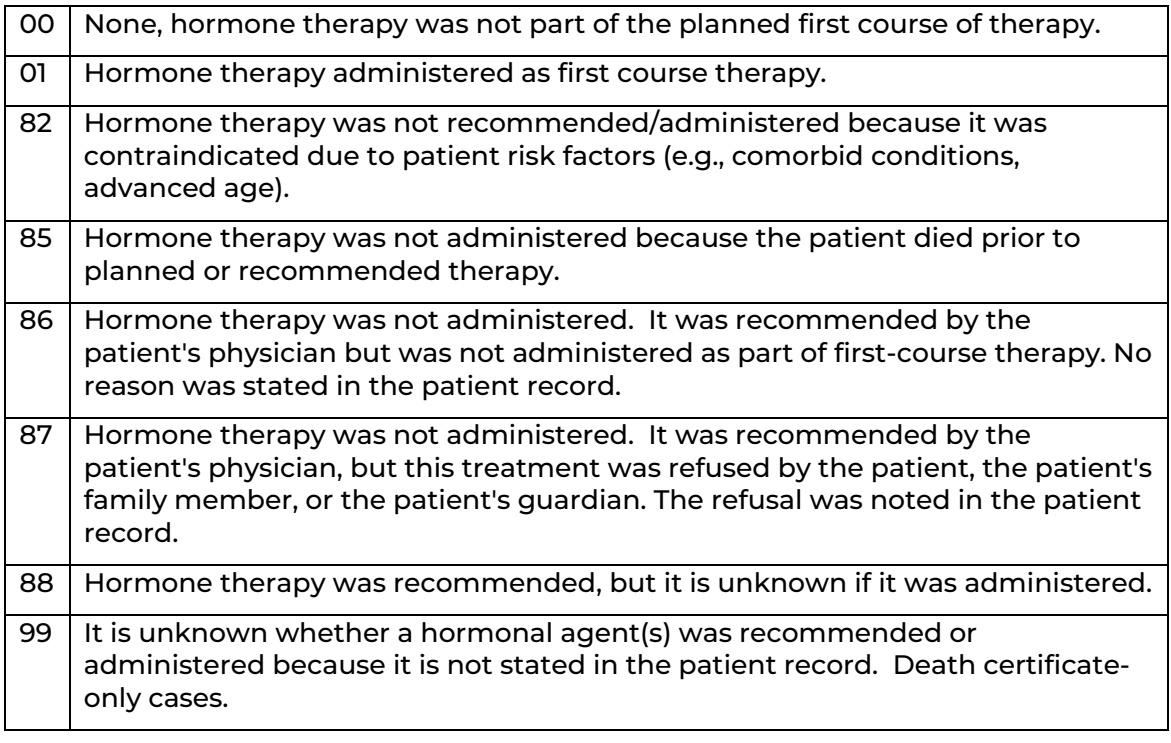

# **Date Hormone Therapy (1230)**

Date of initiation for hormone therapy that is part of the first course of treatment. If no hormone therapy, leave BLANK.

# **Immunotherapy**

#### **TEXT – Immunotherapy (2660)**

Text area for manual documentation of information regarding the treatment of the tumor being reported with biological response modifiers or immunotherapy. Enter dates and names of drugs administered. If no immunotherapy, enter None.

# **Immunotherapy (1410)**

Records whether immunotherapeutic (biologic response modifiers) agents were administered as first-course treatment at all facilities or the reason they were not given. Immunotherapy consists of biological or chemical agents that alter the immune system or change the host's response to tumor cells. Use SEER\*Rx to determine drug categories and reportability. <https://seer.cancer.gov/seertools/seerrx/>

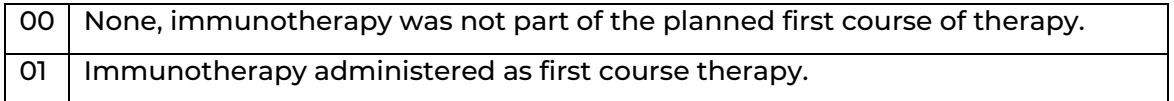

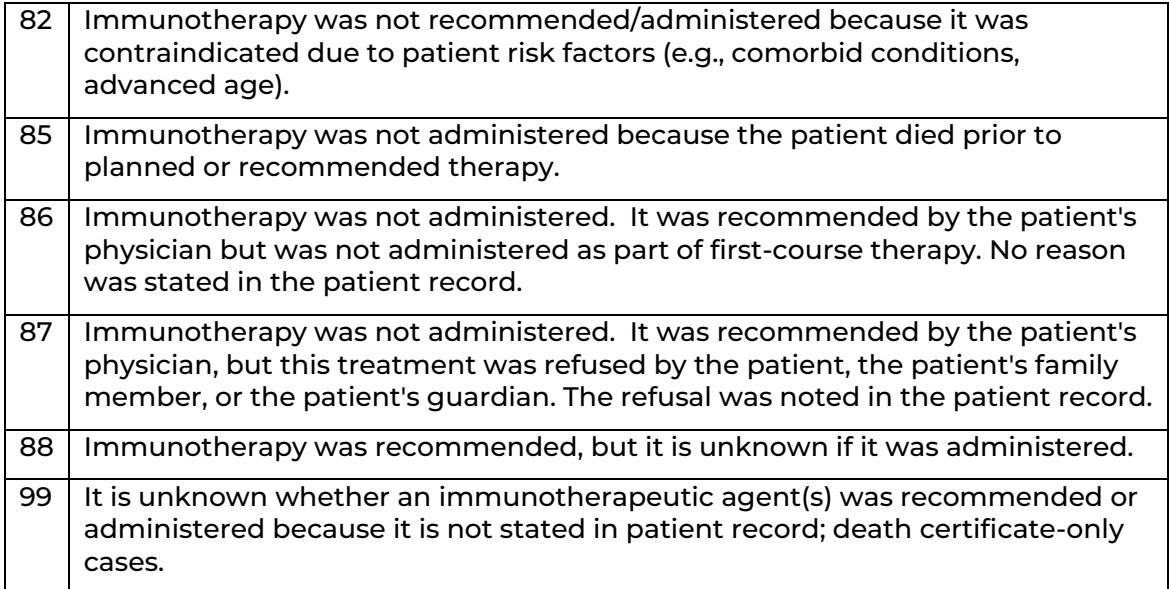

# **Date Immunotherapy (1240)**

Date of initiation for immunotherapy (a.k.a. biological response modifier) that is part of the first course of treatment. If no Immunotherapy, leave BLANK.

# **Other Treatment**

Identifies other treatment (TX) given at all facilities that cannot be defined as surgery, radiation, or systemic therapy. TX for reportable hematopoietic diseases can be supportive care, observation, or any TX that does not meet the usual definition in which TX modifies, controls, removes, or destroys proliferating cancer tissue. Such treatments include phlebotomy, transfusions, and aspirin. Use SEER\*Rx to determine drug categories and reportability. <https://seer.cancer.gov/seertools/seerrx/>

#### **Text - Other Treatment**

Text area for manual documentation of information regarding the treatment of the tumor being reported with treatment that cannot be defined as surgery, radiation, or systemic therapy. This includes experimental treatments (when the mechanism of action for a drug is unknown) and blinded clinical trials. If the mechanism of action for the experimental drug is known, code to the appropriate treatment field. If no other treatment administered, enter None.

#### **Date Other Treatment**

Date of initiation for other treatment that is part of the first course of treatment at any facility. If no other treatment, leave BLANK.

# **Follow-Up/Recurrence/Death**

# **DateLastContact/Death: (1750)**

Record the date of last contact with the patient or record the date of death.

# ALL IN GOOD HEALTH.

## **DateLastContact/DeathFlag: (1861)**

Code explains why no appropriate value is in the field DateLastContact/Death. Data item will be left blank if the date is known. Use the drop down and select "12" if the date is not known.

## **Vital Status: (1760)**

Use the drop-down and select the vital status of the patient. If the patient has multiple tumors, vital status should be the same for all tumors.

#### **Cause of Death: (1910)**

Patient Alive = 0000; Patient Expired = 7777

#### **ICD Revision Number: (1920)**

Patient Alive = 0; Patient Expired = 1

#### **Place of Death State: (1942)**

Patient Alive = blank; Patient Expired = Abbreviation for state of expiration; See SEER Coding Manual Appendix B for Country and State codes: [https://seer.cancer.gov/manuals/2022/SPCSM\\_2022\\_Appendix\\_B.pdf](https://seer.cancer.gov/manuals/2022/SPCSM_2022_Appendix_B.pdf)

## **Place of Death Country: (1944)**

Patient Alive = blank; Patient Expired = Abbreviation for country of death. See SEER Coding Manual Appendix B for Country and State codes: [https://seer.cancer.gov/manuals/2022/SPCSM\\_2022\\_Appendix\\_B.pdf](https://seer.cancer.gov/manuals/2022/SPCSM_2022_Appendix_B.pdf)

# **WEB PLUS TRAINING FOR FILE UPLOADERS AND FACILITY ABSTRACTORS**

# General

Web Plus is a web-based application that collects cancer data securely over the public Internet. The online abstracting capability within Web Plus will be used to electronically report cancer cases to NCCR. This software is provided free at no cost by the CDC and will be replacing any and all of the reporting forms previously used for cancer reporting in the state of Nevada. If you would like to learn more about Web Plus, visit the [Web Plus section](https://www.cdc.gov/cancer/npcr/tools/registryplus/wp.htm)  [of the CDC's website](https://www.cdc.gov/cancer/npcr/tools/registryplus/wp.htm).

NCCR is committed to a paperless reporting approach and is progressively transitioning away from paper-based submissions. As part of this initiative, we actively discourage the use of less secure methods such as mail and fax for sending paper records.

## *What does Web Plus do?*

- Eliminates the need to distribute and maintain software at physicians' offices and other low-volume reporting sources.
- Provides lookup-assisted data entry with an advanced search feature for data items with extensive lookups.
- Has a link for each data item to the NAACCR Standards for Cancer Registries Volume II: Data Standards and Data Dictionary for information about the data item.
- Supports calculation of Age at Diagnosis and Schema determination.
- Runs edits every time an abstract is saved with remaining errors displayed for correction.
- Prevents cases from being submitted to NCCR until all errors have been resolved.
- Supports all data items in national standard data sets, including text.
- Provides reports at any time.

All records in Web Plus are saved in a database at NCCR, and cases entered by one facility or office are not visible to other facilities. Data are validated by the NPCR EDITS engine and is hosted on a secure web server that has a digital certificate installed. The communication between the client and the server is encrypted with Secure Socket Layer (SSL) technology. For more information, see [Security Features in Web Plus](https://www.cdc.gov/cancer/npcr/tools/security/wp_security.htm) and [Maximizing Data Security in](https://www.cdc.gov/cancer/npcr/tools/security/wp_security2.htm)  [Web Plus](https://www.cdc.gov/cancer/npcr/tools/security/wp_security2.htm) sections at the CDC website.

#### *Web Plus Users*

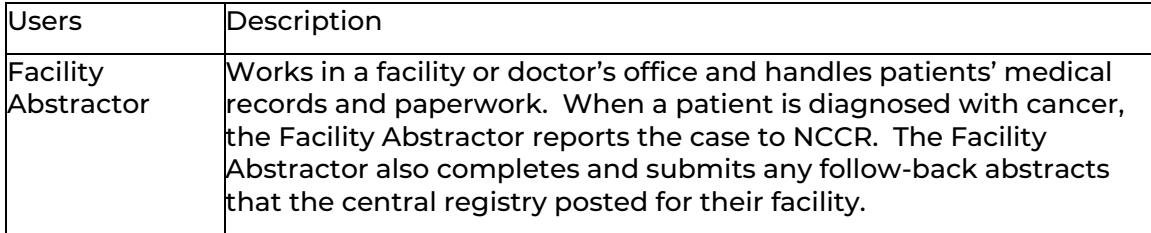

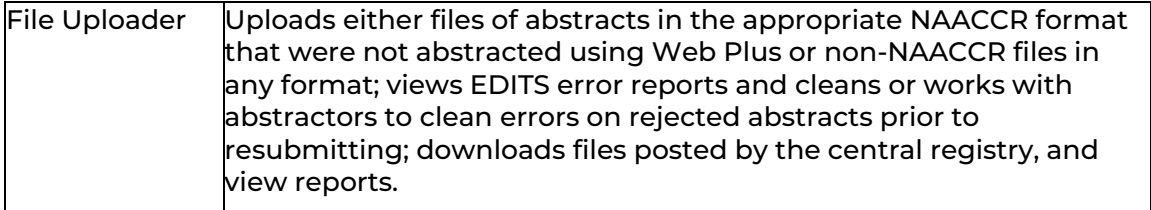

#### *Online Abstracting*

The link that you click on the homepage to abstract online is associated with a specific abstract display type (data entry form), also known as "Source", indicated by the name of the link. You can only abstract information for abstracts of the Source (or link) that you select. For example, if you will be reporting for Derm Office and select V18 Dermatology (a display type for online entry), you will not be able to open and work on the assigned followback abstracts. To work on abstracts of a different Source, click Home on the Web Plus menu, and click the link for the type of abstract you would like to work with.

File Upload will take you to a menu where you can then upload and download files.

Click the link of the abstract source of the facility for which you are abstracting. The Facility Abstractor menu will display:

#### *Create a New Abstract*

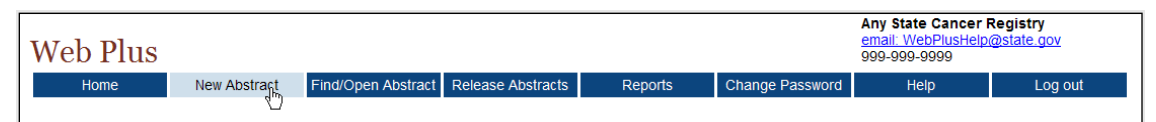

#### Click on New Abstract; the Data Entry page will open

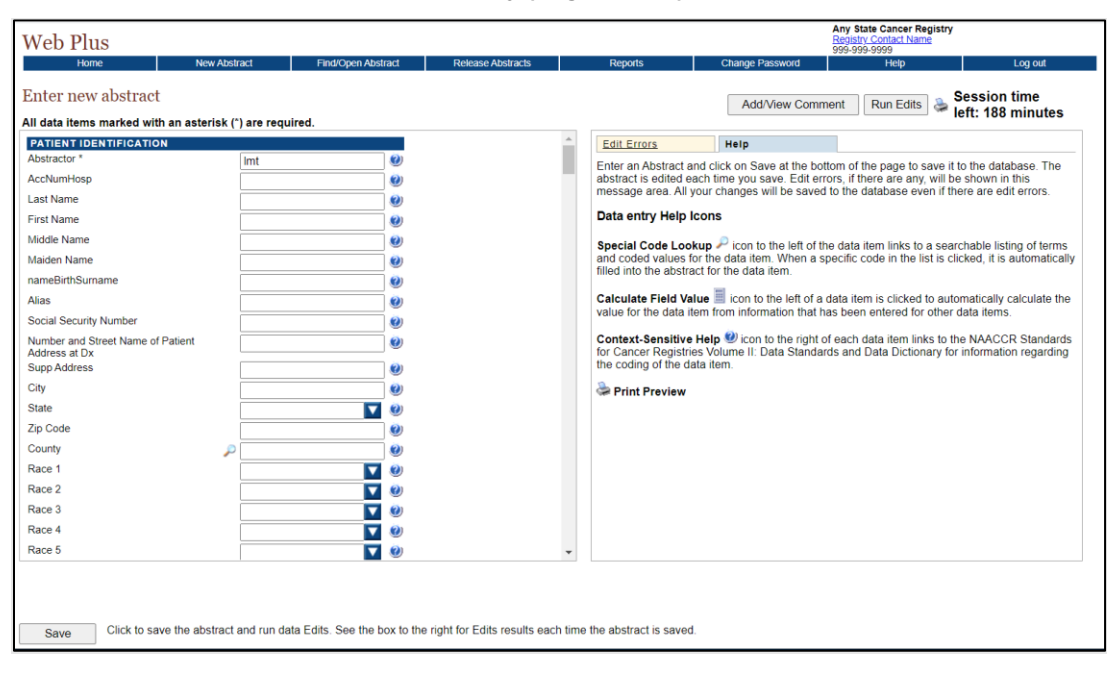

There are two main sections; the box on the left contains the fields where case information is entered; and the box on the right has two tabs: Help and Edit Errors. In addition, there are two buttons to the right (Add/View Comment and Run Edits), a printer icon, and information on the time left in the session (inactivity causes the session time left to decrease).

# *Help Tab*

The Help tab describes saving and editing an abstract and provides a description of the data entry Help icons. The Edit Errors tab lists errors that exist in an abstract after saving an abstract or opening an incomplete abstract. The editing feature helps complete the abstract, so it meets the central registry standards.

These are the Web Plus Help icons:

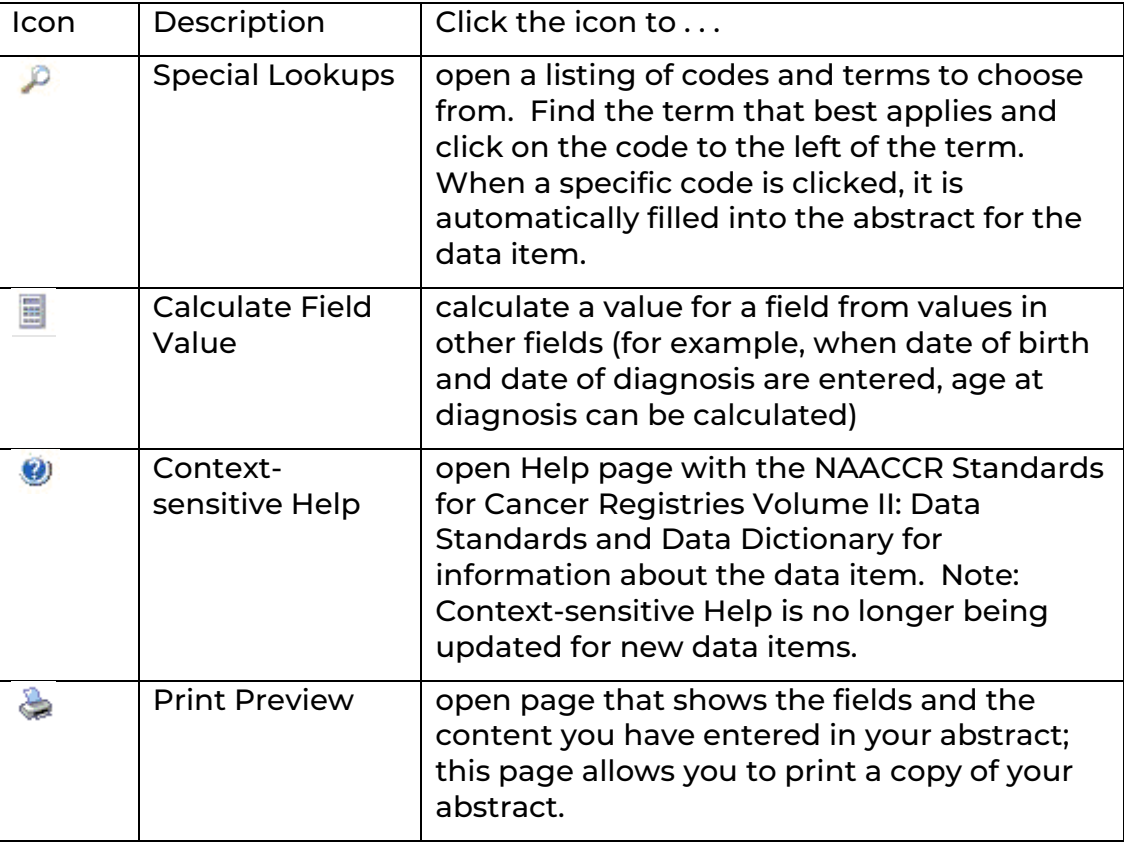

The fields you see on the left depend on the display type (data entry form) assigned to your facility by the Web Plus Administrator. The headings, such as Hospital Specific and Demographic, can vary. These are only headings; they do not signify a group of required fields. Your Web Plus Administrator uses them to organize the fields for clearer viewing and to help with data entry.

#### *Saving*

It is very important to Save regularly while abstracting. Web Plus does not automatically save an abstract. When you click Save, the Edit Errors tab will open on the right and a list of edit errors will appear in the window. You don't have to immediately fix the errors, as entering more information will clear many errors.

Also, when clicking save, you will be taken to the top of the abstract (even if that is not where you were last entering information).

#### *Comments*

Comments can be entered at any time while working on the abstract. When the abstract is released, the comments will be available to central registry staff. To enter a comment, click on Ad/View Comment.

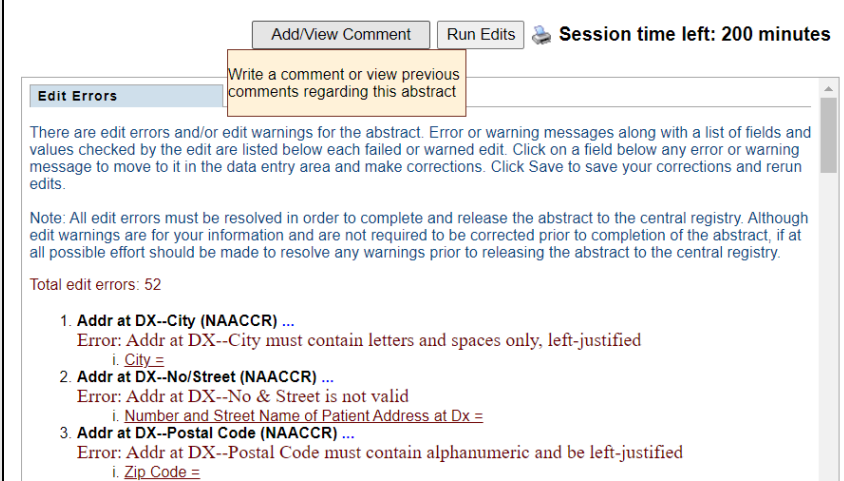

#### The comment window will open.

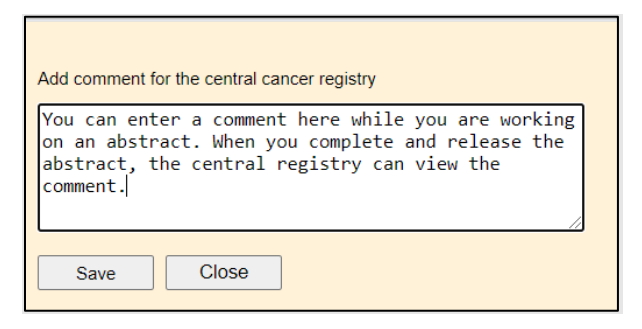

Enter a comment and click Save. When there is information in the comment field, there will be an asterisk in the Add/View Comment button.

\*Add/View Comment

#### *Print Preview*

The Print Preview feature (the printer icon in the upper right corner, next to the Run Edits button) allows you to view all the fields and the content entered in the abstract. You can also print the abstract.

Click Print Preview  $\geq$ . A separate window will open that displays the abstract.

#### *Entering Information*

Some information will be prefilled – including the abstractor initials, the reporting facility number, and anything else the Web Plus administrator defaults.

When entering name and address, Web Plus will capitalize the text automatically.

To move to the next field, tab or use the mouse. Using the enter key will not work.

If you need more information about a field, click the Help icon  $\bullet$  that is next to the field. A popup window will open with information. Close the window when done. For example, below is the information for Date of 1st Contact:

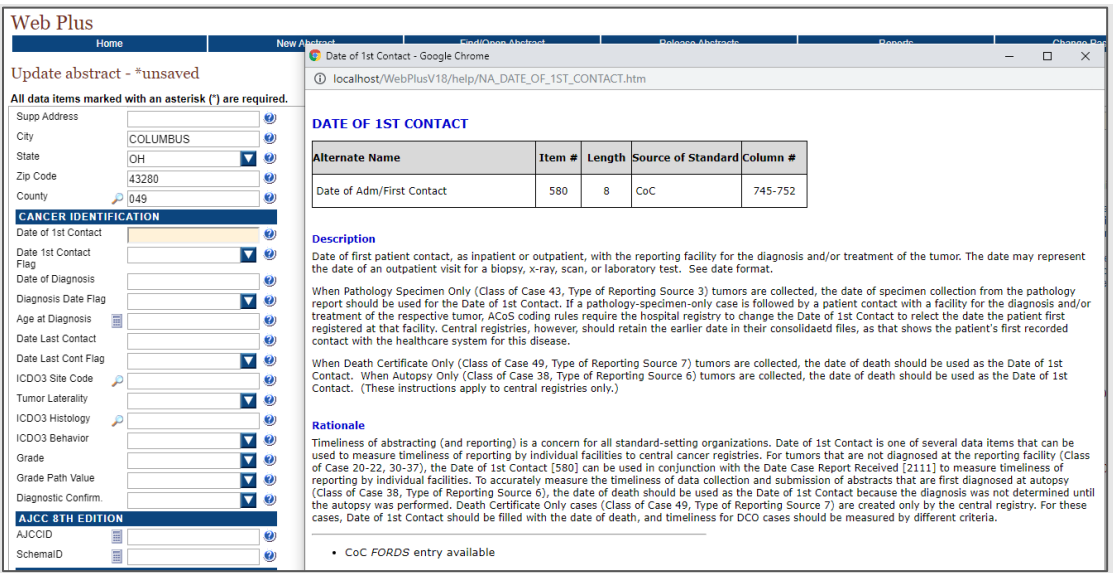

Clicking on the down arrow associated with a field will open the dropdown list; make a selection and the value will populate the field and the list will close. If the value is known, it can be directly entered without using the dropdown list, however it is important that the format is exactly as required (for example, sex is a numeric one-digit field with only the values seen below, visible when clicking on the down arrow in the Sex field).

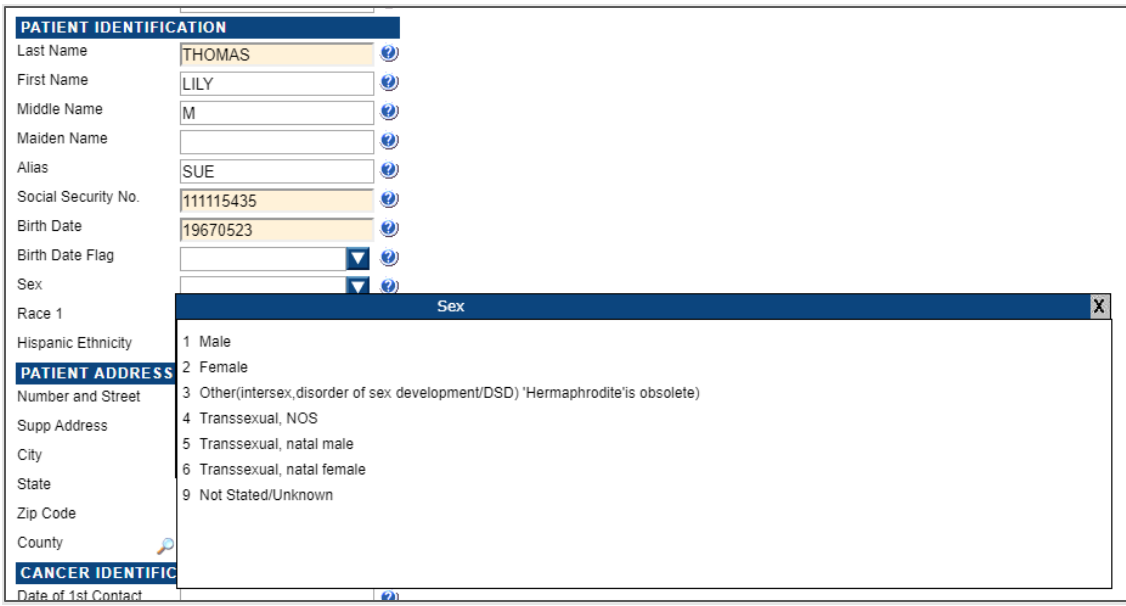

When tabbing to fields, a description will often appear to the right telling you what to do. In the example below, the cursor is in the Age at Diagnosis field. The instructions are to click on the calculator icon next to the field label in order to calculate Age at Diagnosis.

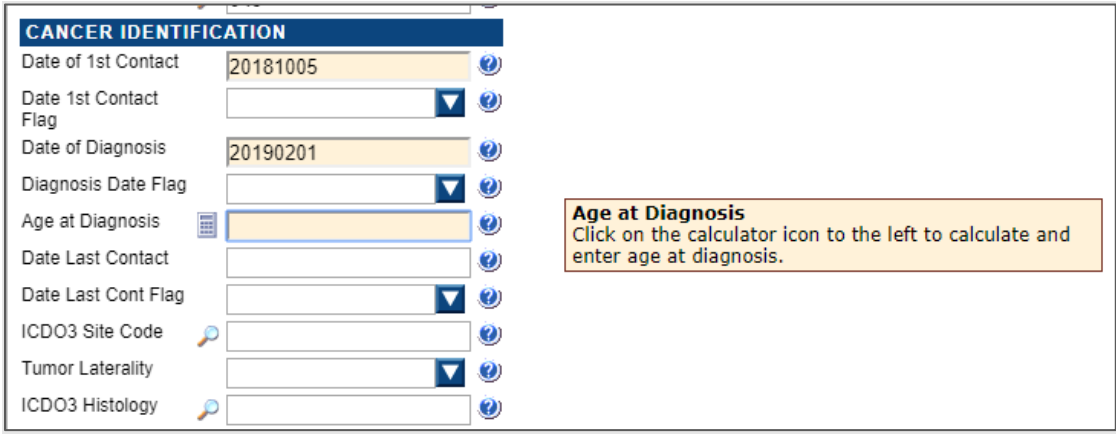

The calculator icon is available for certain fields; clicking it will fill the field in with an appropriate value.

Other fields offer special lookups (magnifying glass), which open searchable lists. For example, once a state has been entered, clicking on the magnifying glass next to county will bring up a list of county codes. This list is searchable by name or part of name only; you can also scroll down or click a page number at the top of the list to move further down in the list. When you find the appropriate code, click it and the code will populate the county field.

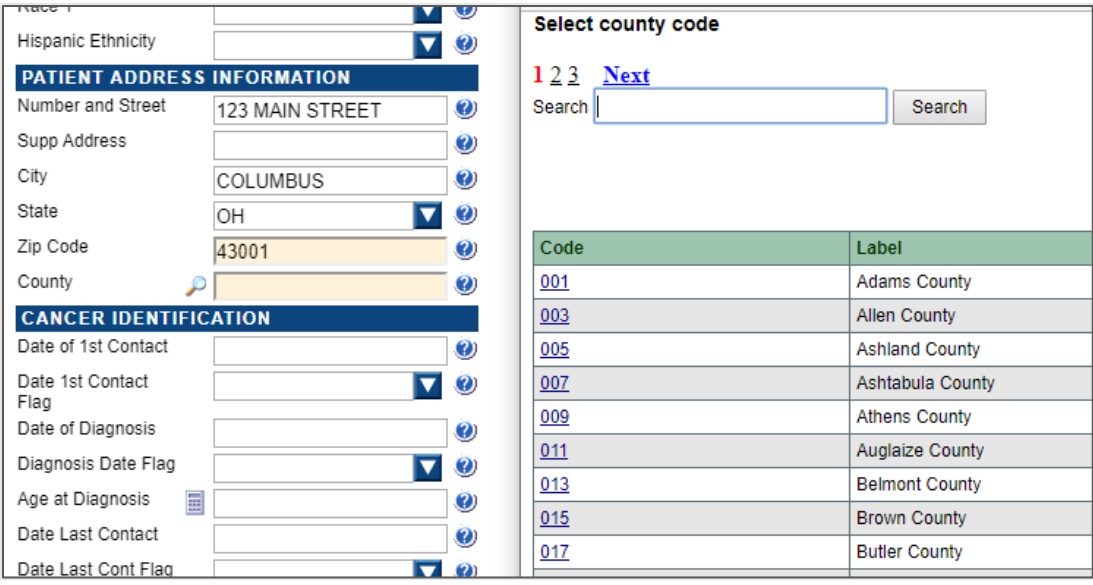

## *Text Fields*

Text Fields are another type of data entry field. This is an area where you enter text to describe diagnostic information, such as information from a pathology report, treatment information, such as X-rays or surgery, and other types of information. The text fields displayed depend on those collected by your central registry.

Text fields can be used to confirm coded values, and to document supplemental information not contained within the coded values. You can also provide information that you are uncertain how to code so that a central abstractor/reviewer may code it properly in the data fields when the abstract is released to the central registry. The text is limited only by the maximum number of characters indicated for each field (for most text fields, 1,000 characters are allowed).

Text fields can be set up to display in two different ways. This is a setting in the user's account (Location of Text Data Items within Display Type), so can vary by user if needed. The Central Registry Administrator or Local Administrator can set this for a user.

One way is to display all text fields in the window on the right side of the screen. The Text Fields tab lies between the Edit Errors tab and the Help tab in this setup.

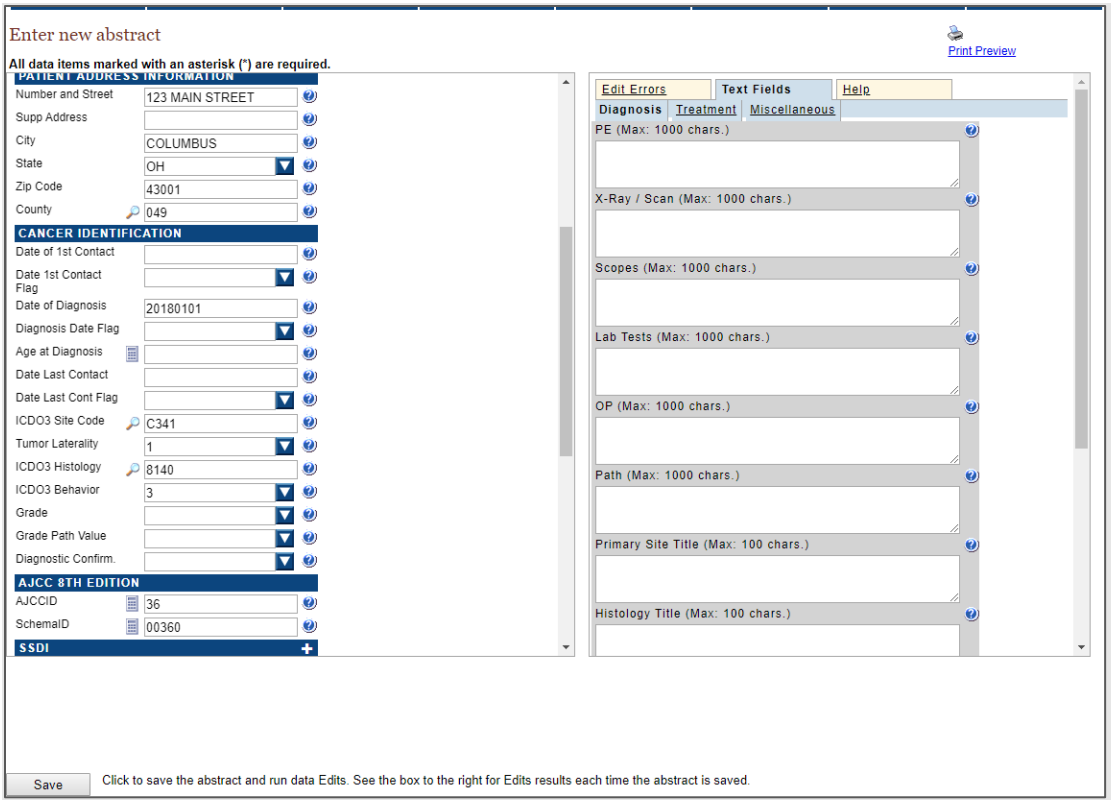

The other way is to display text fields within the fields on the left.

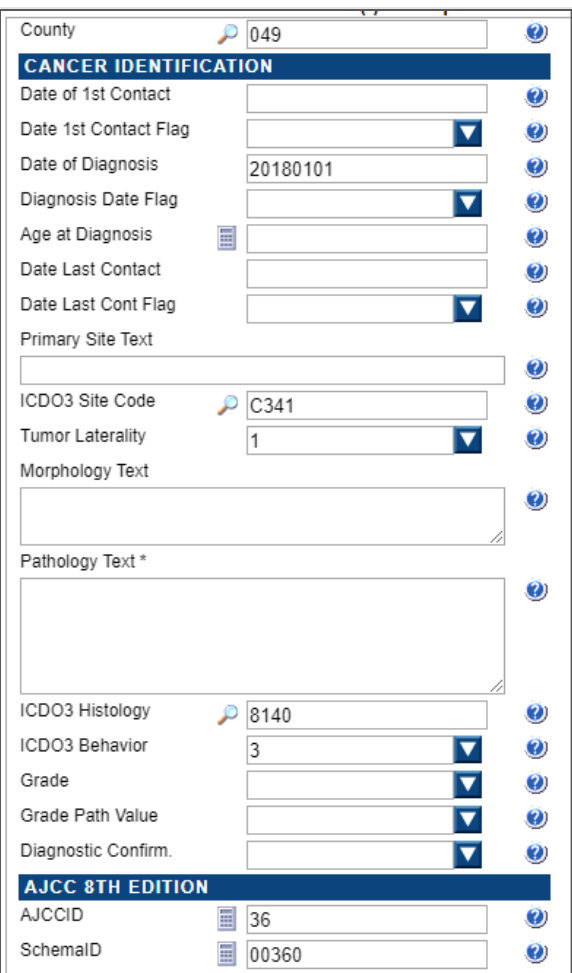

#### *Specific field information*

Dates: All dates are to be entered in the YYYYMMDD (4-digit year, 2-digit month, 2-digit day) format.

YYYYMMDD – when complete date is known and valid

YYYYMM – when year and month are known and valid, and day is unknown

YYYY – when year is known and valid, and month and day are unknown

Blank – when no known date applies

A date flag field is filled out for each date field which is "unknown" or "not applicable" explaining why the corresponding date field is blank. The date field flag is left blank if a valid date is transmitted in its associated date item.

If social security is completely unknown, enter all 9s.

Zip code can be entered as 5 or 9 digits.

Critical fields will be labeled with an asterisk (\*). These are fields that the central registry wants to ensure are completed. Upon saving an abstract, if a critical field is missing there will be a warning shown in the window with the edit errors. Whether or not an abstract can be released if a critical field is missing depends on a setting made by the central registry Administrator.

## *AJCC ID, Schema ID, SSDIs and Grade (2018+ diagnosis year)*

Site-Specific Data Item (SSDI) functionality is used for cases diagnosed January 1, 2018, and forward. The SSDI Data Items will be disabled until the AJCC ID and Schema ID are calculated. The SSDI Section look like this when disabled.

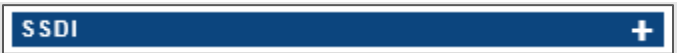

This section will expand once the Schema ID and AJCC ID have been calculated. To calculate these fields, the following data items must first be entered: Date of Diagnosis, Primary Site, Histologic Type ICD-O-3, and the Behavior Code ICD-O-3. An example is below:

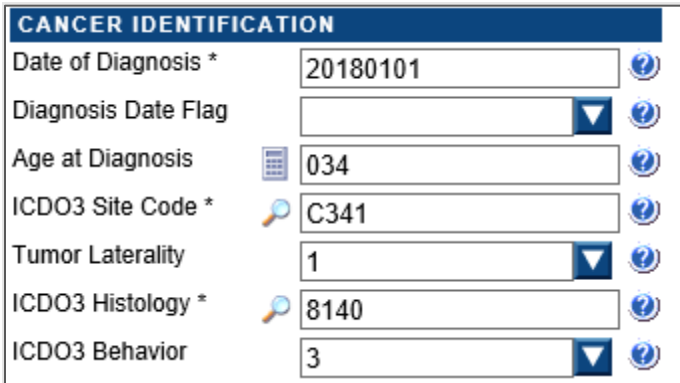

These data fields MUST be completed in order for the SSDI functionality to be enabled. If one of the following fields are not filled-in, a message will appear to alert you that the data field is missing when you save (for example, the message may say 'Invalid behavior was used' if that field is left blank, because blank is not valid).

Once the fields are entered, AJCC ID and Schema ID can be calculated either by clicking on the calculator buttons next to the fields, or by saving the abstract. After the calculation of the Schema ID/AJCC ID:

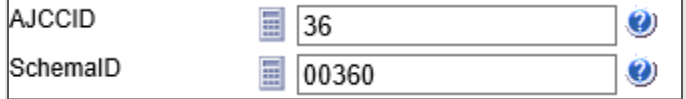

The SSDI Section will be enabled once the AJCC ID and Schema ID are calculated and the abstract saved. The SSDIs that will display are specific to the primary site and other information. Below are the SSDIs that display for the example above, with lung as the primary site.

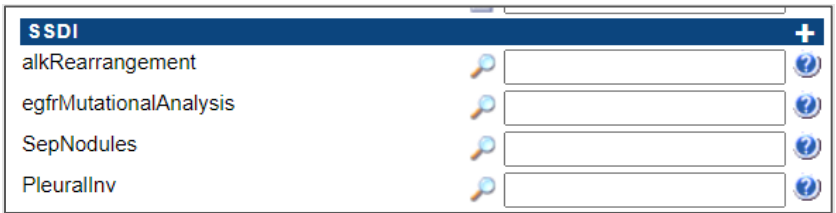

Additional fields required for 2018 diagnosis year and later cases are Grade Clinical and Grade Pathological.

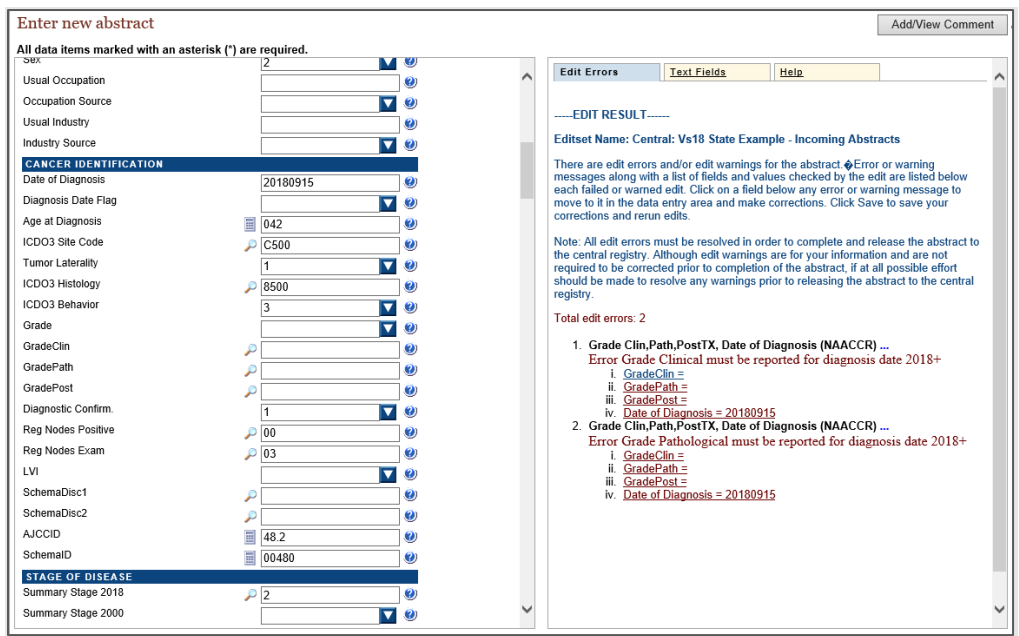

Use the Schema ID Table as a guide for what SSDIs are required for 2018 cases by site from the Site-Specific Data Item (SSDI) Manual. Information is available here: [https://apps.naaccr.org/ssdi/list/.](https://apps.naaccr.org/ssdi/list/)

Note: The standard AJCC Cancer Surveillance API that Web Plus uses contains two versions worth of content, one representing version 8 and the other version 9.

In the Surveillance API, site, histology, and year of diagnosis are all required to point to the appropriate set of staging tables. The API returns the TNM Edition Number [NAACCR item 1060] as well as the AJCC ID [995] and Schema ID [3800]. This information, along with the options set in the Reference Tables database SSDI table, determines the appropriate SSDIs to display and, when Schema Discriminators are required, the values for the Grade fields.

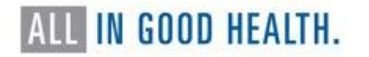

Displays without Schema ID, AJCC ID and schema discriminators will not display applicable SSDIs (the SSDI section will not be enabled, although can still be expanded to show all SSDIs) and the values for the Grade fields may not be correct.

#### *Find/Open Abstract*

Once an abstract has been started and saved, you will be able to return later for further work. On the home page, click on the appropriate facility source.

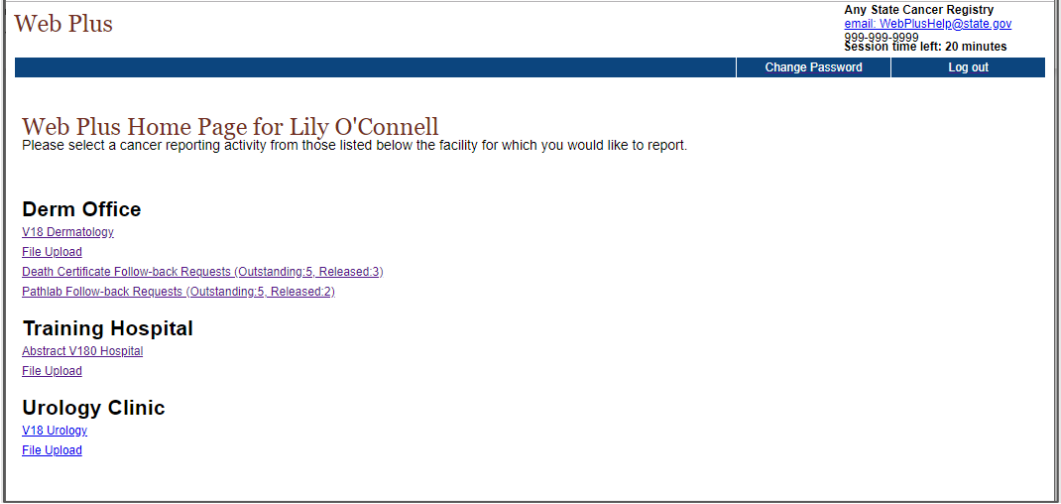

#### Click on Find/Open Abstract

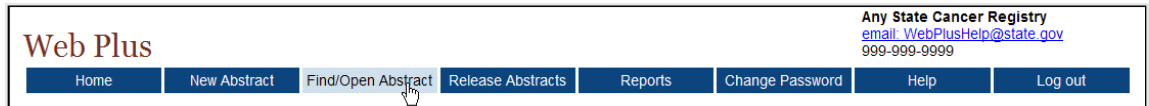

The page to search for the abstract will open.

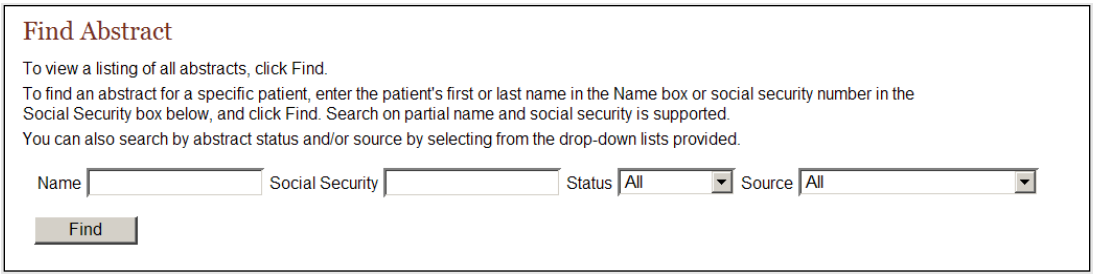

You can search on name, partial name, social security number, partial social security number, status (incomplete, complete, or released), and source.

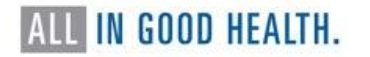

#### Status values:

Incomplete abstracts are those which are missing data and/or still have edit errors to be addressed.

Complete abstracts are those that have all required data and edit errors addressed but have not yet been released.

It is possible that an abstract with a status value of 'complete' may not be complete when opened. This can occur if there have been changes to the display type the abstract was created in, or if the display type of the abstract was changed to a different one.

Once released abstracts have been sent to the Central Registry, they are no longer editable, but can still be viewed.

Source values: The values available in the Source dropdown will be those that have been assigned to the facility. You can view the list of abstracts of any of the facility's sources on the Find/Open abstract page (if you don't narrow the search on Source), but you will only be able to open, edit (if incomplete) or delete those associated with the Source you clicked on at the Home Page.

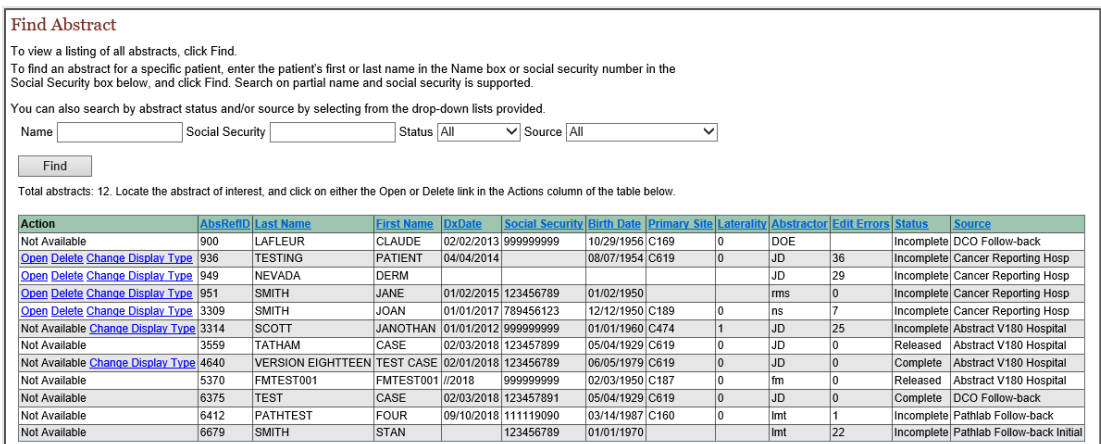

The list of abstracts can be sorted in ascending order on any column.

Click on Open in the Action column of an incomplete abstract, and the data entry page will open and display previously entered information. The heading of the abstract, located above data entry fields, will be Update Abstract. In addition, upon opening the incomplete abstracts, edits will run automatically, and errors are displayed on the right.

#### *Edit Errors*

Each abstract is edited for data quality and completeness whenever you save or open it. The edits applied to the information depend on the edit set selected for your facility by your Web Plus Administrator at your central registry. An edit set that may be used in Web Plus, for example, is "Central: Vs21 State Example-Incoming Abstracts."

As an abstractor you must correct all identified errors to complete your abstract before you can release it to the central registry.

The edit errors pane lists edits in the abstract. The edit set runs each time the abstract is saved or re-opened.

The edit errors include the name of the edit, the description of the error, and a link to the field. Following the name of the edit is an ellipsis (…); click on the ellipses to view detailed information about the edit. For example, clicking on the ellipses after edit error 4 below brings up the text in with the green background, which is further information about the edit.

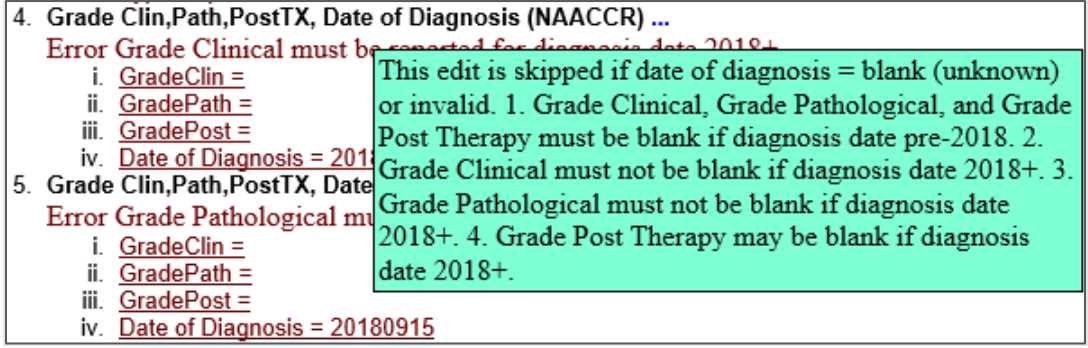

To correct abstract edit errors, you can click on the link to the field associated with the edit error, which is displayed just below the error description. This will take you to that field, which will now be located at the top of the abstract display on the left.

For example, clicking on Class of Case below takes you to that field on the left, and now the abstract is displayed so that field is at the top.

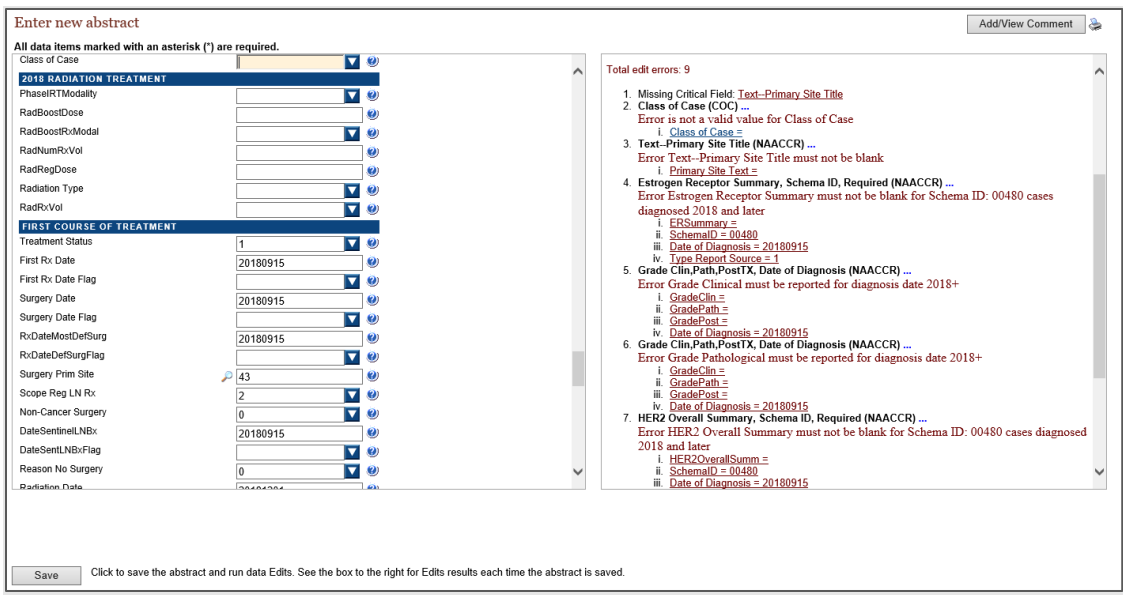

You can continue to click on fields and correct edit errors in that manner.

If there are any critical fields identified as missing, those will also need to be filled in. In the example below, clicking on the missing critical field Text – Primary Site Title brings up a message that the user must click on the Text Fields tab to view the field. This is because the display for the user in the example is set to show text fields on the right, separate from the abstract.

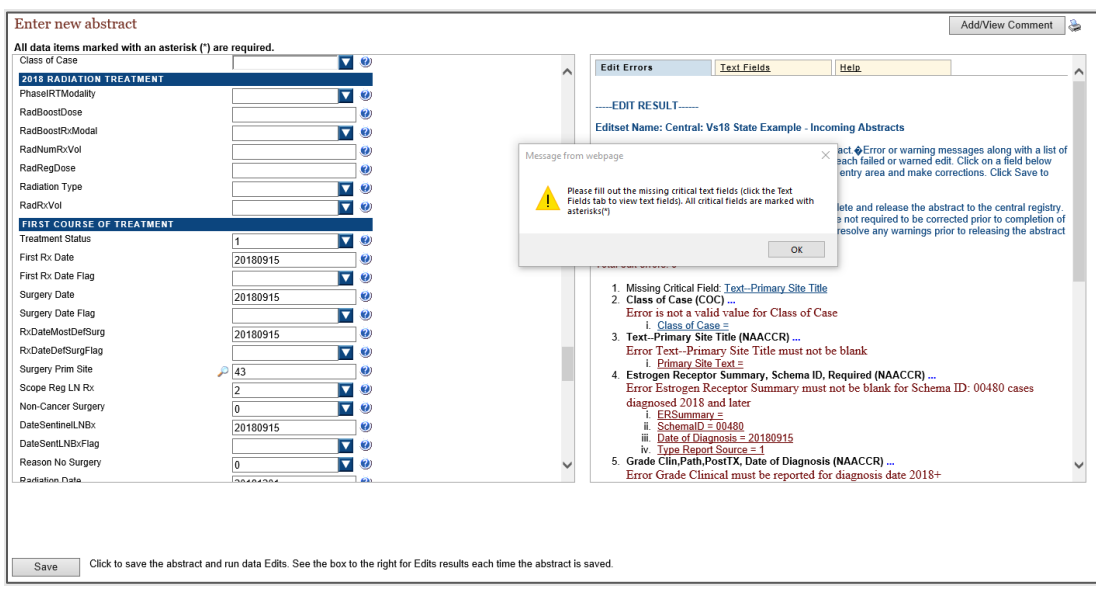

When all edit errors are resolved and critical fields completed, upon the next save of the abstract, Web Plus will inform you that the abstract is complete and ready for release to the central registry.

#### *Edits Busy Message*

Users may sometimes get the message "Edits busy, please try again later" upon saving an abstract. This message appears when two (or more) users are running edits at the same time. The system is not able to accommodate more than one user running edits at a time, so it lets users know it is busy. They can continue to work and will be able to run edits when the edits are available. This might be particularly noticeable when many users are entering cases at the same time, or when a large file is being uploaded (and edits are being run on it) while users are also entering cases.

#### *Releasing Abstracts*

The system has informed you that the abstract has passed all edits and can be released:

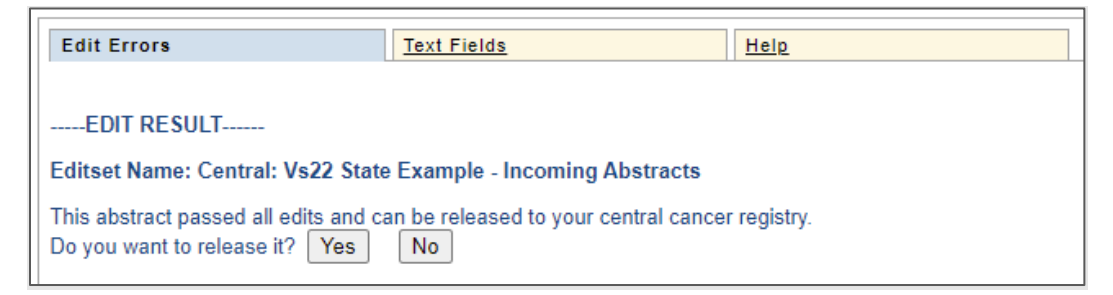

If you click Yes and release the abstract after completion, you will get a message that the abstract has been released to the Central Registry.

You may choose not to release the abstract at this point if you wish to complete more abstracts and release all at once, or if you or someone else will review the abstract before it is released. Click No and you will see the following message.

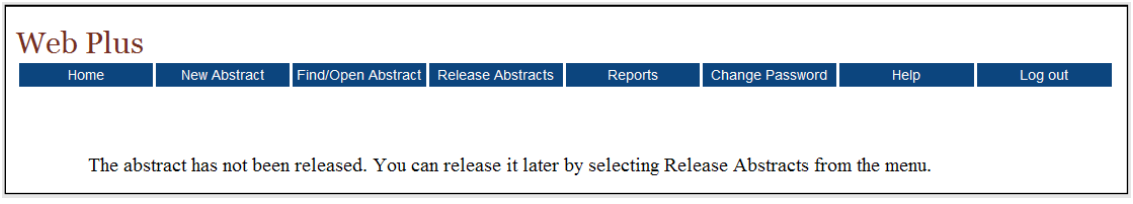

You can go back to the abstract via Find/Open Abstract and open it and release it there. Or you can go to Release Abstracts.

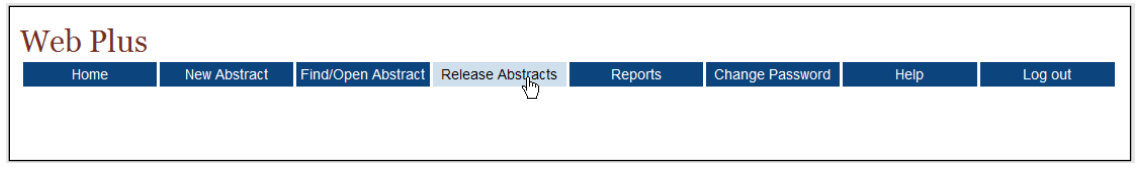

Here, the system will display a list of all completed but not yet released abstracts.

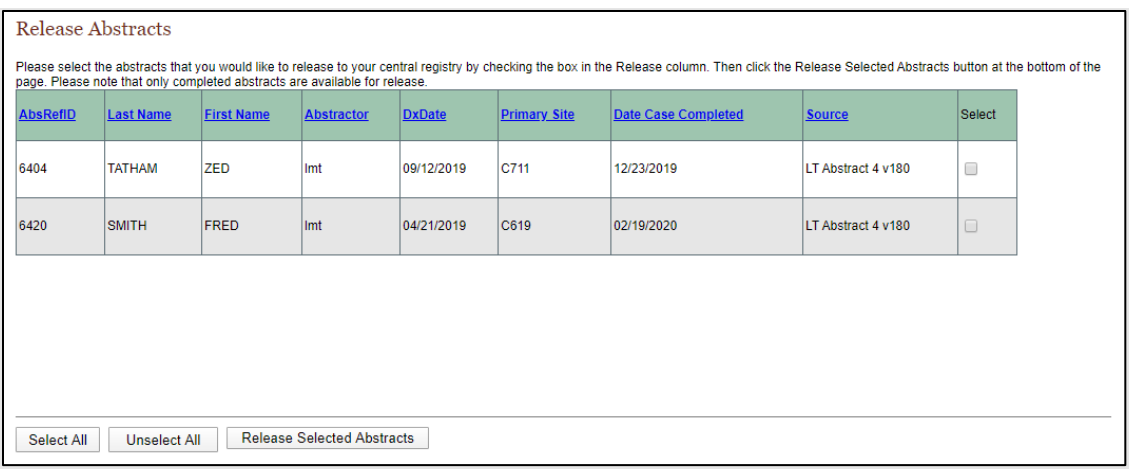

Click the box in the Release column, or if there are several abstracts click the Select All button. Then click Release Selected Abstracts, and the system releases the selected abstracts to the central registry and changes the status of the abstracts to Released. Use the Find/Open page to view the released abstracts.

#### *Deleting an Abstract*

An abstract can be deleted from the Find/Open Abstract list if it has not yet been released.

Find the abstract:

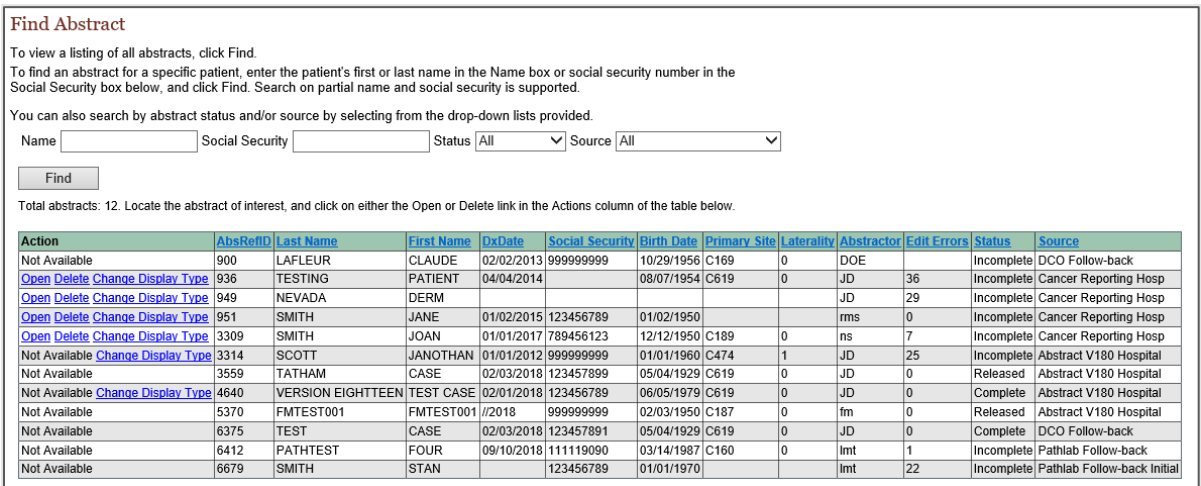

To Delete an abstract, click Delete in the Action column. The Confirm Delete window will open.

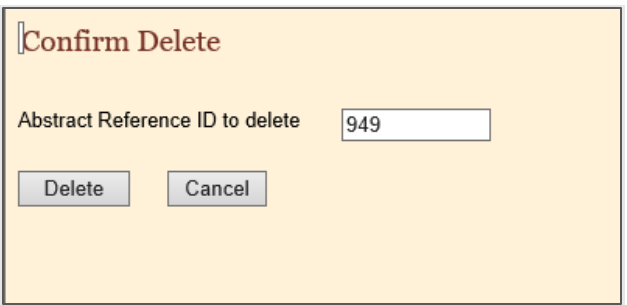

Once confirmed a message will appear that the abstract has been deleted.

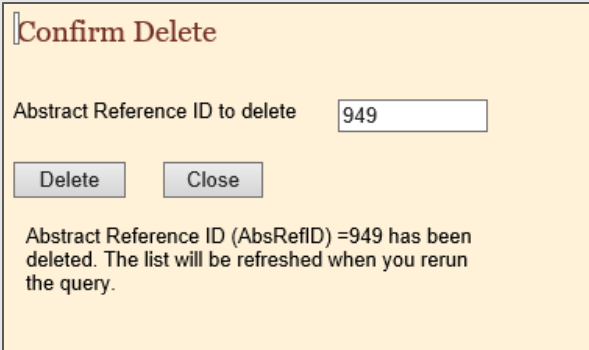

A deleted abstract cannot be restored, as it is completely removed from the database.

#### *Change an Abstract's Display Type*

From the Find/Open Abstract page, the display type of a non-released, non-follow-back abstract can be changed. This may be done, for example, if the abstract was started in the wrong display type.

Find the abstract you want to change the display type for.

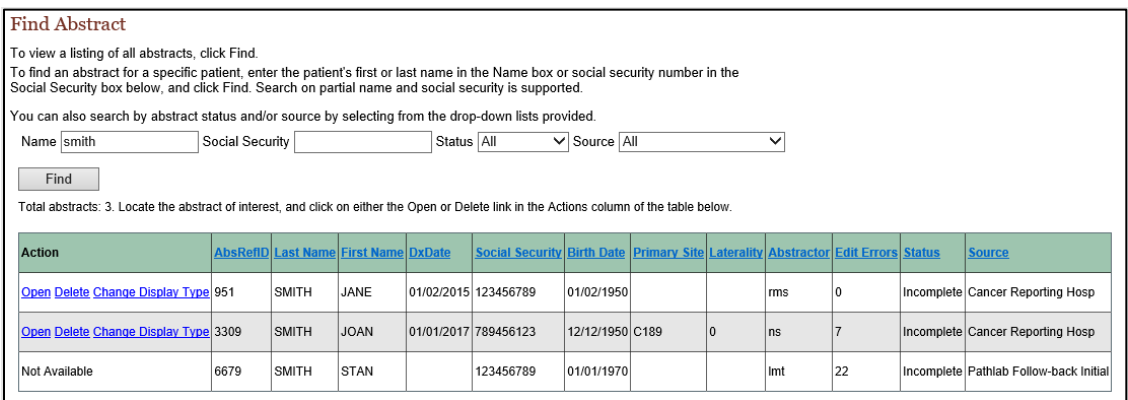

Click on Change Display Type. Pick the display type to assign the abstract to; options available are only those display types that have been assigned to the facility.

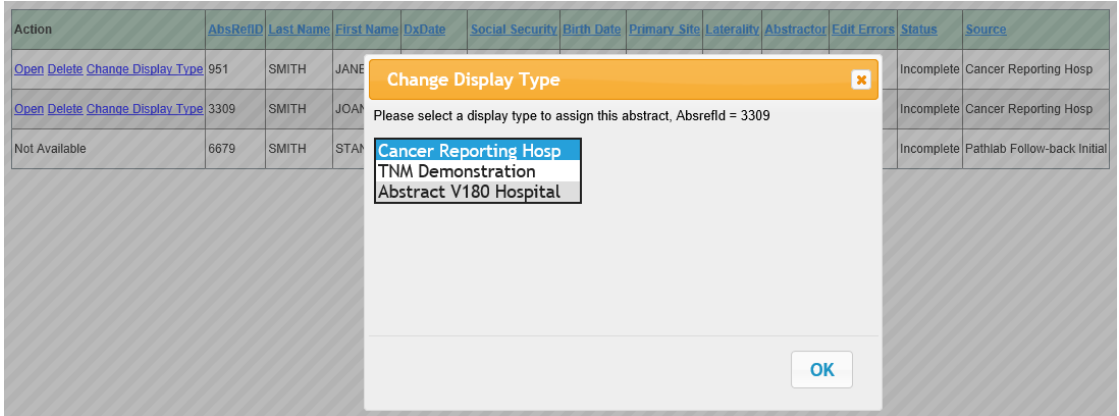

You will get a message that the display type has been changed. Click OK and Find again.

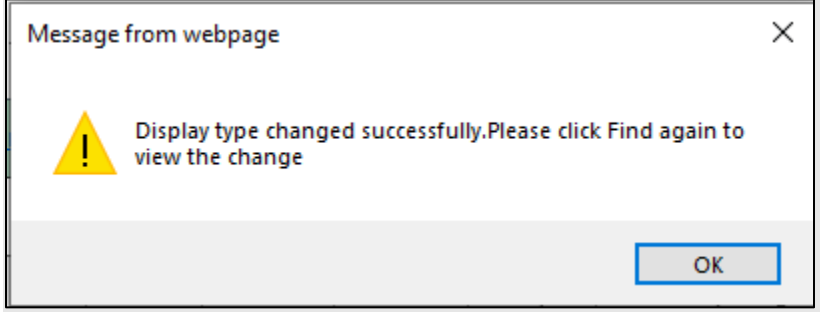

The abstract is seen as associated with the new display type. In this instance, to open and edit the abstract the user must select 'Abstract V180 Hospital' on the home page.

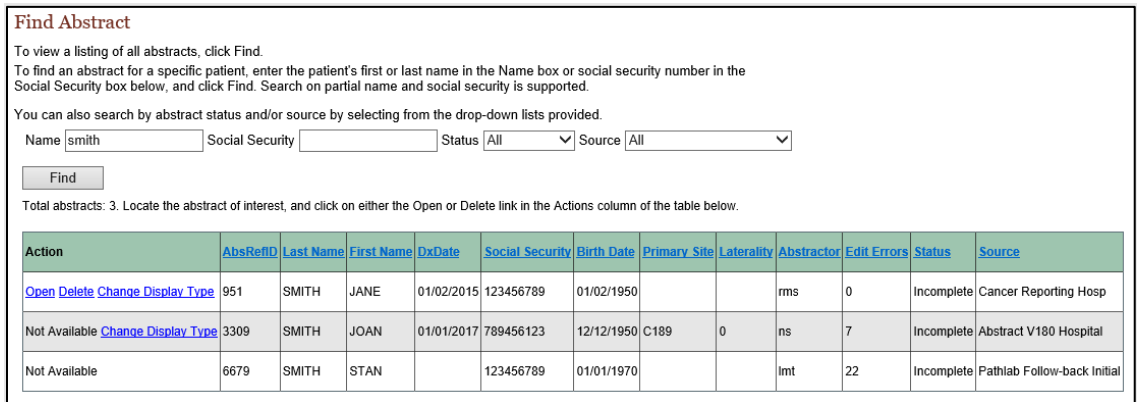

#### *Follow-Back Abstracts*

NCCR may receive information about a tumor for a patient who was diagnosed and/or treated at your facility from other reporting sources, such as death certificates or pathology laboratory reports. If the central registry obtains this information before you have reported the tumor to them, they may choose to use the information that they have received to generate a request for more information from you. They do this by creating a follow-back abstract, which they fill with what information they have, and post to Web Plus for you to add to and complete.

The Web Plus follow-back process includes the following steps:

The follow-back supervisor at your central cancer registry uploads files of partially filled abstracts generated with information from death certificate and pathology lab files into Web Plus, or manually begins the individual abstracts online.

Your central registry notifies you via e-mail to log into Web Plus and update the follow-back abstracts.

Once posted for you to complete, follow-back abstracts are processed via the regular Web Plus record flow; with the exception that, if the central registry allows, you can reject followback abstracts with a justifying comment back to the central registry, and then the Followback Supervisor or Monitor can either re-route the abstract to a new facility/physician, or delete the abstract from the follow-back process.

Once completed, you release the follow-back abstracts to your central registry.

Throughout the follow-back process, the Follow-back Supervisor and Follow-back Monitors will use Web Plus follow-back reports and tracking features and may communicate with you via e-mail as needed.

If your central registry has posted follow-back abstracts to Web Plus for you to complete, the system places a link to these abstracts on your homepage. The follow-back request links include running outstanding and released follow-back abstract totals that are updated as you complete and release or reject the follow-back abstracts.

You will see links to follow-back abstracts on your home page.

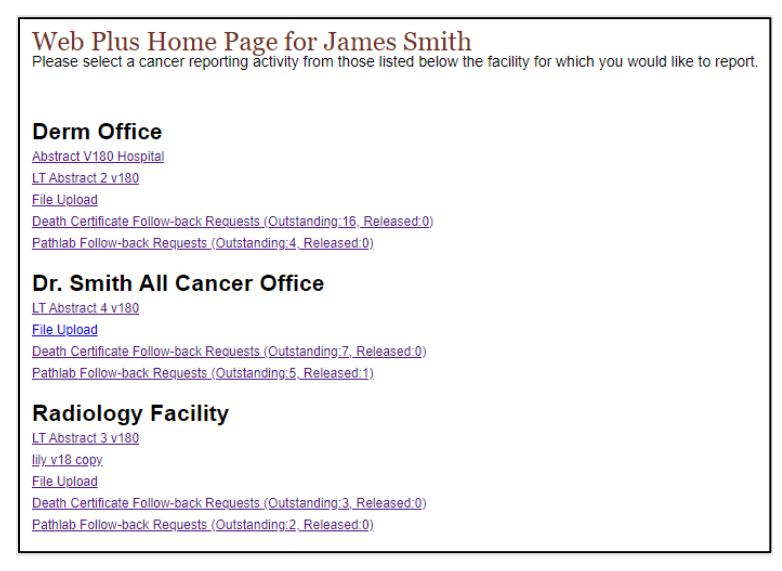

Recall that the link that you click on your homepage is associated with a specific abstract Source, indicated by the name of the link. If your central registry has posted death certificate follow-back abstracts to Web Plus for you to complete, you will see a Death Certificate Follow-back Requests link. If your central registry has posted pathology laboratory follow-back abstracts to Web Plus for you to complete, you will see a Pathlab Follow-back Requests link. When you click on a follow-back link, a page will open with a list of follow-back abstracts that have been assigned to the facility.

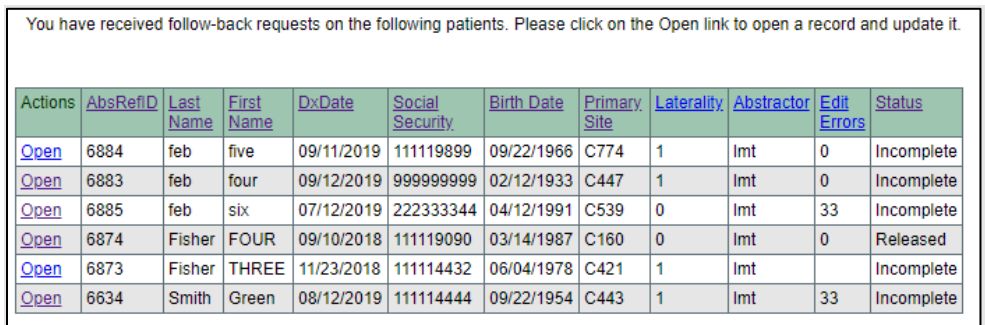

The list is sortable on column headers, in ascending order.

Click Open and a data entry screen for the abstract will open; there will be some fields already filled in, and edits will run.

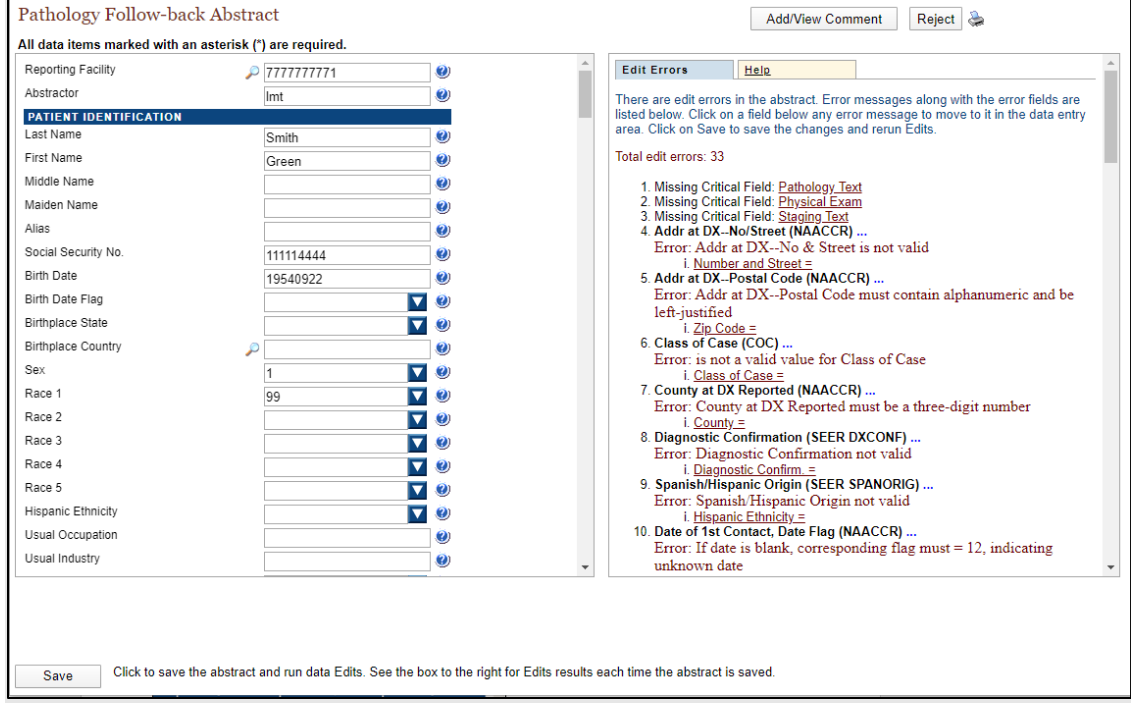

The data entry page for a follow-back abstract functions the same as for a regular abstract, in terms of data entry, the running of data quality edits and the cleaning of edit errors, completion, and release of abstracts. However, the central registry may have different reporting requirements for regular reports of tumors and follow-back abstracts. As a result, you may see different data fields, required fields, and edits for your follow-back abstracts than you do for your regular reporting.

One difference with follow-back abstract functionality is the ability to reject an abstract back to the central registry. This might be done if the central registry permits, and if you have not diagnosed, treated or seen the patient listed on the follow-back abstract. The central registry can reroute a follow-back abstract to a different facility.

Click Reject in the upper righthand corner of the abstract.

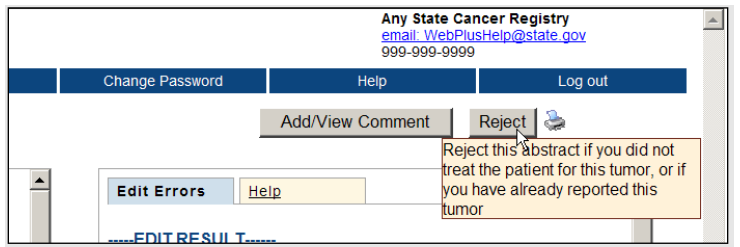

A page will open where a reason for rejecting the abstract is to be entered.

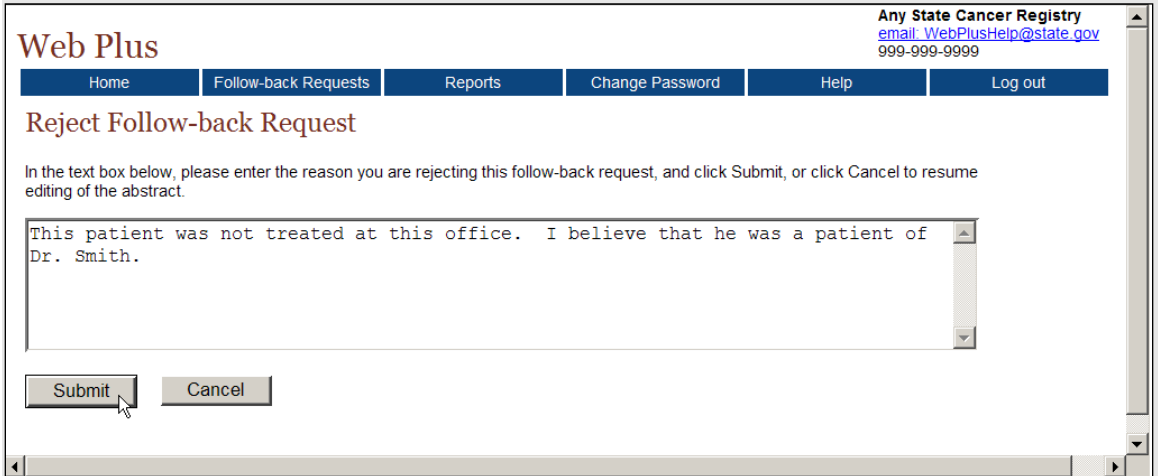

Enter the reason and click Submit. Web Plus will let you know the abstract has been rejected. The abstract will also be removed from the facility's list of follow-back abstracts.

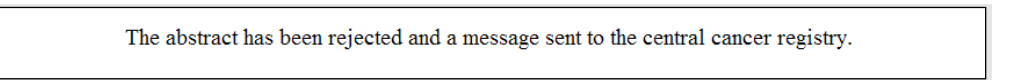

# *Reports*

There are several reports that facility abstractors can run.

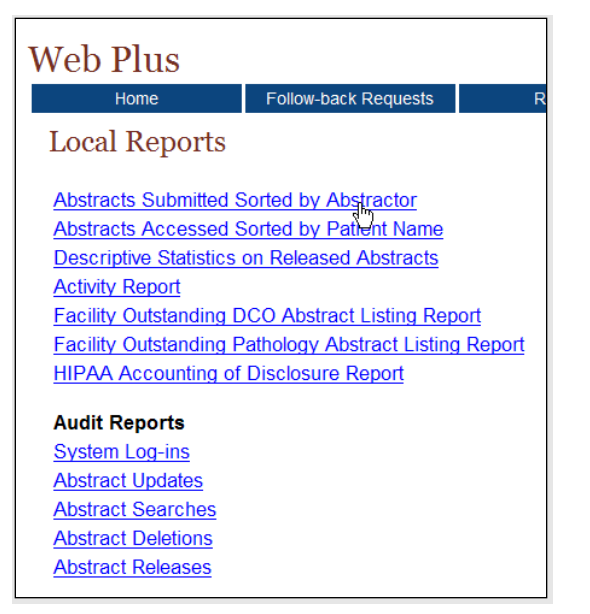

You can click on any report to run it. Note that most reports open in new browser tabs. Many reports contain confidential information, so it is important to close the browser tabs once done with the report.

Reports are modifiable on date range. On an opened report, click the Calendar Icon beside the From or To date field.

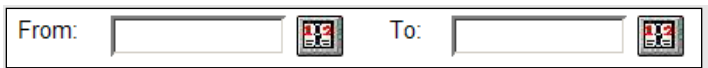

The Calendar window will open.

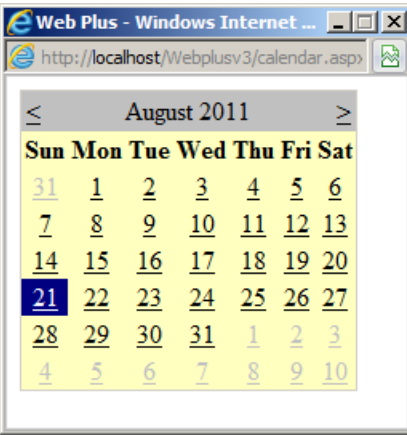

Navigate to find a date, click on it and the field will be populated. You can also type the date in the window by using the mm/dd/yyyy format, such as 09/01/2019 for September 1, 2019. The date calendar and format are the same for both the From and To date fields.

And reports can be printed (click on Printable Report or Printable Form in the upper right-hand corner of the report).

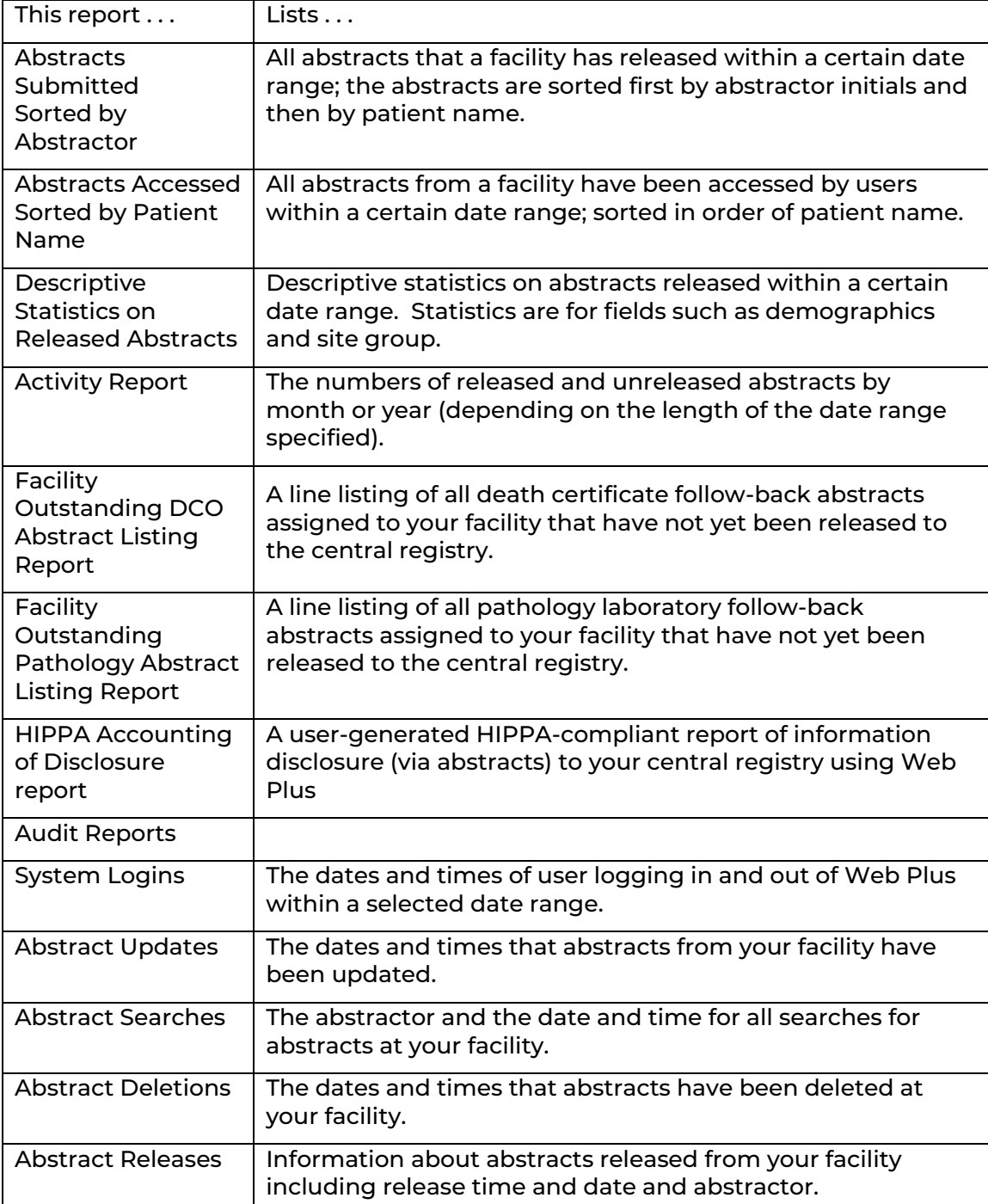

# *Abstracts Submitted Sorted by Abstractor*

Below is an example of the Abstracts Submitted Sorted by Abstractor report. The Abstractor initials are shown (not the abstractor's name).

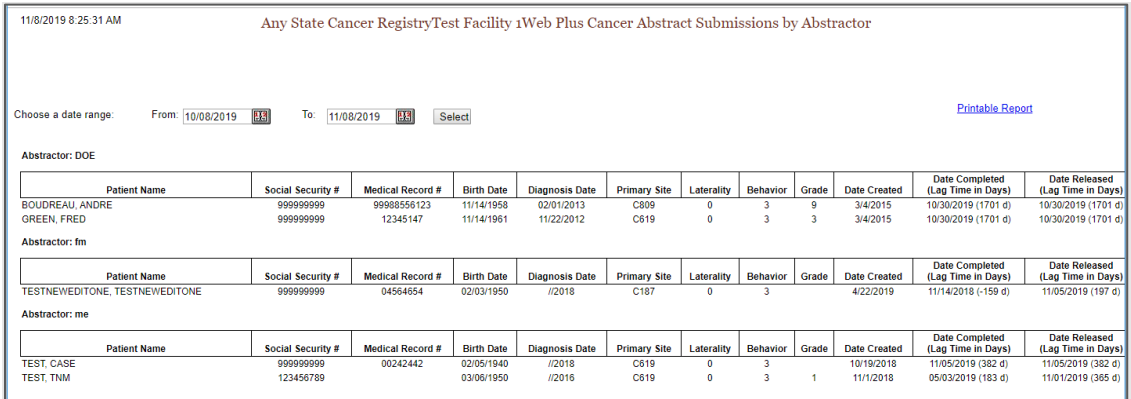

#### *Abstracts Accessed Sorted by Patient Name*

Below is an example of the Abstracts Accessed Sorted by Patient Name report:

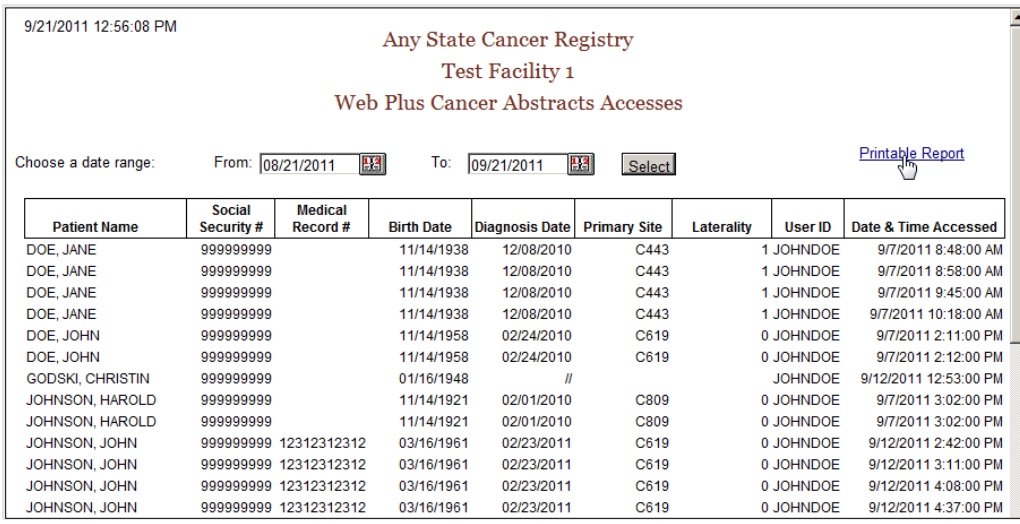

*Descriptive Statistics on Released Abstracts*

The Descriptive Statistics on Released Abstracts report offers several modifiable options in addition to date range.

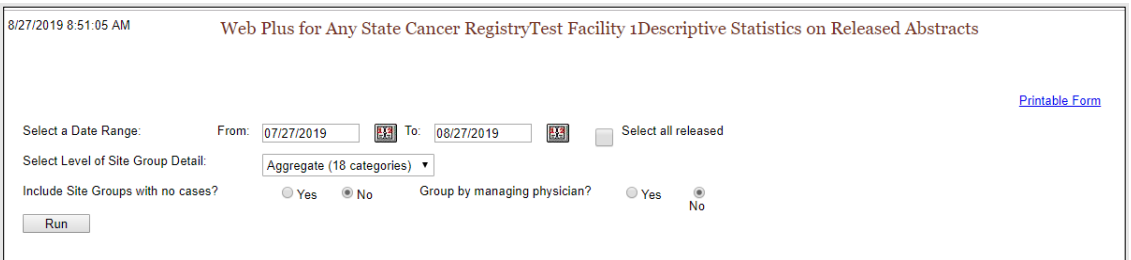

# These are the report options:

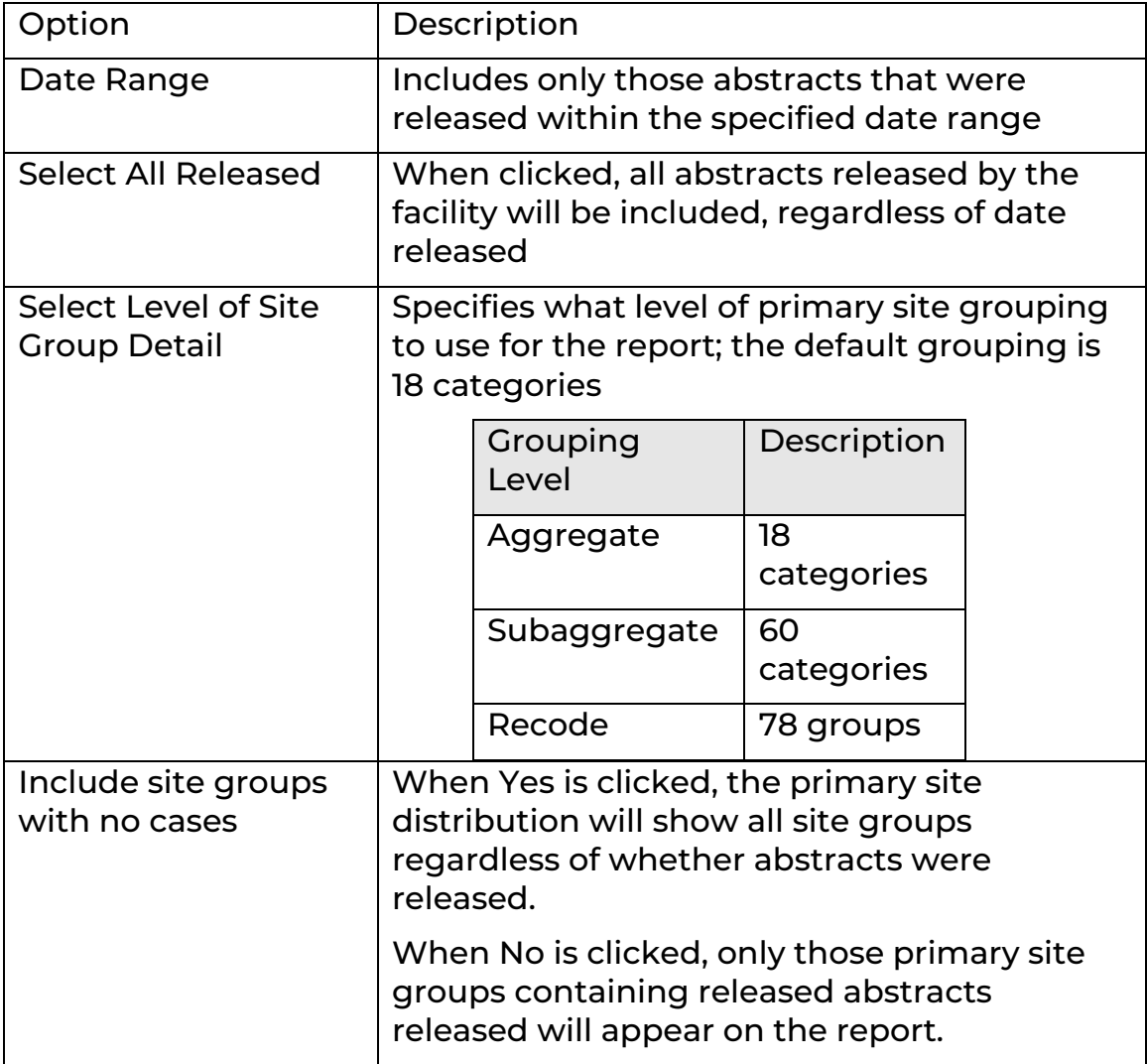

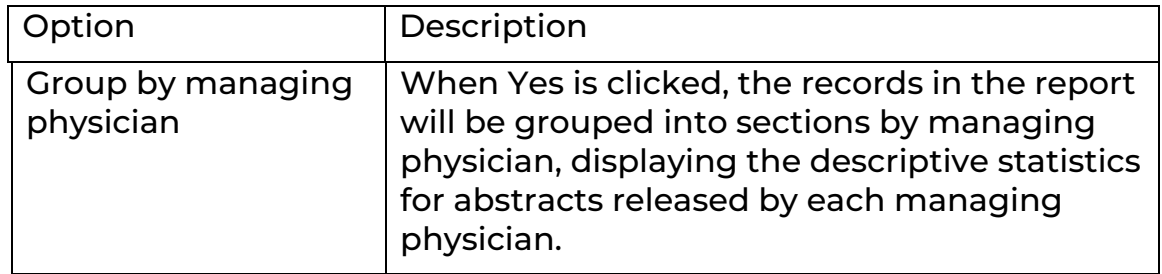

The aggregate site groups are:

Bones and Joints

Brain and Other Nervous System

Breast

Digestive System

Endocrine System

Eye and Orbit

Female Genital System

Invalid

Leukemia

Lymphoma

Male Genital System

Miscellaneous

Myeloma

Oral Cavity and Pharynx

Respiratory System

Skin excluding Basal and Squamous

Urinary System

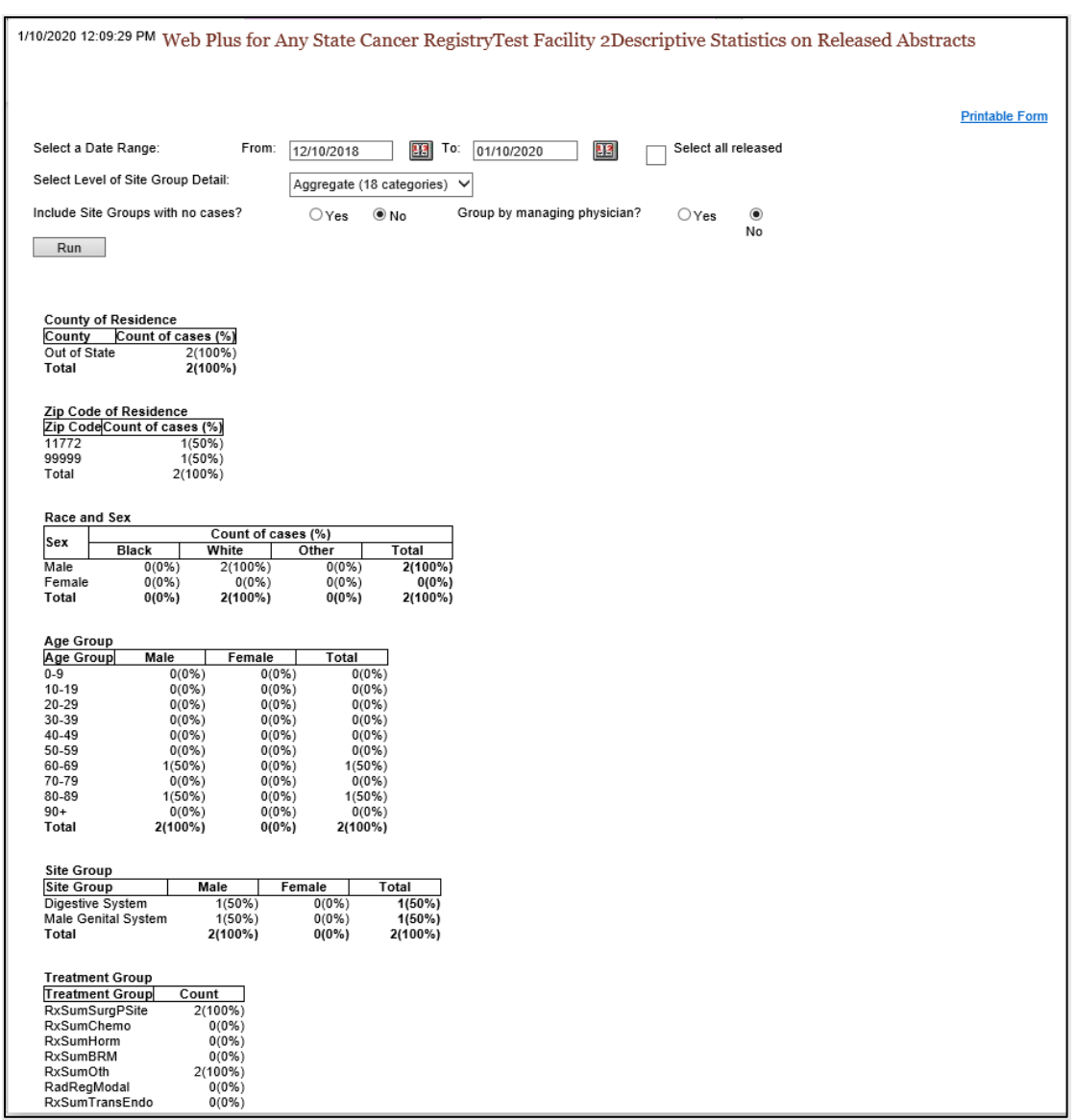

This is an example of the Descriptive Statistics on Released Abstracts report:

# *Activity Report*

The Activity Report provides information on the abstracting activity at the facility in terms of number of released and unreleased abstracts.

If the date range selected is contained within one calendar year, the report will be by month.
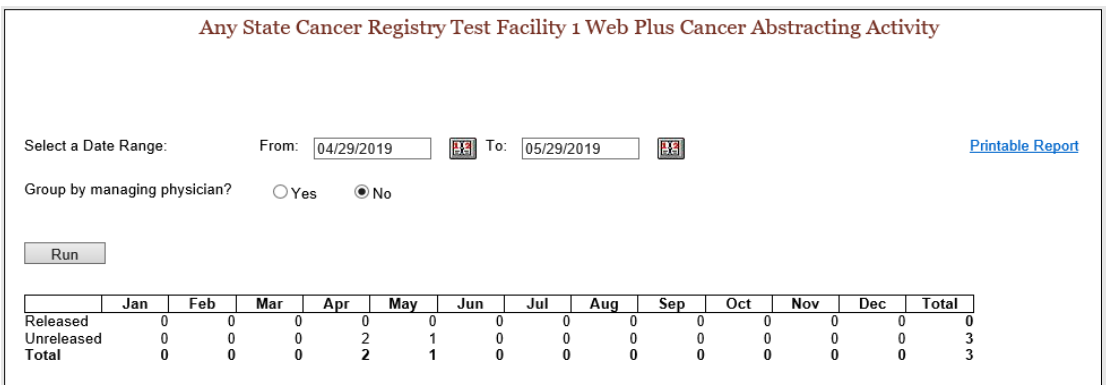

If the date range spans calendar years, the report will be by year.

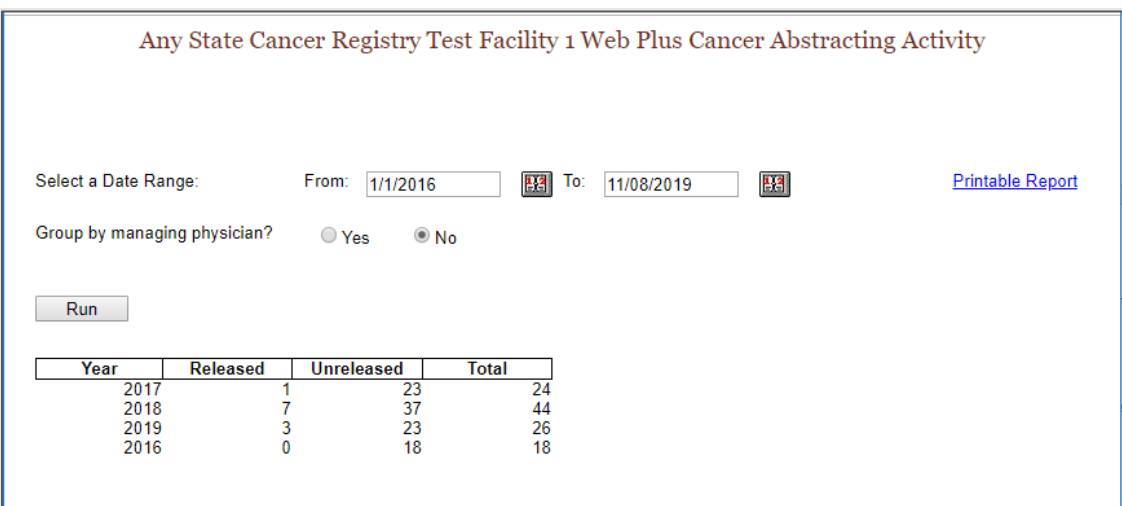

# *Facility Outstanding Follow-back Abstract Listing*

The Facility Outstanding Follow-back Abstract Listing report includes a line listing of all follow-back abstracts assigned to your facility that you have not yet released. You can print this report for your records, or if you need to go somewhere away from your computer to look up patient records. If your facility has both DCO and Pathology Follow-back abstracts, separate reports will need to be run.

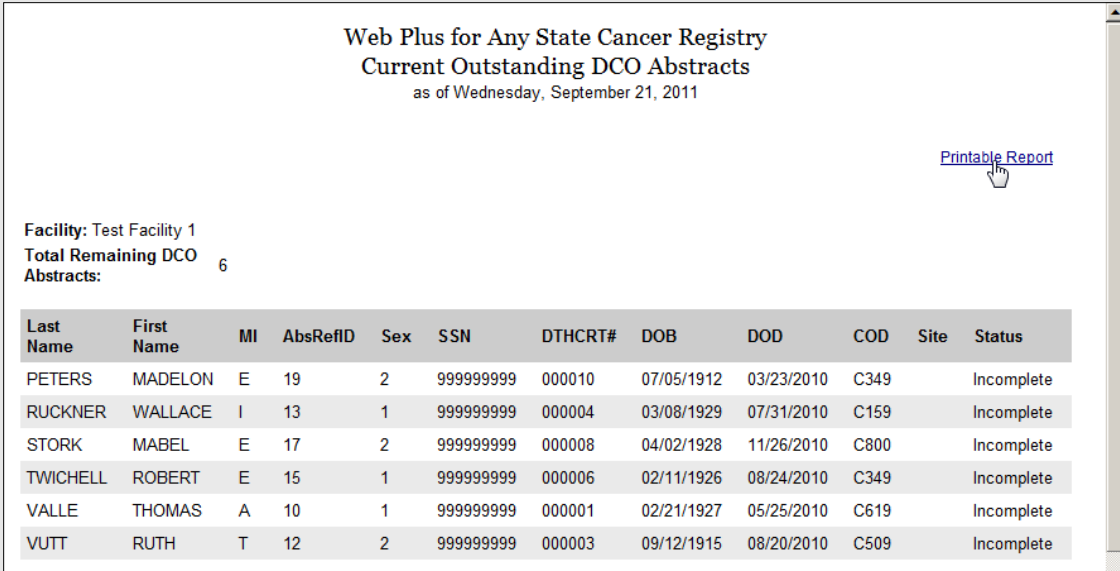

# *HIPAA Accounting of Disclosure Report*

When a physician or hospital submits information to a central cancer registry, an accounting of disclosures of protected health information is required. The Web Plus HIPAA Accounting of Disclosure Report is a HIPAA-compliant report that includes the date of the disclosure, the name and address of the central cancer registry (entity who received the protected health information), a brief description of the protected health information disclosed, and a brief statement of the purpose of the disclosure. The HIPAA Accounting of Disclosure Report can be generated for all released abstracts and abstracts released within a specified date range, as well as for individual released abstracts.

When you click on the HIPAA Accounting of Disclosure Report, a page will open that requires the selection of a date range.

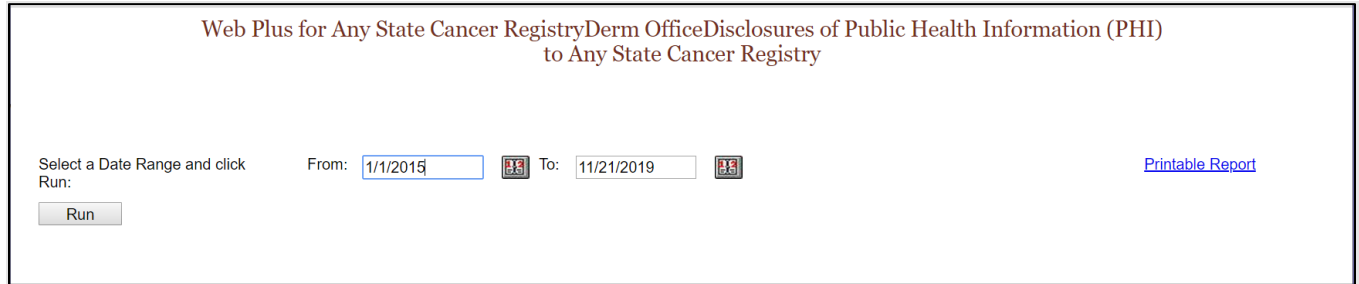

After clicking Run, information on patients and description of PHI and reason for disclosure will be shown.

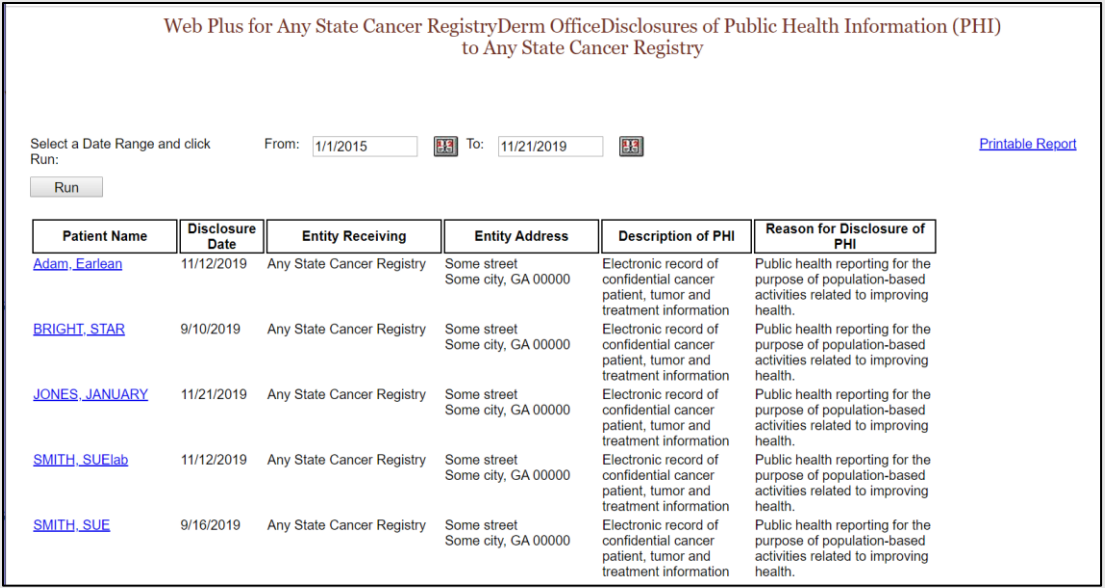

If you click on an individual patient name, the entire cancer case report for that patient will display.

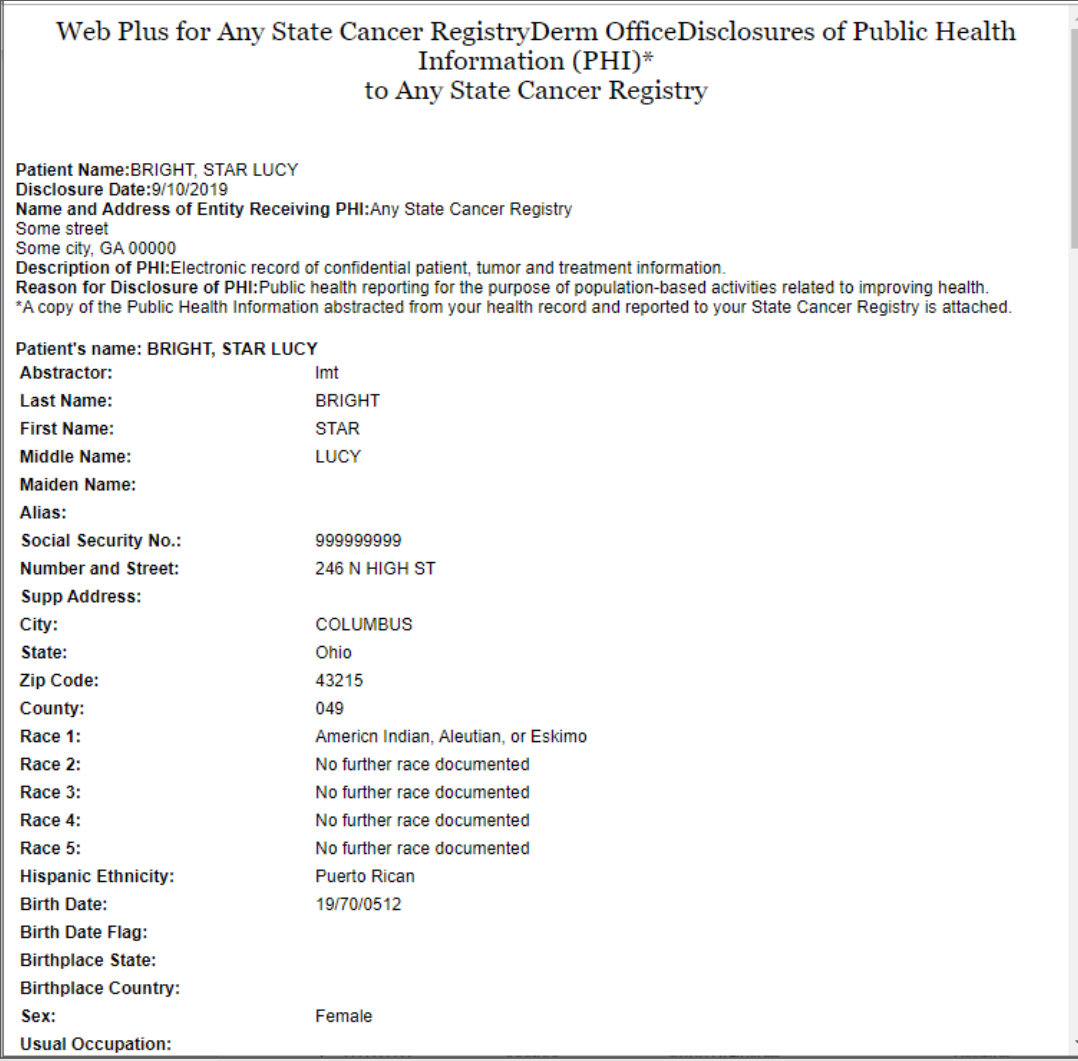

# *Audit Reports*

The System Log-ins report shows user log ins, log outs, and invalid log in attempts at the facility.

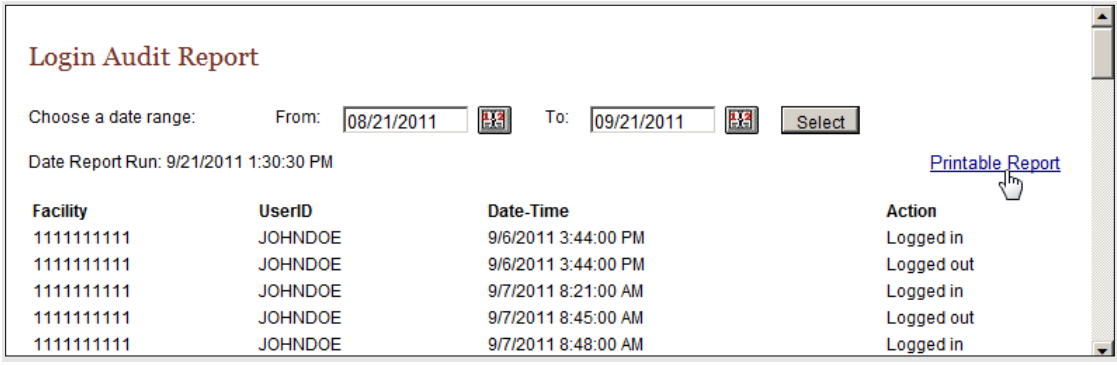

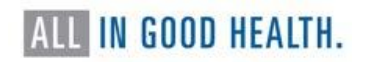

The Abstract Updates report shows the dates and times when users updated abstracts at the facility. If you click on the AbsRefId, you will see the specific updates made to the abstract.

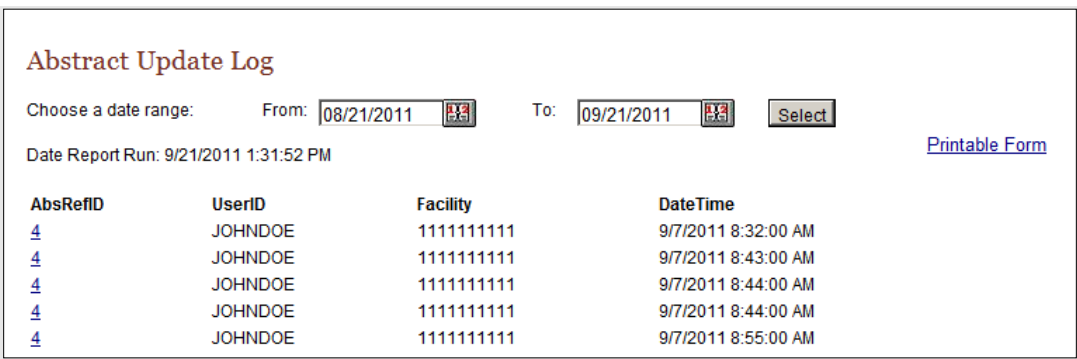

The remaining Audit Reports, Abstract Searches, Deletions, Exports and Releases, give results organized similarly to the Abstract Updates.

# Uploading Files

Files are uploaded by the facility file uploader, who has a choice regarding the type of file to upload: either a file of abstracts in NAACCR format (current versions, V23, or prior version V21) or non-NAACCR files in any format. For files uploaded in the current NAACCR format, edit error and data quality reports are generated upon upload and are available for the file uploader to view at any time. Note that in Web Plus, abstract bundles are also referred to as file uploads.

Upon logging in, a facility user will see the facilities and options available.

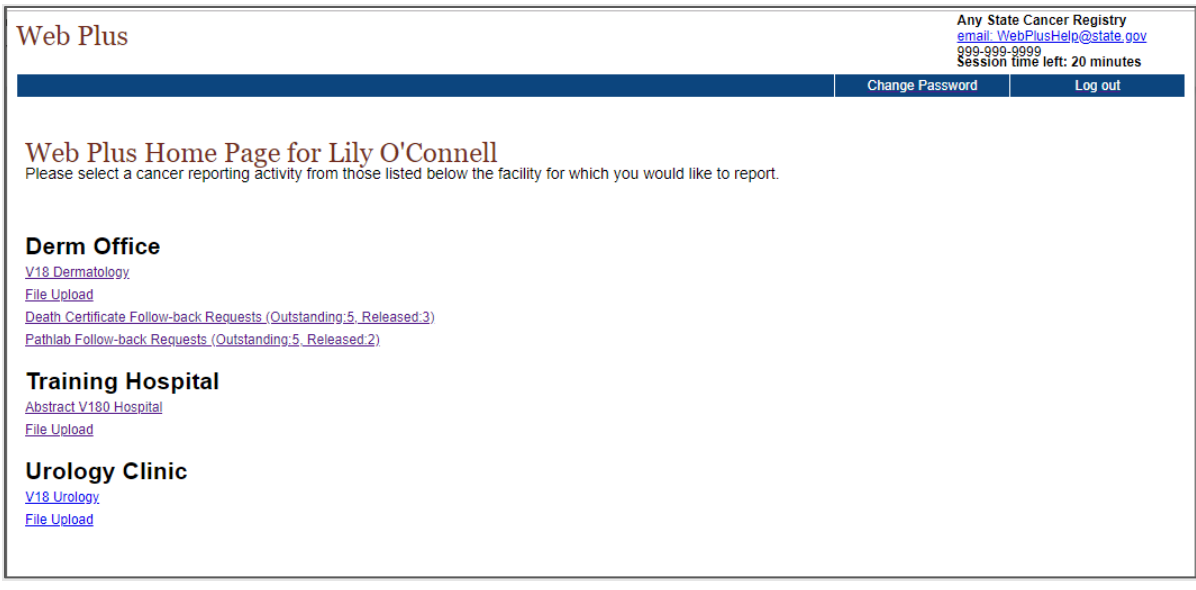

Select File Upload for the facility for which you will be uploading files. It is important to select the correct facility, as uploaded files will be associated with that facility. If a file is uploaded under the wrong facility, contact NCCR.

The menu items available to a file uploader are: New Upload, Previous Uploads, Download Files, Reports (although there are no reports currently available to the File Uploader), Change Password, Help/About and Log out.

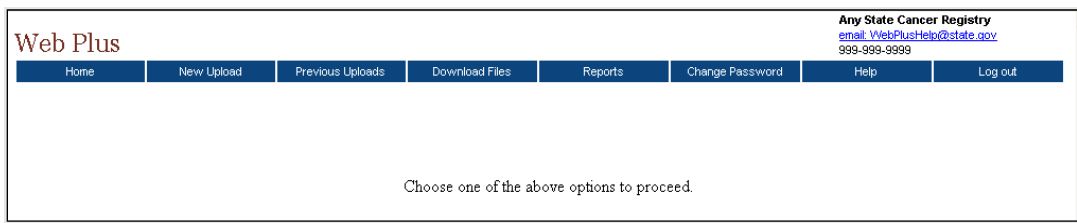

## *New Upload*

Click the New Upload menu item.

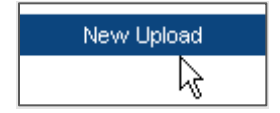

The Upload Abstract Bundle page will open. This page displays the name of the facility and facility ID for which the file will be uploaded.

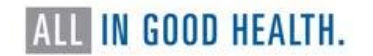

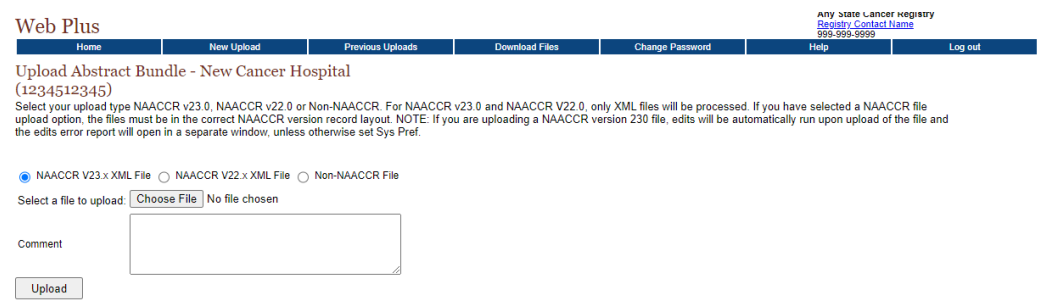

Select the type of file you are uploading, NAACCR current version, NAACCR previous version, or non-NAACCR file (any other format). Click Choose File to navigate to and select the file you will upload. A comment can be added if desired; it will be available to the central registry.

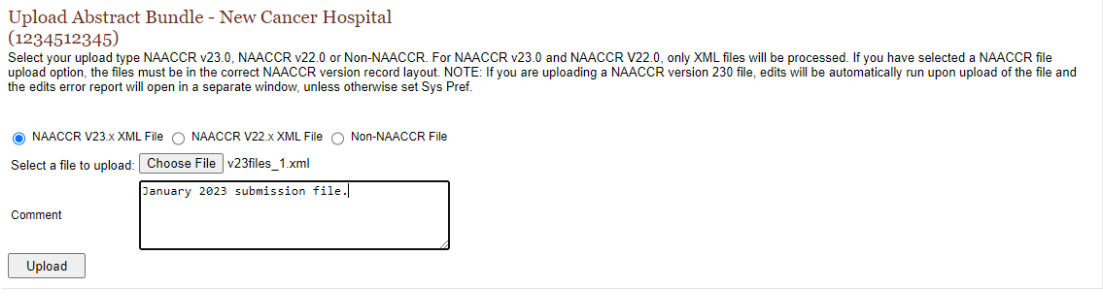

Click Upload. The file will be securely uploaded to NCCR. If a NAACCR V21 file has been uploaded, edits and data completeness checks are run on the file (except if the central registry has set edits to defer; then no edits will be run on the file). Edit error and data quality reports are generated. In addition, Web Plus provides feedback during the upload process; it counts the number of abstracts as they are uploaded, and as it does so, the numbers are displayed in red or green depending on whether the current abstract being uploaded contains edit errors (red) or has no edit errors (green).

This is an example of an error free file:

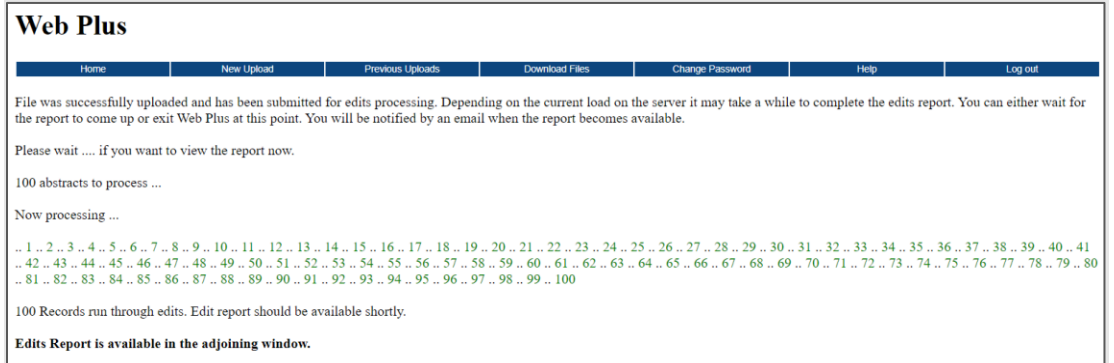

When the NAACCR file upload is complete, if edits were run, an Edit Error Report will open in a separate window. The edit report for this file indicates 0% errors.

# Any State Cancer Registry<br>EDIT Report Report From Bundle: 1234512345c\_V21.xml<br>Internal File Name: F0000375.bun<br>Bundle Received From Hospital: 1234512345<br>Total Abstracts in the Bundle: 100 Edit Set Name: Central: Vs21 State Example - Incoming Abstracts<br>Total Errors in the Bundle: 0<br>Total Abstracts with Errors in the Bundle: 0 (0%)<br>Date Report Created: 2/10/2021

This is an example of an uploaded file where two abstracts have errors and the others are error free:

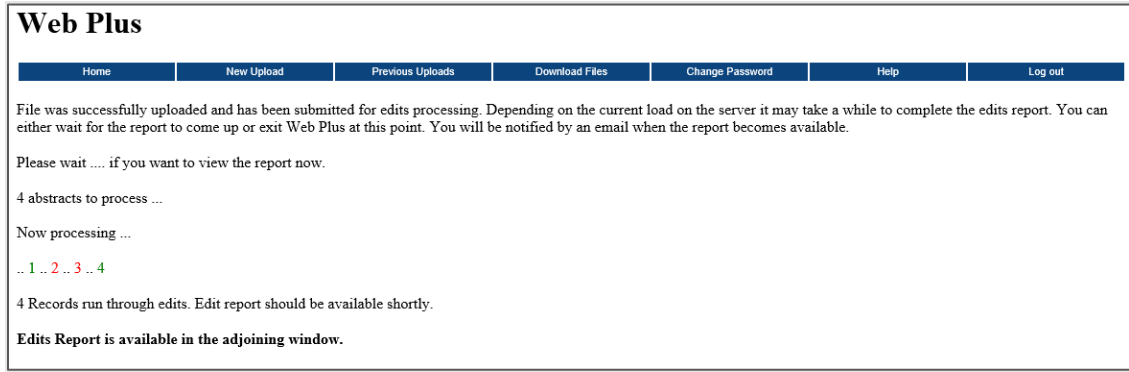

The Edit Error Report provides details on the errors in the abstracts.

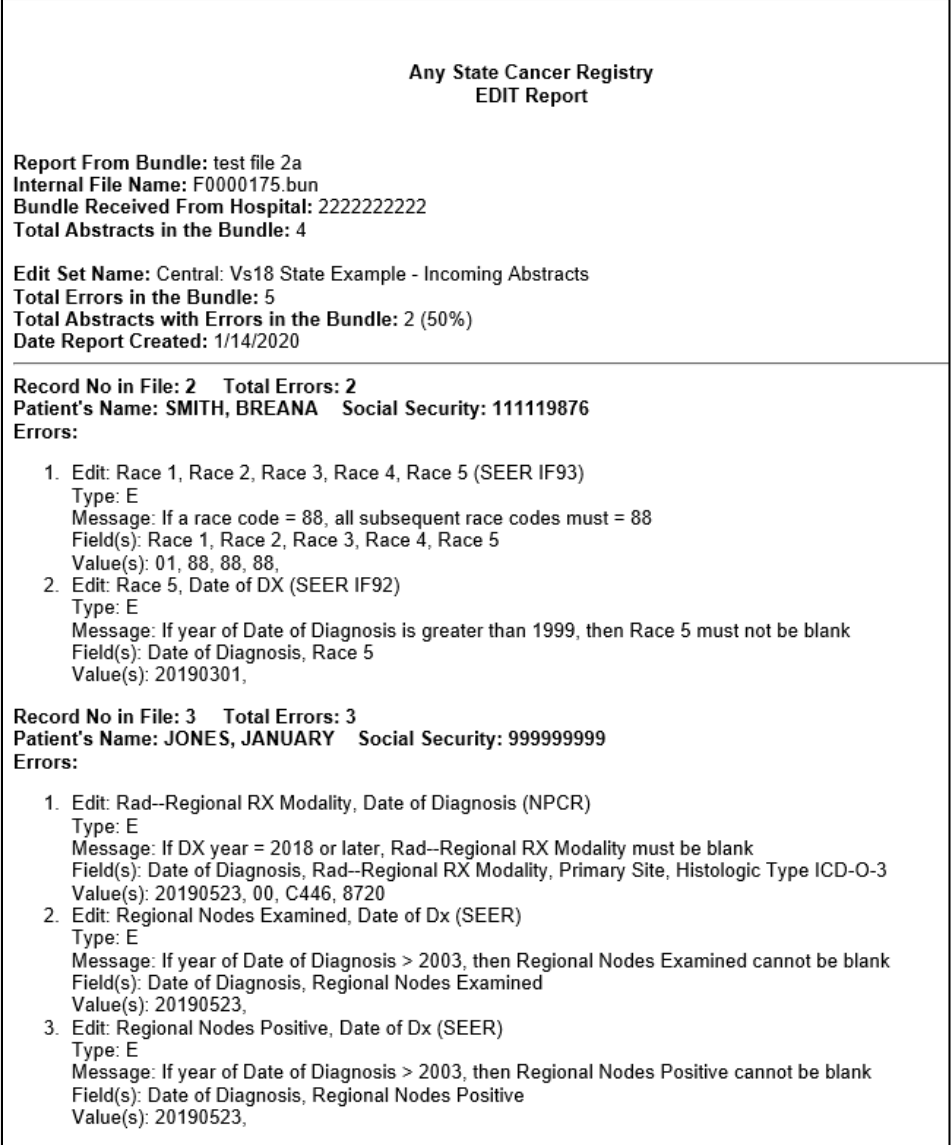

The Edit Report is divided into two sections, and contains the following information:

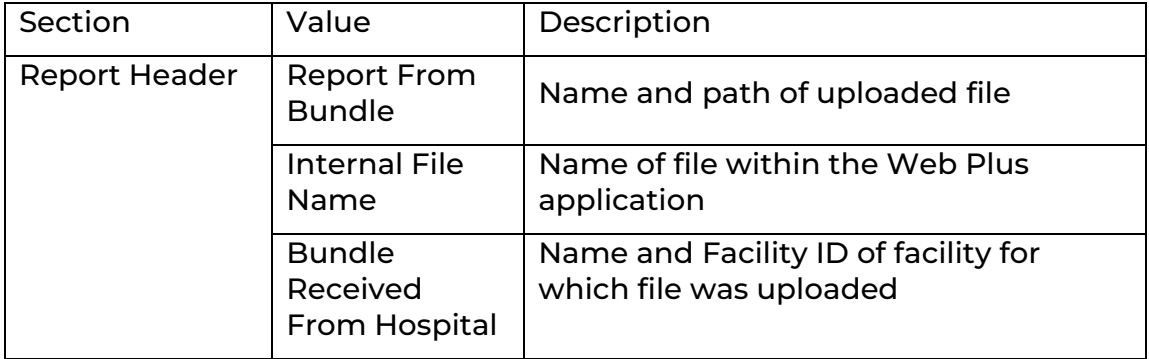

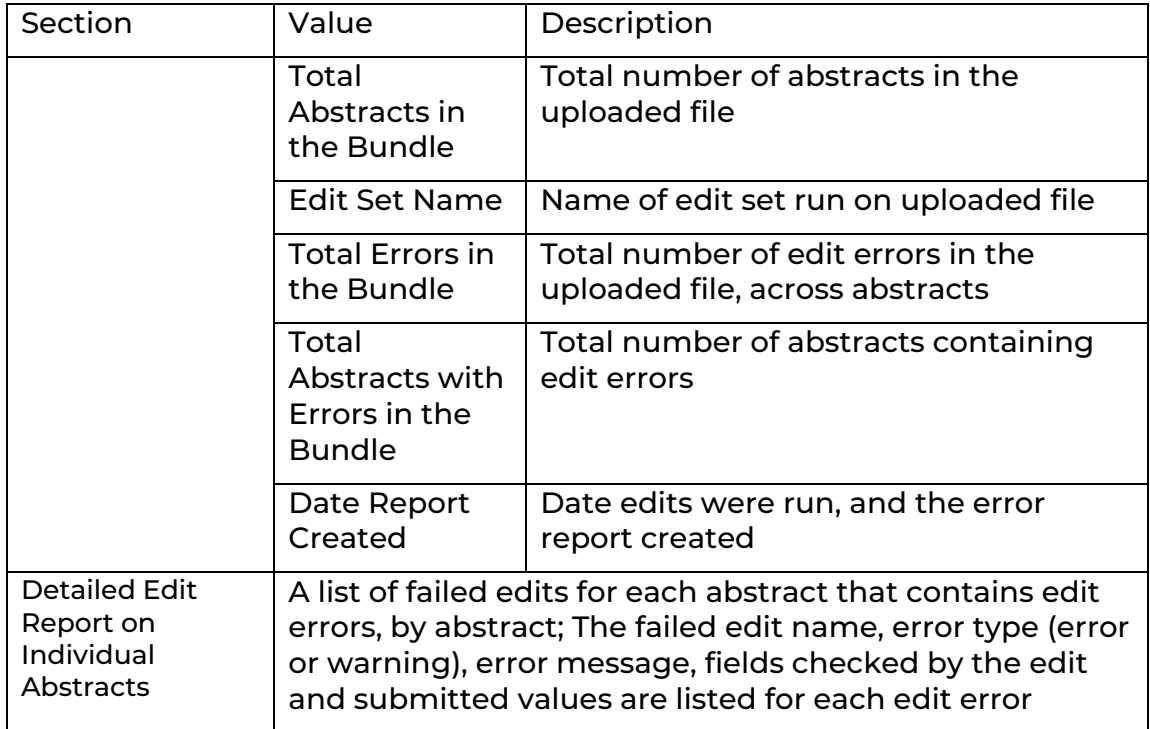

The Edit Error Report may be viewed, printed, or saved at the time of upload. A Data Quality Report (detailed information below) is also generated. This report lists number and percentages of missing/unknown values submitted in selected fields, number and percent of non-specific values for selected fields, and the diagnosis and discharge date distribution of the abstracts in the file. The Data Quality Report is helpful for monitoring the overall quality and timeliness of your facility's cancer reporting, and for identifying any potential reporting problem areas or areas in need of improvement. Both the edits error report and the data quality report are saved in the Web Plus system and are available for viewing at any time on the Previous Uploads, Track File Uploads page.

If you upload a file that has been previously uploaded, you will see a message that the file appears to have been previously uploaded and was not uploaded.

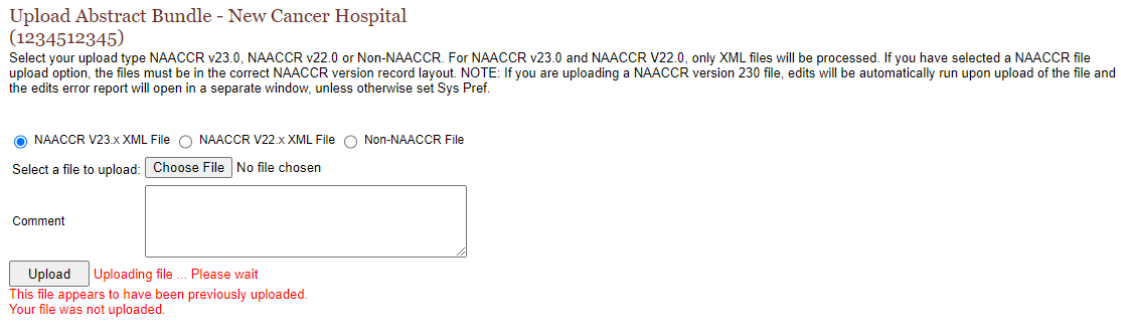

ALL IN GOOD HEALTH.

The user uploading the file will also receive an email from the Web Plus system email address, as additional information (and, if the file is very large, the user may wish to log off Web Plus while it is being uploaded; the email will confirm the that the file uploaded successfully). An email of an error-free file will look like this:

Dear Facility Tester,

Edit report of the abstracts bundle, wp3333333331\_18.dat submitted on 1/23/2020 1:09:42 PM, is ready. Please log on to Web Plus and select "Previous Uploads" option from the menu. All your previous uploads will be listed on this page. Click on "View Edit Report" link to view the report of this bundle. The report will open in a separate window.

The bundle does not have any edit errors and has been accepted.

Thank you, Web Plus System Administrator Any State Cancer Registry

An email of a file with errors will look like this:

#### Dear Facility Tester,

Edit report of the abstracts bundle, wp1111111111 66.dat submitted on 1/23/2020 1:15:29 PM, is ready. Please log on to Web Plus and select "Previous Uploads" option from the menu. All your previous uploads will be listed on this page. Click on "View Edit Report" link to view the report of this bundle. The report will open in a separate window.

Since more than 0% of the abstracts in the bundle have errors your bundle has been rejected.Please look at the error report and correct all the errors and resubmit the bundle. If you think the errors in the report are invalid please contact us.

Thank you, Web Plus System Administrator Any State Cancer Registry

# *Previous Uploads / Track File Uploads*

To track your facility's file uploads, go to Previous Uploads, then Track File Uploads.

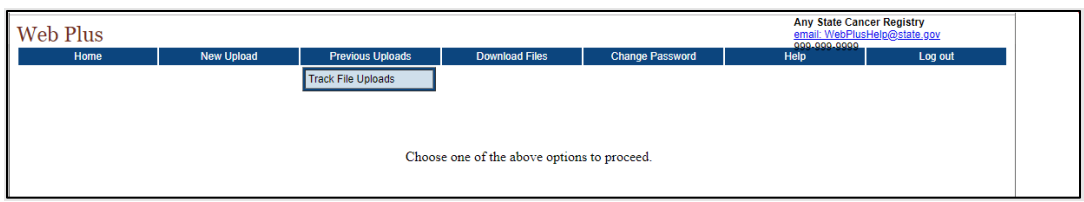

A page with previous uploads, in descending date uploaded order, will open. By default, the last 30 days of previous uploads will be displayed. To view more uploaded files, search on the date uploaded either by using the calendar icon to locate the date or by entering in the date (the format is MM/DD/YYYY).

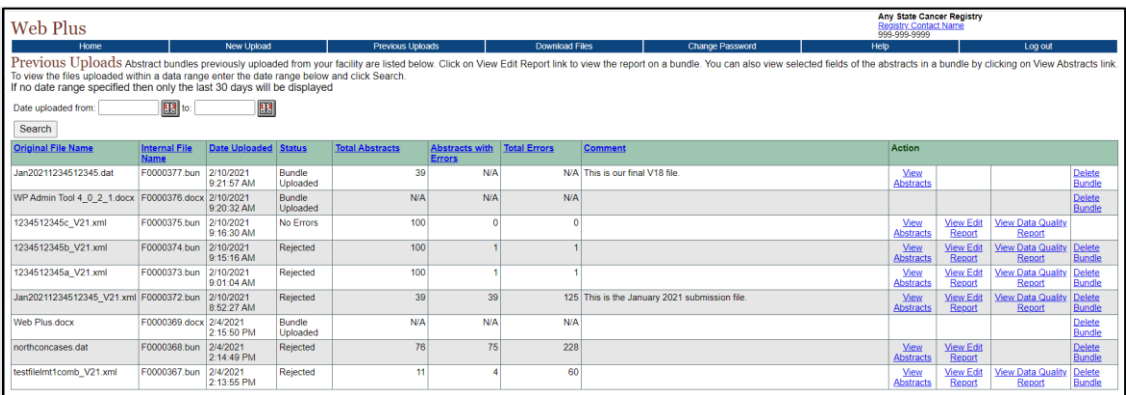

On this page you will see the name of the file, the internal name (given by Web Plus), date and time of upload, status of bundle, total number of abstracts, abstracts with errors and total errors (all if current version NAACCR file and if edits have been run), and a comment if one was included.

In the Action section, you can view limited information about the abstracts in a file, view the edit report and view the data quality report (all for current NAACCR version files), and delete a bundle (if permissible).

Non-NAACCR file uploads will have N/A for the abstract level information.

## *View Abstracts*

The View Abstracts report shows limited fields from the abstracts: name, birth date, medical record number, accession number, and primary site. Abstracts can be viewed for both current NAACCR version (V21) and prior NAACCR version (V18) files.

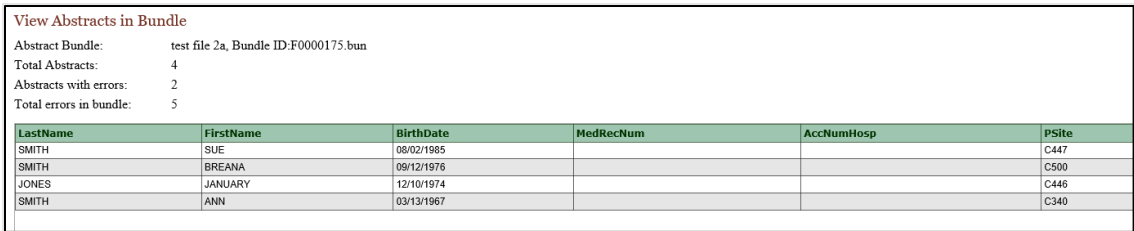

# *View Edit Report*

As previously described, the edit report shows summary information about the file and number of edit errors, and then for each record with errors gives the patient name and social security number and lists those errors. This report can be used to assist with fixing edit errors before resubmitting the file.

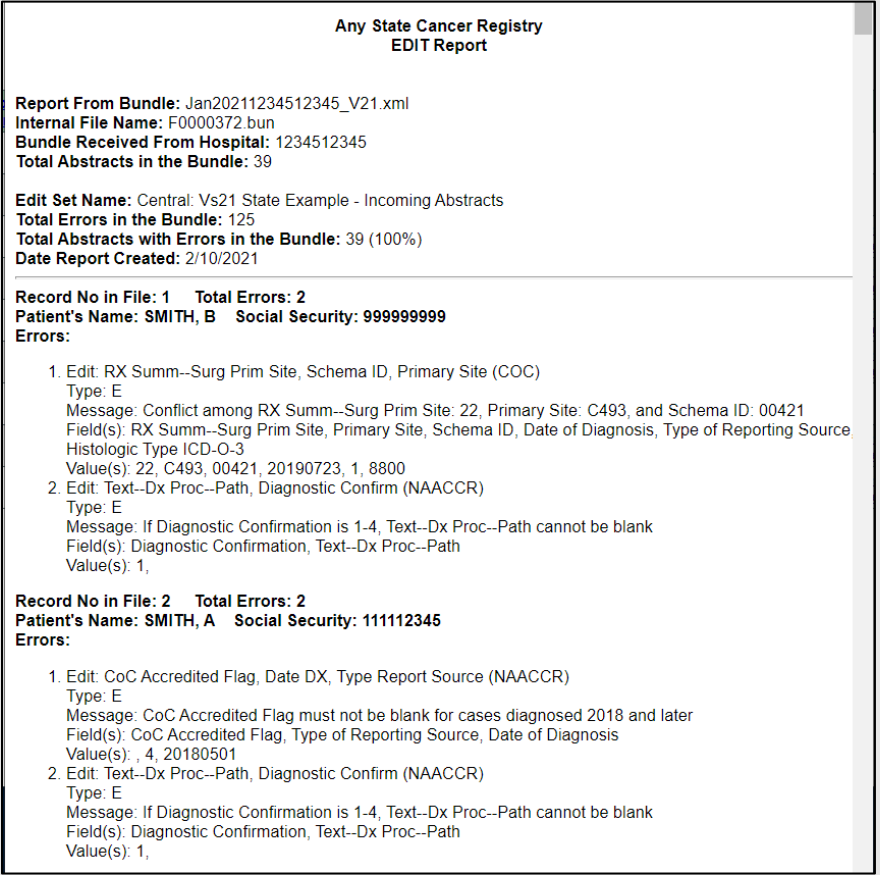

# *View Data Quality Report*

The Data Quality Report is helpful for monitoring the overall quality and timeliness of a facility's cancer reporting, and for identifying any potential reporting problem areas or areas in need of improvement. For the purposes of the Data Quality Report, accepted abstracts

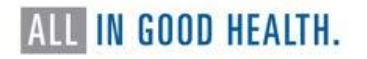

are separated into "Analytic" and Non-Analytic" categories, based on the class of case that was submitted on the abstract. Analytic cases are defined as cases that were first diagnosed and/or received all or part of their first course of treatment, or had treatment planned at your facility, and are reported with a class of case of 0-2. Non-analytic cases are those cases that were first diagnosed and received their entire first course of treatment at a facility other than your facility or that were diagnosed at autopsy and are reported with a class of case of 3-8. Accepted abstracts submitted with blank or unknown class of case are considered non-analytic.

As non-analytic cases of cancer generally contain less specific information and information of lesser quality than analytic reports, examining the quality of analytic reports separately from non-analytic reports will provide a more precise accounting of the overall data quality and completeness of the cases reported by your facility.

The Data Quality Report will only be available for files that are uploaded and have edits run in Web Plus. If a file is uploaded but edits are run using the Web Plus Admin Tool, the Data Quality Report will not be available.

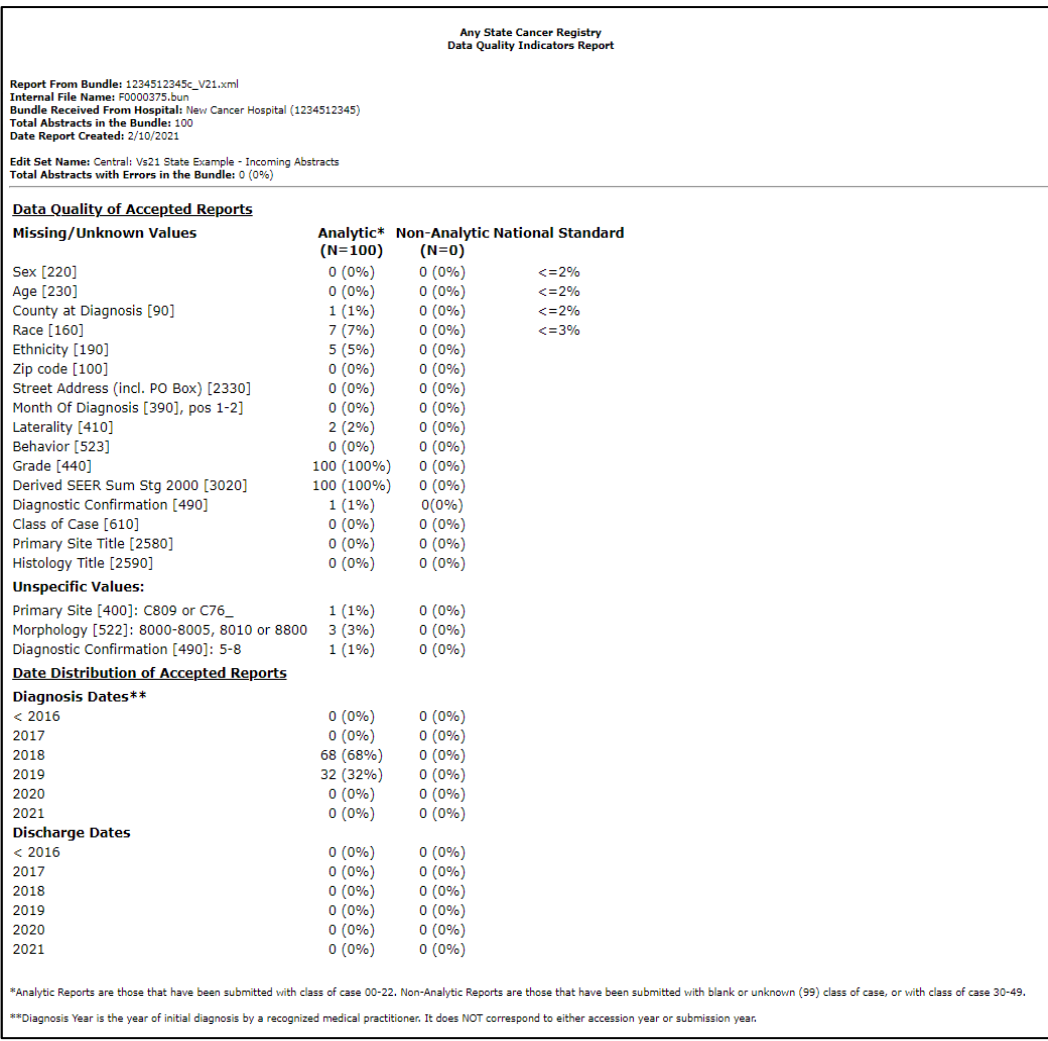

#### *Delete an Uploaded File*

To delete an uploaded file, click the Delete action for the file upload of interest. When deleting a file upload, the uploaded file, as well as all information regarding the file will be deleted from Web Plus. Please use the Delete action with caution. Files that have been exported already cannot be deleted by the facility, and current NAACCR version files that have no errors also cannot be deleted by the facility (the central registry can delete these).

If a facility uploads a file with edit errors, the file may be left in Web Plus while the errors are corrected in the users' system, and then the file can be deleted before the corrected version is uploaded.

#### *Downloading Files*

NCCR can post files in Web Plus for facility users (file uploaders) to download. These can be files of any type.

As a File Uploader, select Download Files from the menu.

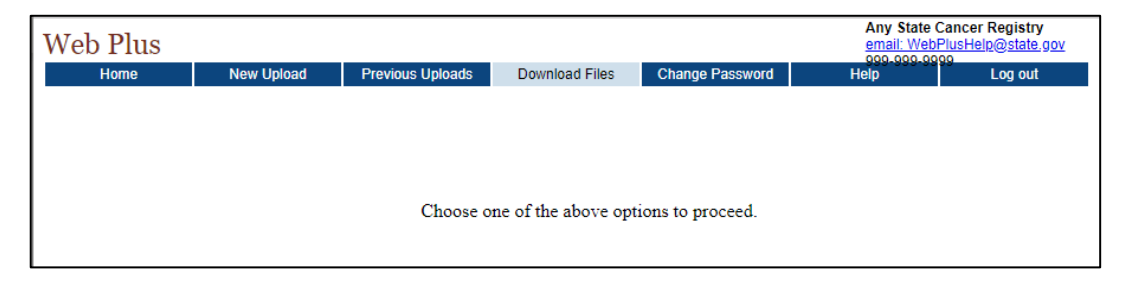

The Download File page will open.

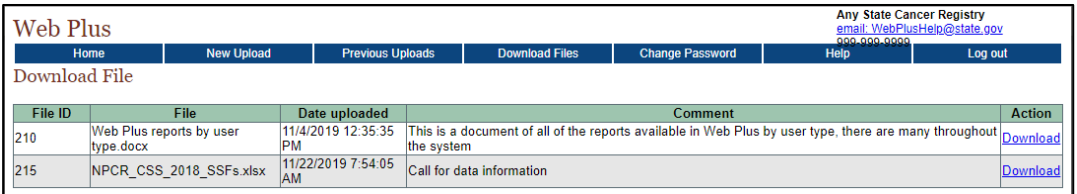

In the Action column, click on Download next to the file, and the file will download. Once downloaded, it can be saved where appropriate and opened.

# **APPENDICES**

# **2023 Reporting Calendar**

Nevada Central Cancer Registry 2023 Reporting Calendar

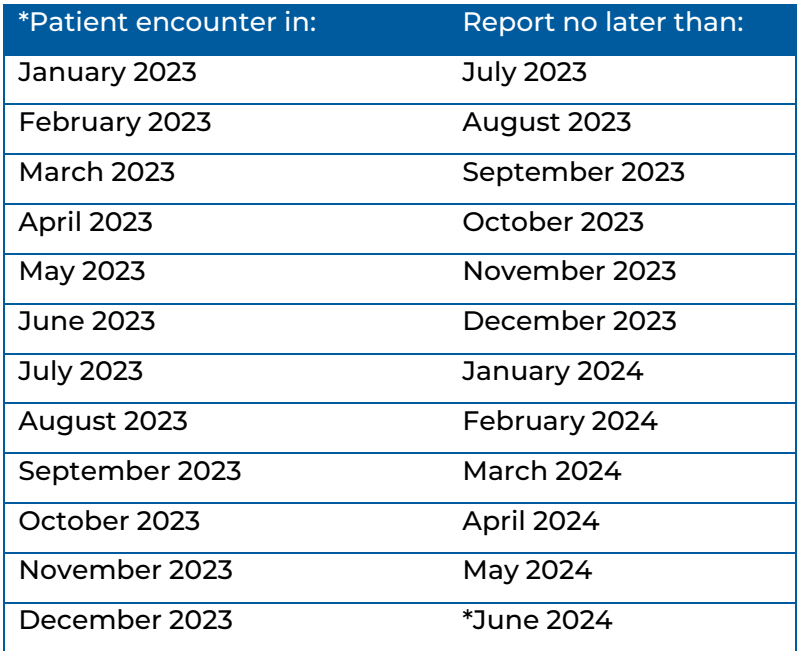

\*Includes all cases (analytic and non-analytic) diagnosed and/or treated for cancer, having a cancer-related health visit while undergoing cancer treatment, or having any evidence of disease at the time of the encounter. All cases must be abstracted and transmitted to NCCR within 6 months of the date of the first encounter.

\*All cases from 2023 must be reported to NCCR on or before the June 30th Annual Reporting Deadline.

The June 30<sup>th</sup> deadline is the annual call for data (CFD) milestone for cancer reporting in Nevada. All cases must be reported to NCCR on or before June 30, 2024, as required by Nevada law.

Facilities not in compliance with the six-month reporting rule will be notified of the delinquency. Each facility will be asked to develop a remedial correction plan to bring the facility back into compliance with Nevada statutes. The plan must include a statement indicating how the facility plans to stay in compliance once the current reporting year has been completed and compliance has been reached for the year in question.

# **2023 REQUIRED References for Abstracting**

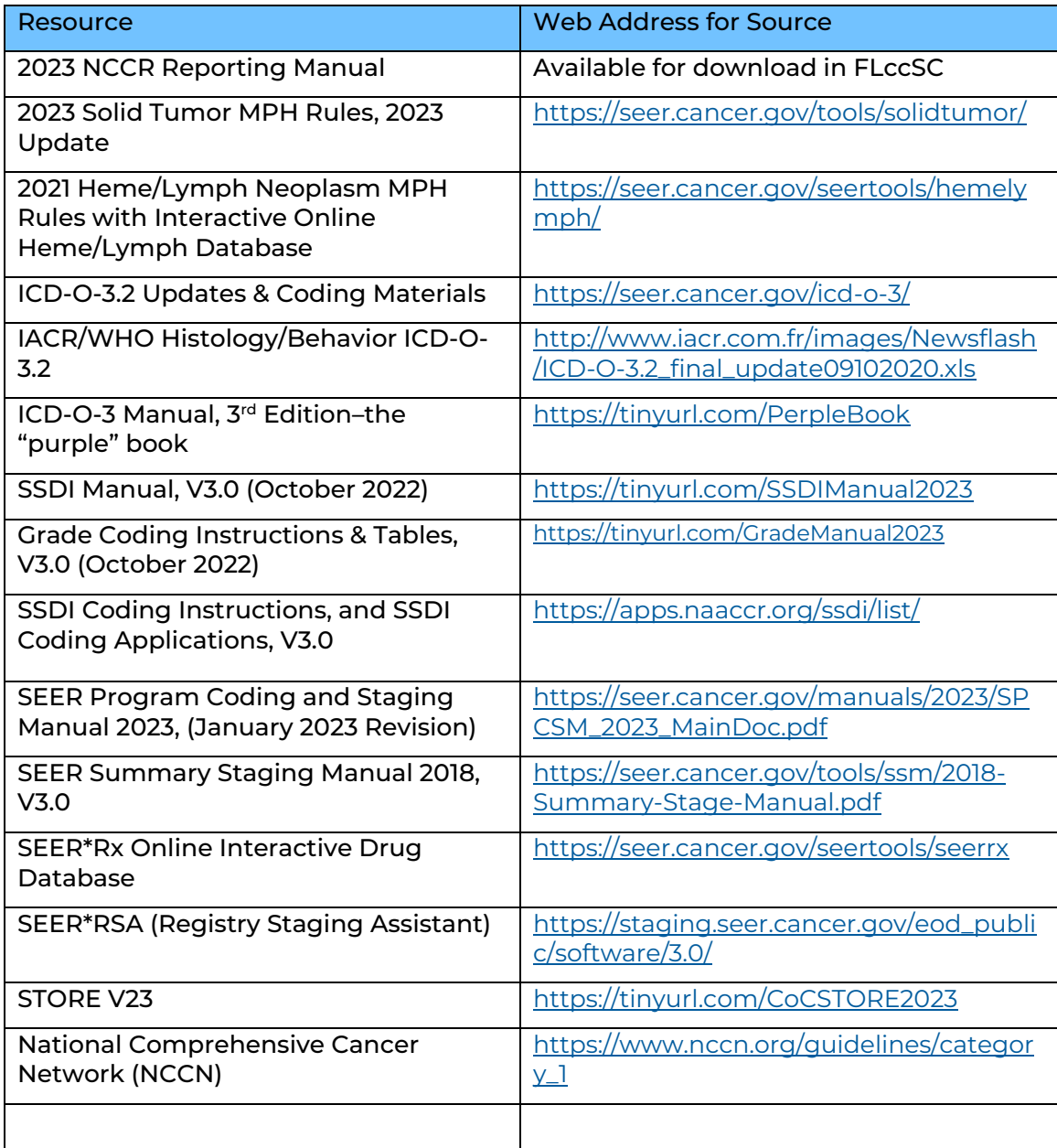

# **Required Data Items**

The following table lists the required data items required by NCCR and NPCR. The column with the data item numbers contains a link to **NAACCRs Data Dictionary** for more information for that data item.

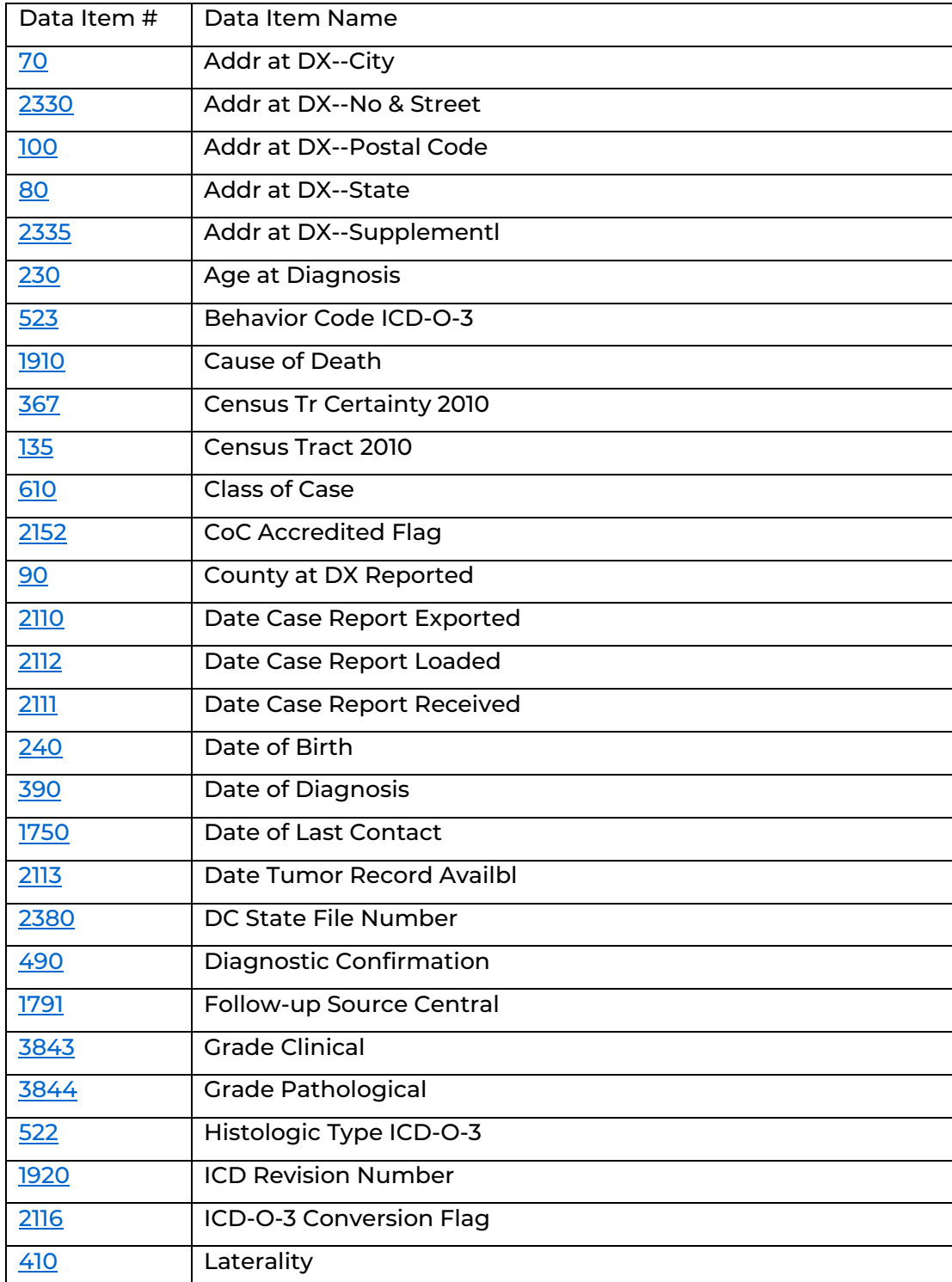

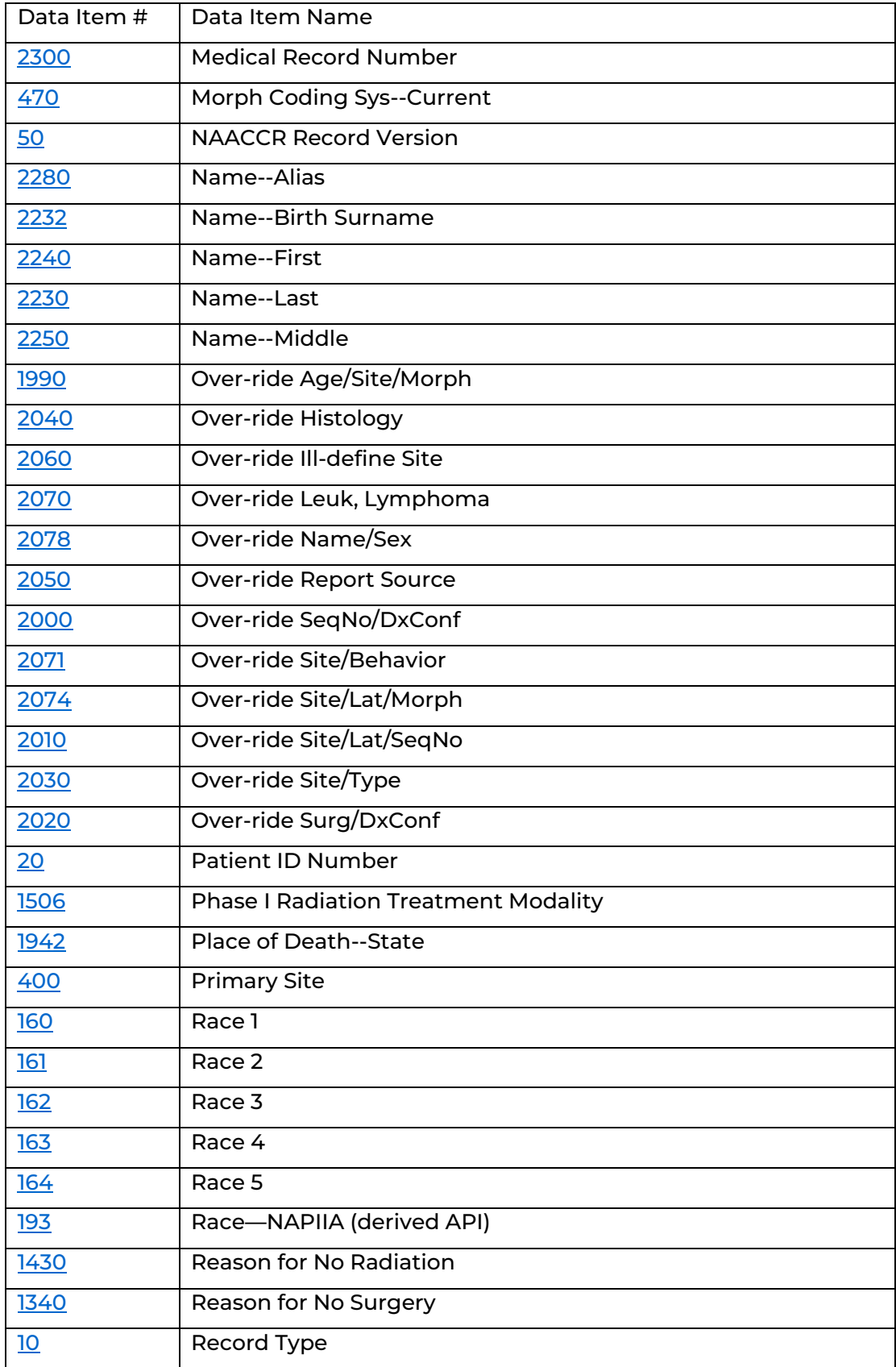

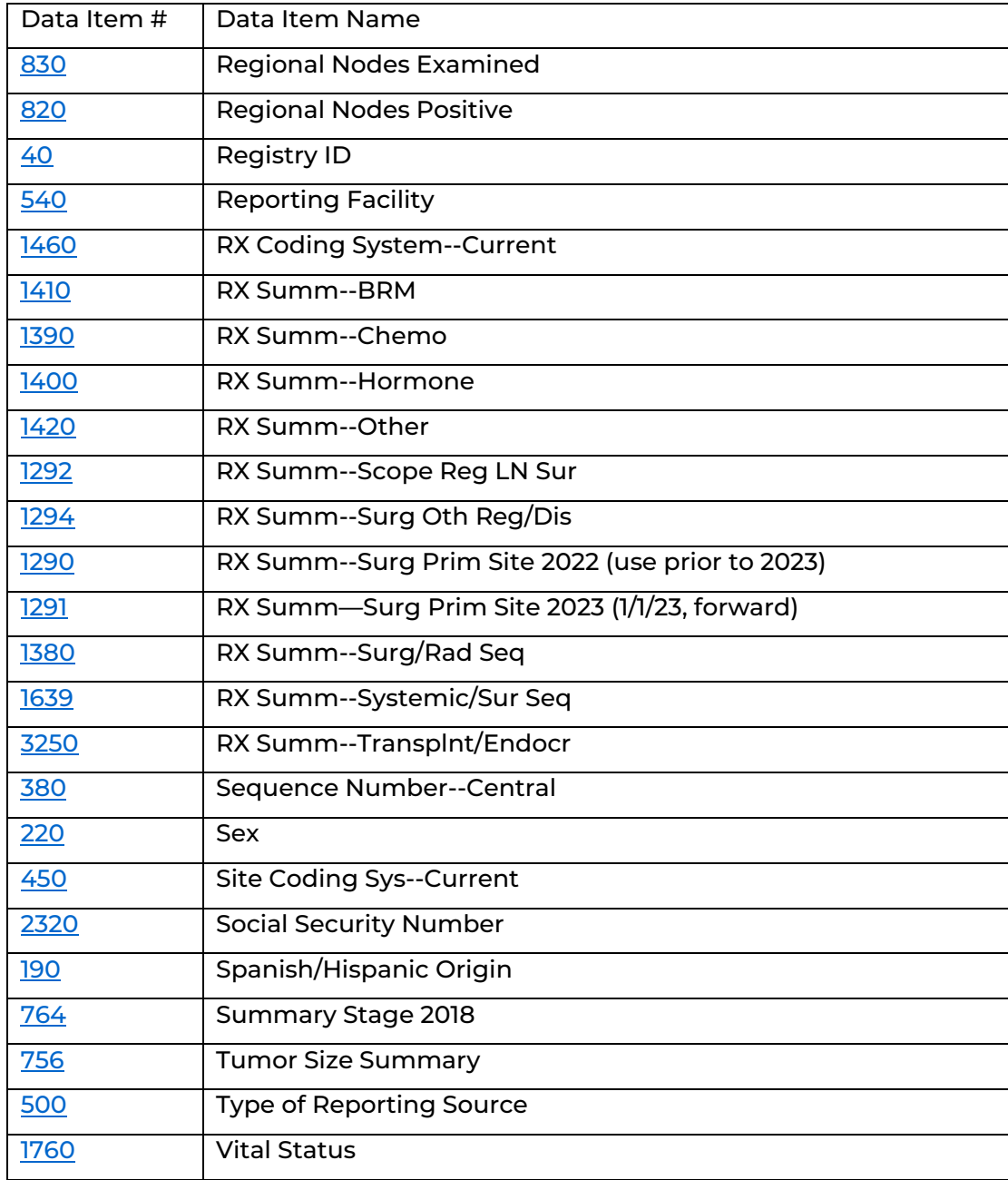

# **List of Paired Organs**

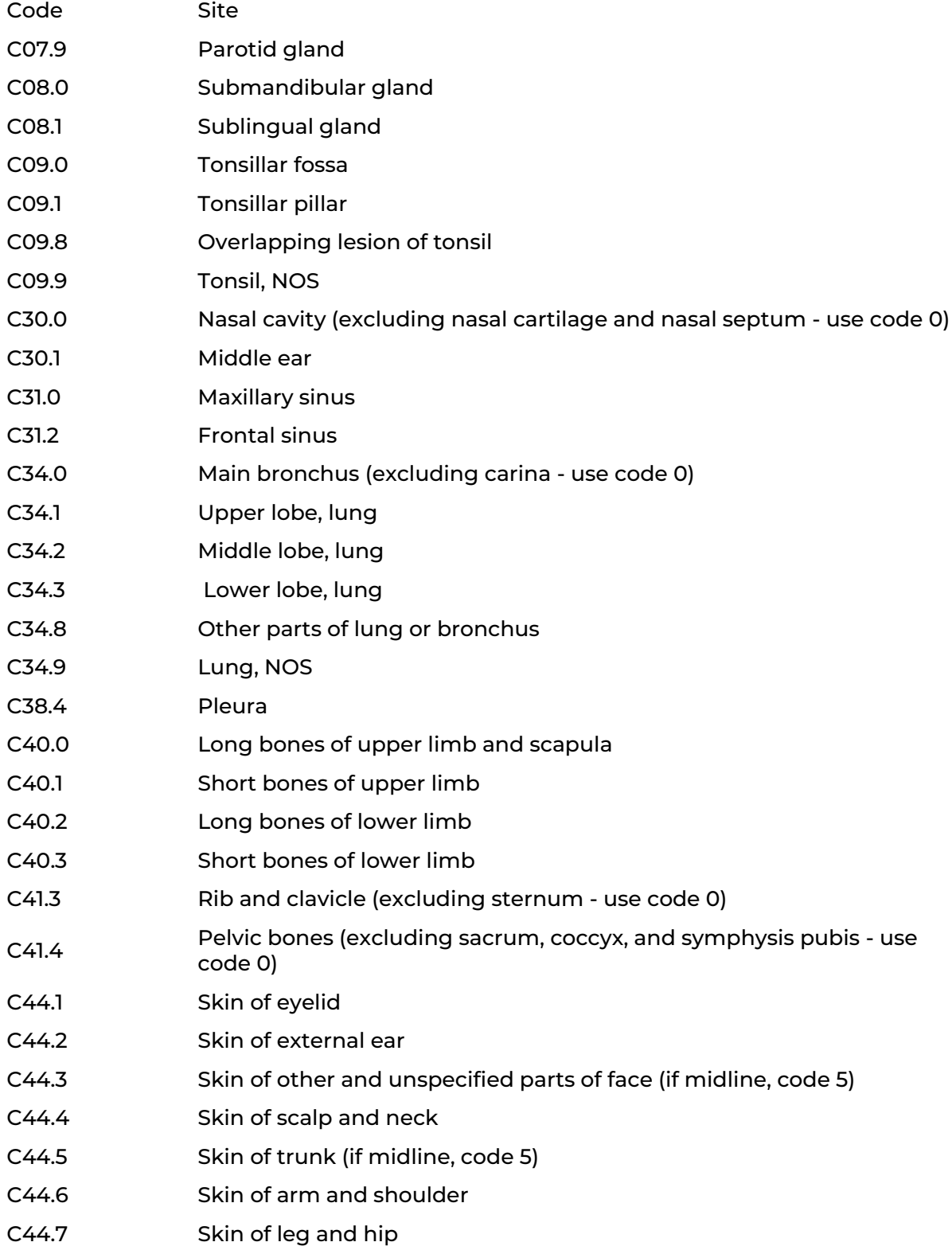

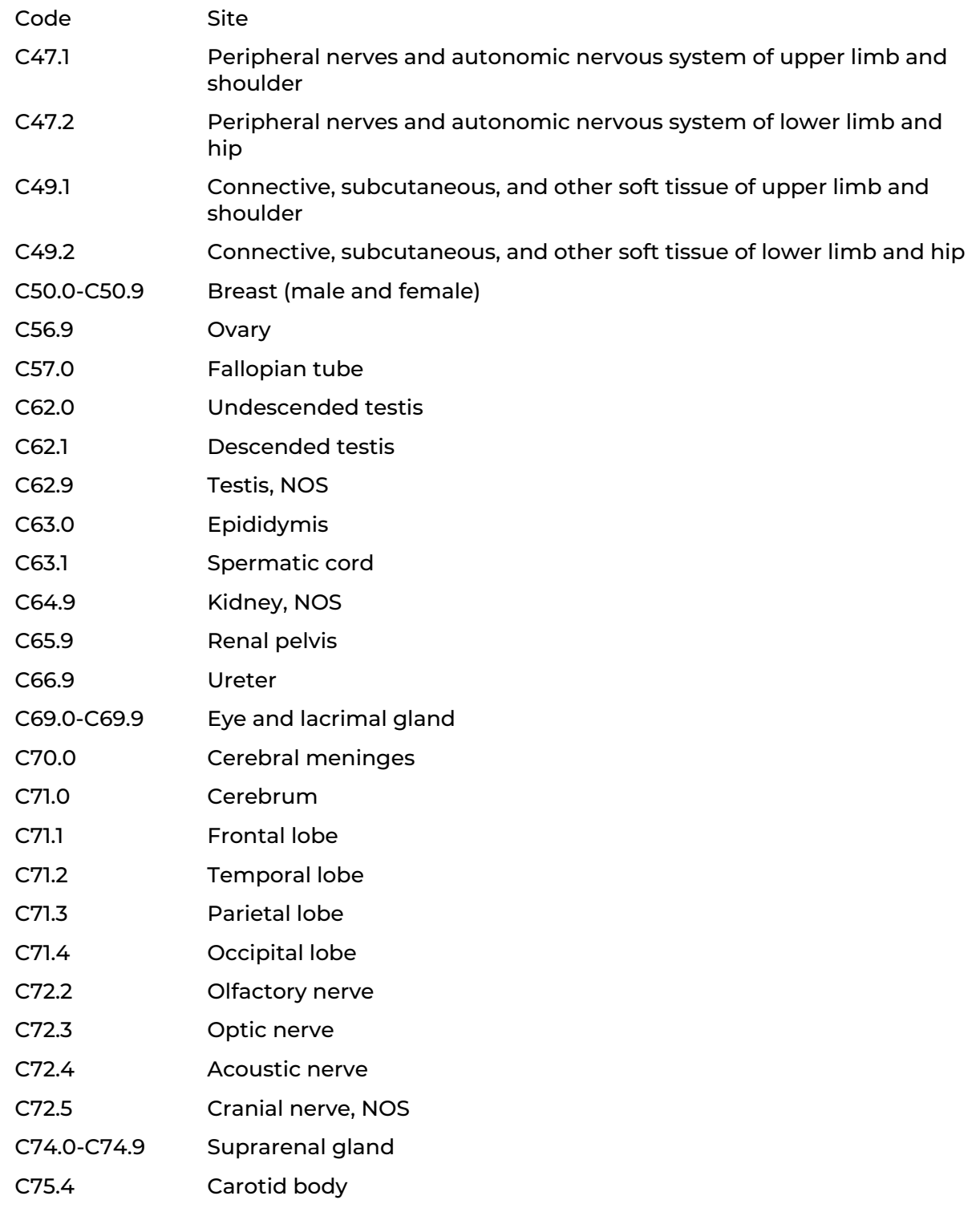

# **Casefinding Code List for Reportable Tumors**

An electronic version of the case-finding list is available on the SEER website.

<https://seer.cancer.gov/tools/casefinding/>

#### **COMPREHENSIVE ICD-10-CM Casefinding Code List for Reportable Tumors (EFFECTIVE DATES: 10/1/2022-9/30/2023)**

Please refer to your standard setter(s) for specific reporting requirements before using the Casefinding List

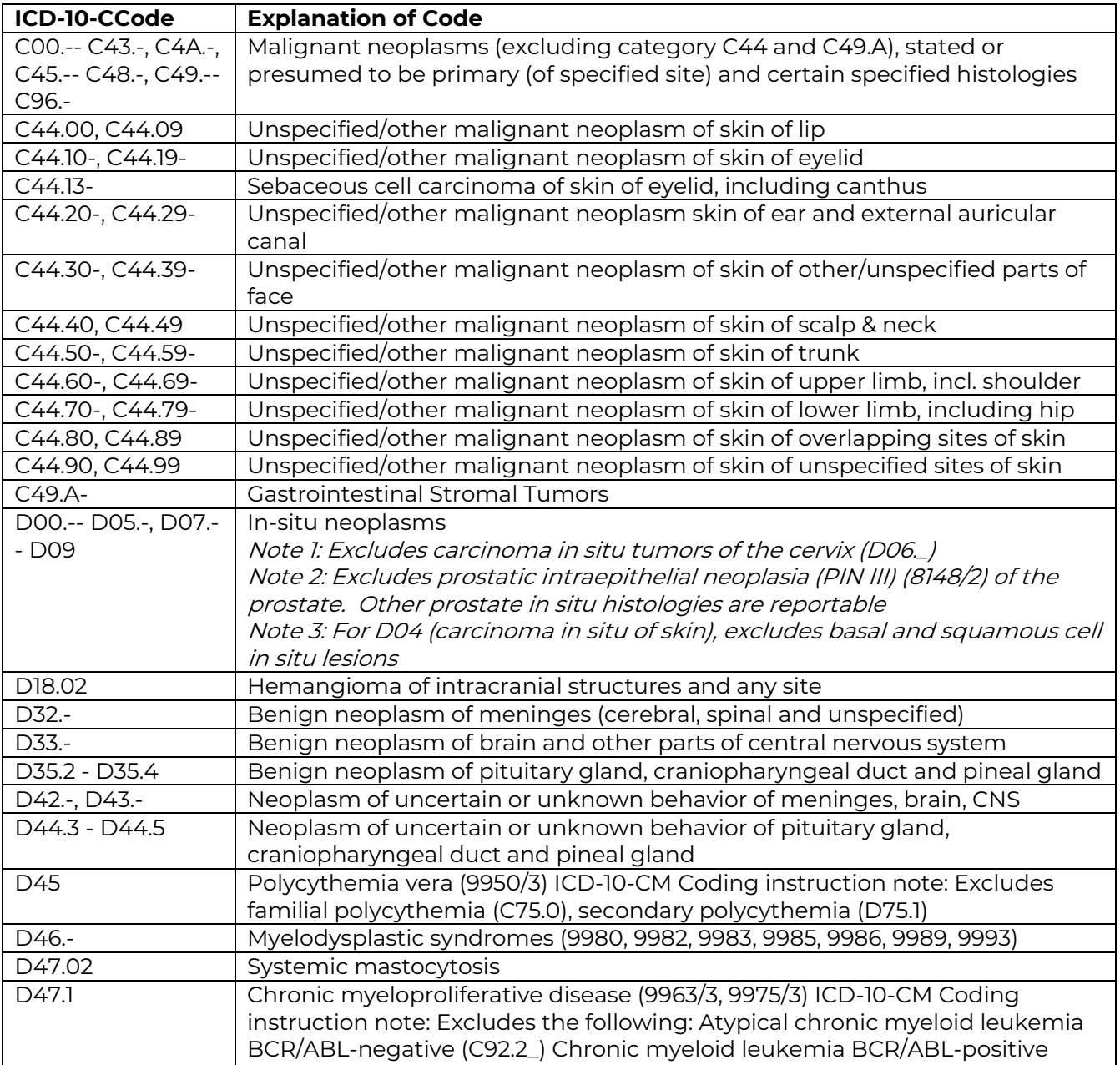

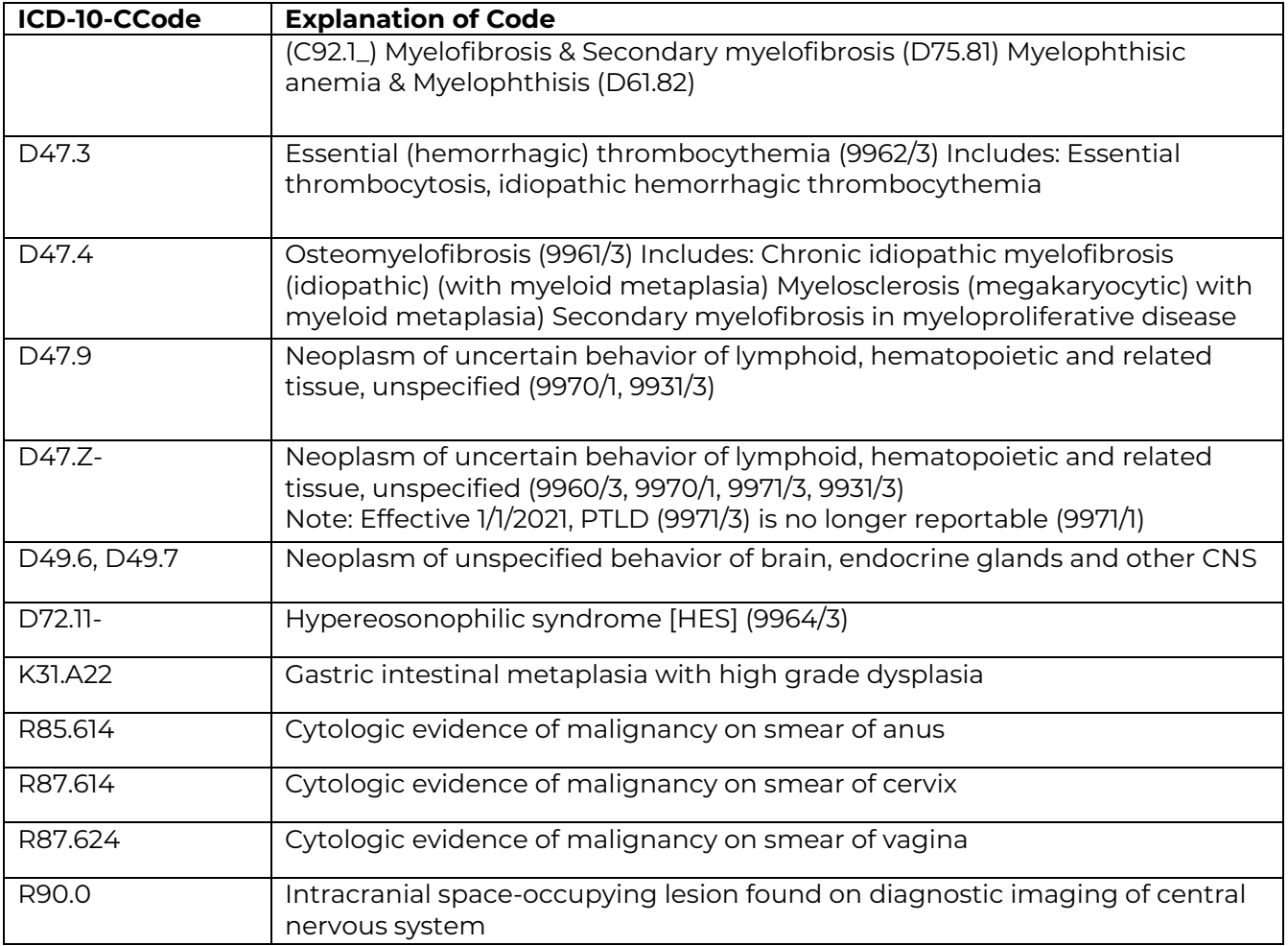

# **Cancer Directed Treatment**

It is necessary to distinguish cancer-directed treatment from non-cancer directed treatment, which are recorded differently in cancer data fields.

#### Cancer-Directed Treatment

Any treatment that is given to modify, control, remove or destroy primary or metastatic cancer tissue is cancer directed treatment. The type of treatment is meant to remove a tumor or minimize the size of tumor or delay the spread of disease.

- Surgery (-ectomy) to remove cancer tissue, organ, or lymph nodes
- Exenteration to remove the contents of a body cavity
- Fulguration to destroy tissue with the use of electric sparks
- Debulking to remove as much tumor as possible to reduce tumor volume

#### Non-Cancer Directed Treatment

Any treatment designed to prepare the patient for cancer-directed treatment, prolong a patient's life, alleviate pain, or make the patient comfortable. Non-cancer directed treatments are not meant to destroy the tumor, control the tumor, or delay the spread of disease. These treatments include diagnostic tests and supportive care.

- Biopsy to remove a tissue to determine a diagnosis
- Palliative care to relieve symptoms but not to cure patient
- Bypass (-ostomy) to create a path around an area blocked by tumor
- Stent placement to alleviate obstruction

To ensure complete and accurate treatment data, terms such as "first course of treatment" and "treatment for recurrence or progression" should be defined.

First course of treatment includes all methods of treatment recorded in the treatment plan and administered to the patient before disease progression or recurrence. In cancer treatment data registration, the date of the first course treatment is the month, day, and year of the first cancer-directed treatment that is administered.

Treatment of recurrence or progression (also called "subsequent treatment") includes all cancer-directed treatments administered after the first course of treatment is completed, stopped, or changed. For the date of "Subsequent Treatment(s) For Recurrence or Progression," the date(s) of treatment(s) administered for progression or recurrence of disease is(are) recorded. In short, subsequent treatment starts after the first course of treatment has been completed, stopped, or changed.

# **Text Documentation Requirements**

Text validation of codes is required by NCCR. Writing text is required to supplement and support coded information. The codes entered in the abstract should mirror the text fields. Text documentation is used for general quality control, visual editing, re-abstracting studies, special research projects, and consolidation by NCCR. Proper text documentation allows for the review and correction of abstracts without access to the patient's actual medical record. Furthermore, text from the original abstract is used to audit NCCR's consolidation practices by our standard setters.

Each abstract takes a significant amount of time and effort to produce. We are all striving for consistent, accurate data. Your text validates the codes selected in your abstract and is vital to resolving discrepancies between multiple facilities who may have submitted an abstract on the same patient.

General guidelines for recording text information.

- All coded data fields must have text support recorded on the abstract. Record text to validate coded data fields.
- Fields requiring text verification include patient race, age, sex, and other demographics (marital status, insurance at diagnosis, and vital status/death information), primary site, histology, extent of disease, treatment, and any other positive/negative findings that validate the primary site, histology, extent of disease and treatment.
- Data fields that do not need text support include date of birth, social security number, NPI or facility numbers, phone numbers, patient address information, and medical record number.
- Text should be completed by the abstractor. Text generated by the computer is not acceptable.
- Record *pertinent* site-specific cancer information.
- We recommend completing the text fields *before* assigning codes.
- Record text in a concise and organized manner.
- Complete sentences are not required or necessary.
- Key phrases are separated by punctuation, either periods, or semicolons.
- Use standard medical abbreviations. Avoid abbreviations with many different meanings in different contexts.
- Use either lower case or a combination of upper and lower case. Avoid all capital letters (we recommend lower case text with all abbreviations in capital letters).
- Do not repeat the same information in multiple fields.
- Avoid including irrelevant information.
- Dates may be estimated and should be documented as estimated dates.

Suggestions for concise text and successful abbreviations.

- Leave out articles, such as "a," "an," and "the."
- Leave out verbs (complete sentences not necessary).
- Use symbols with distinct meanings, such as (+) for positive and (-) for negative.
- Use standard abbreviations wherever possible.
- When in doubt. Just write it out.

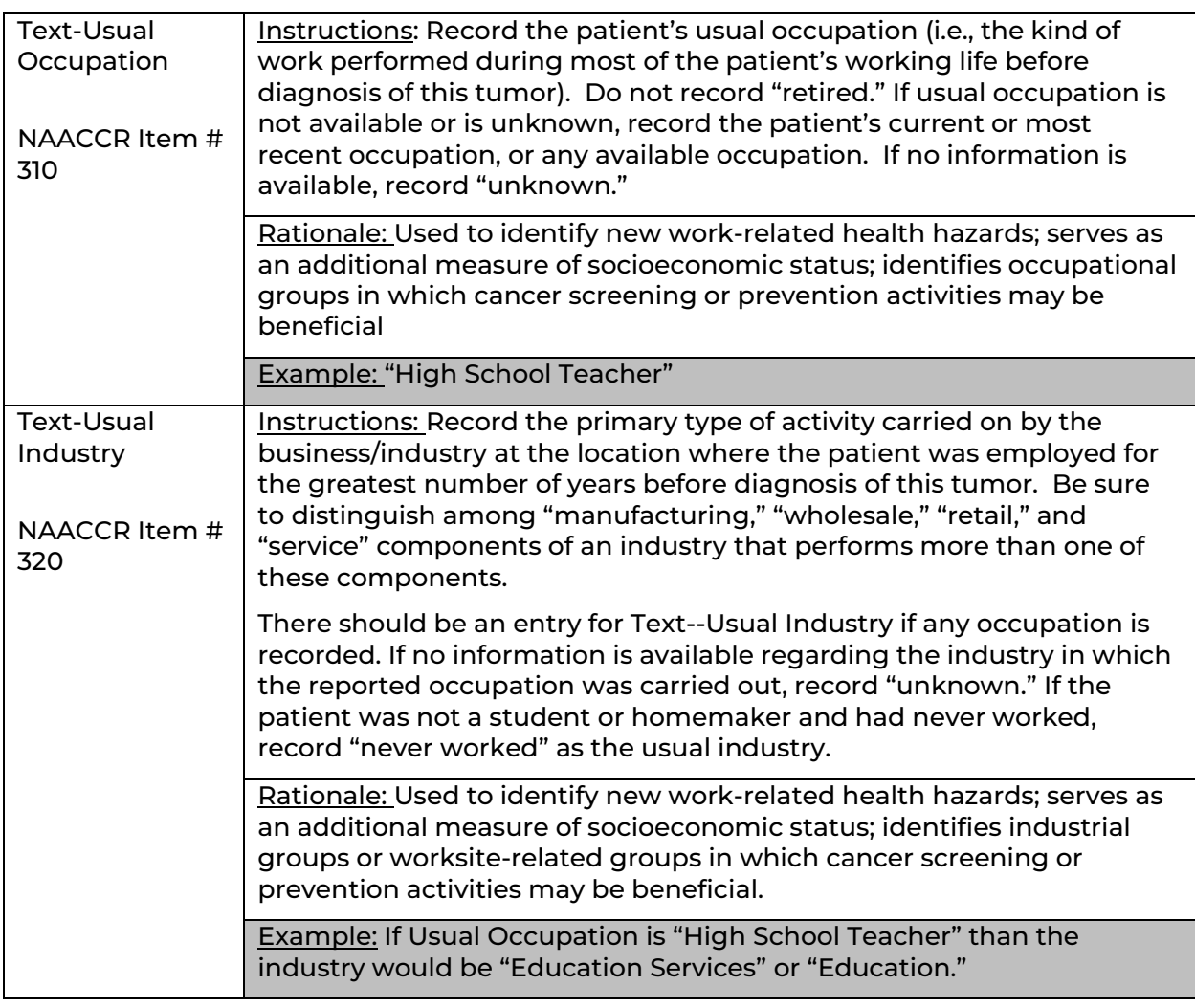

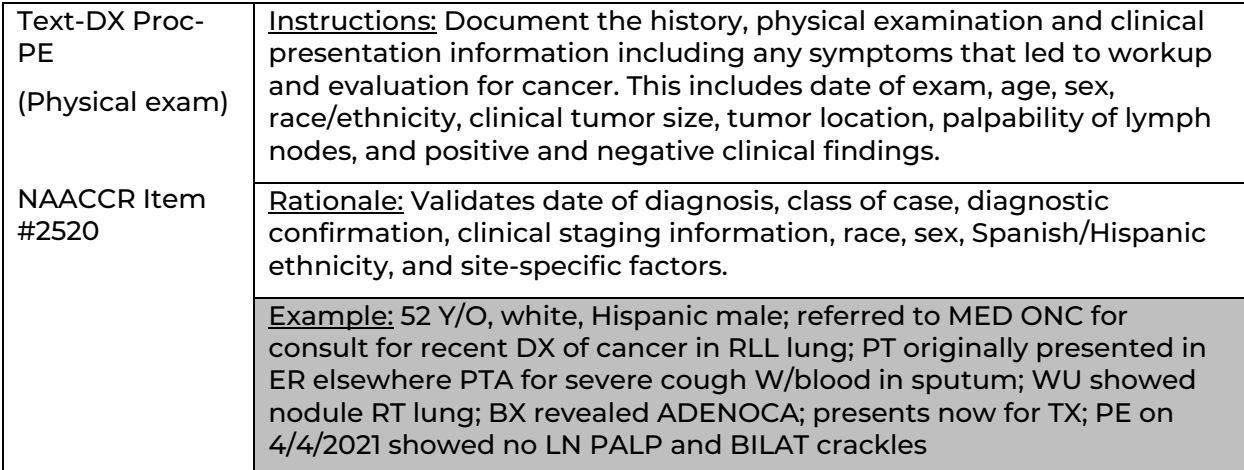

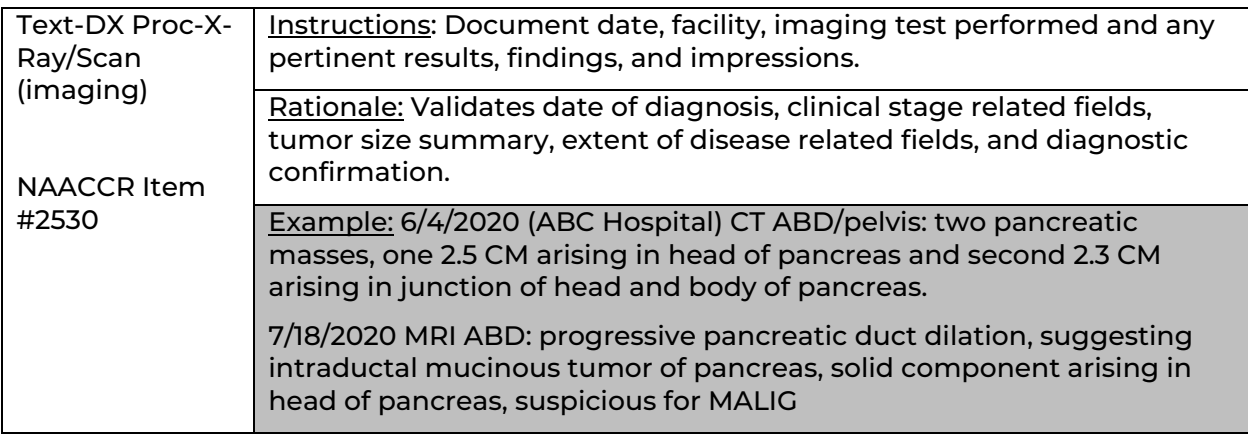

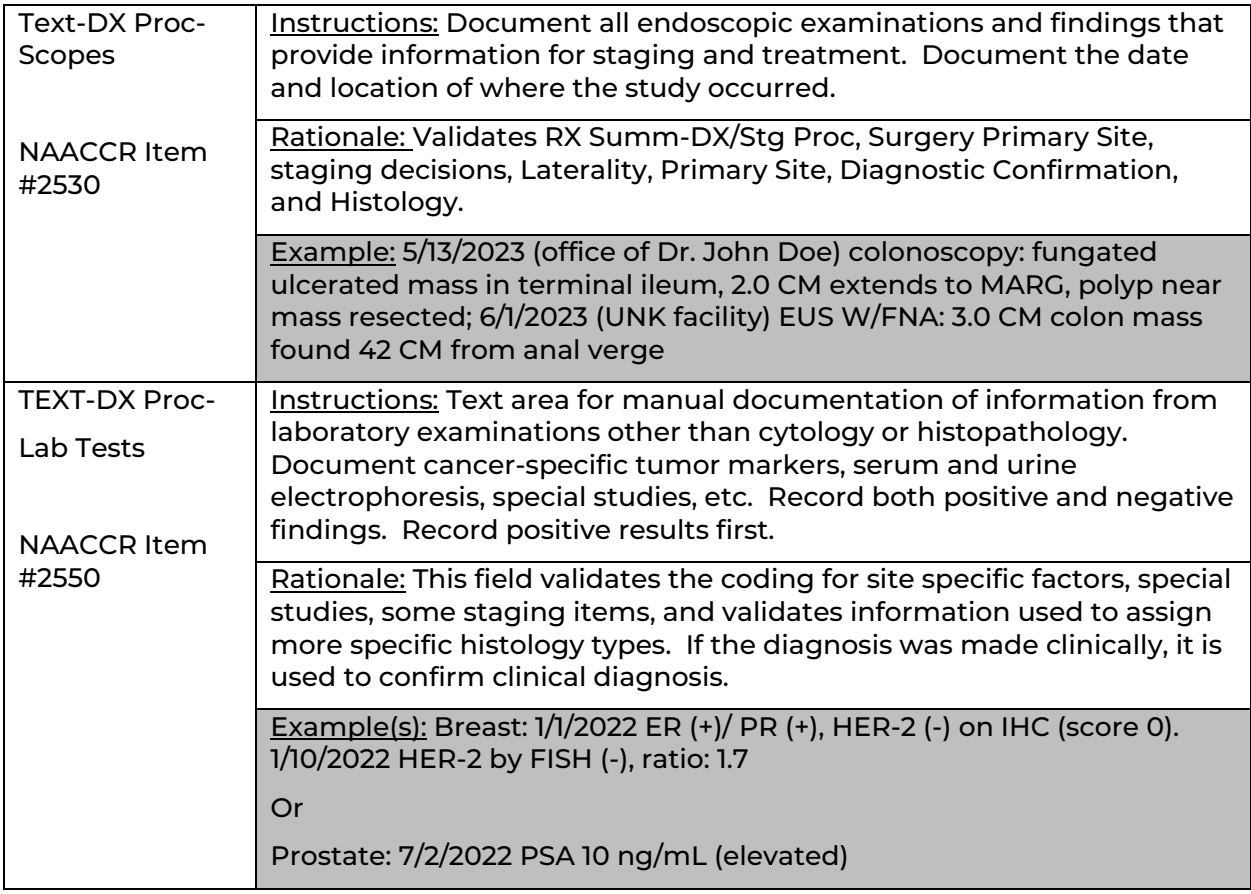

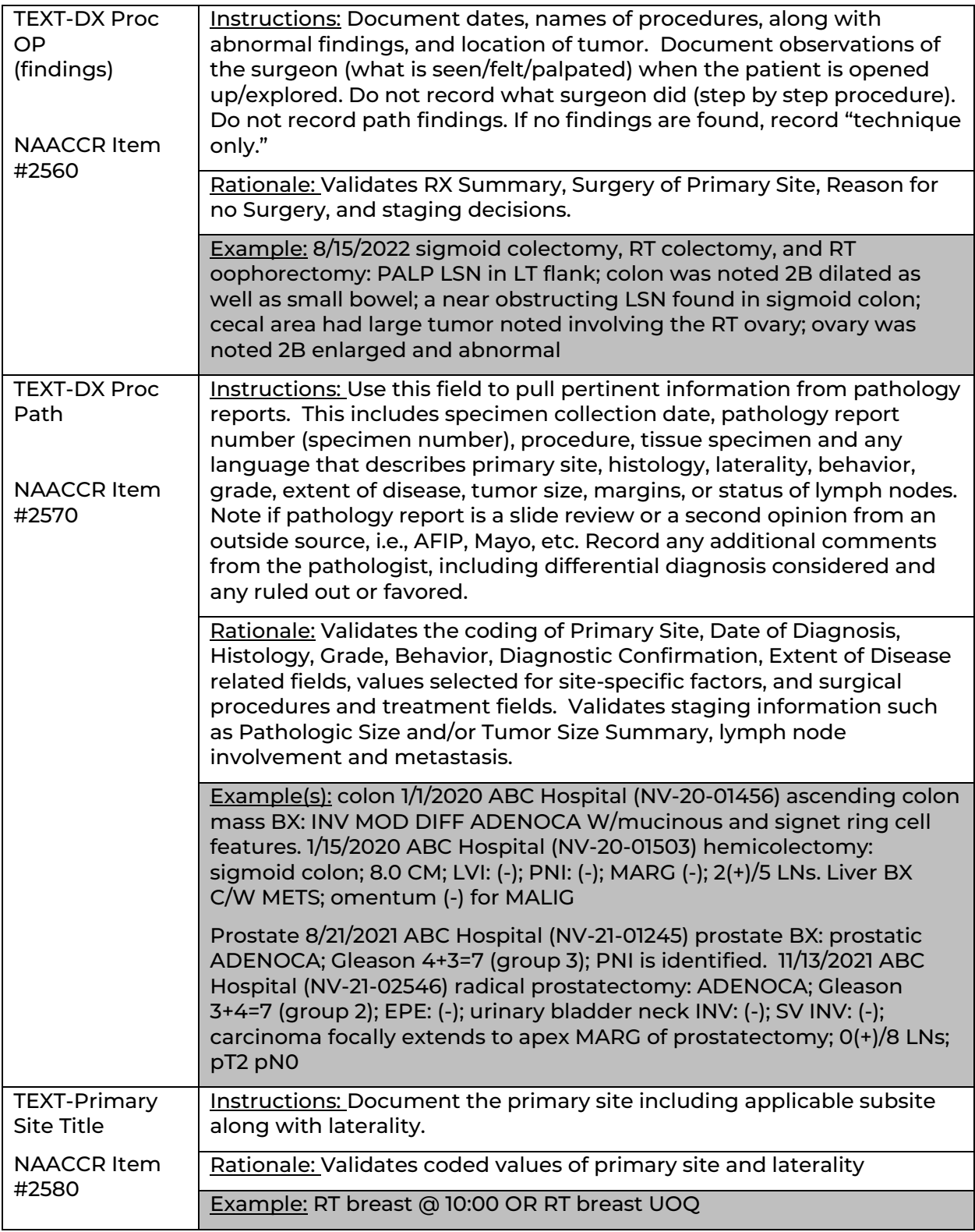

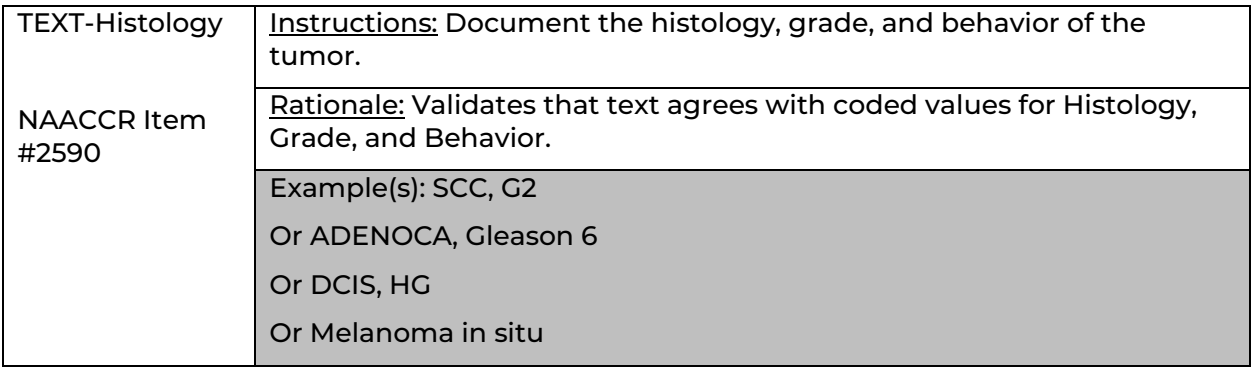

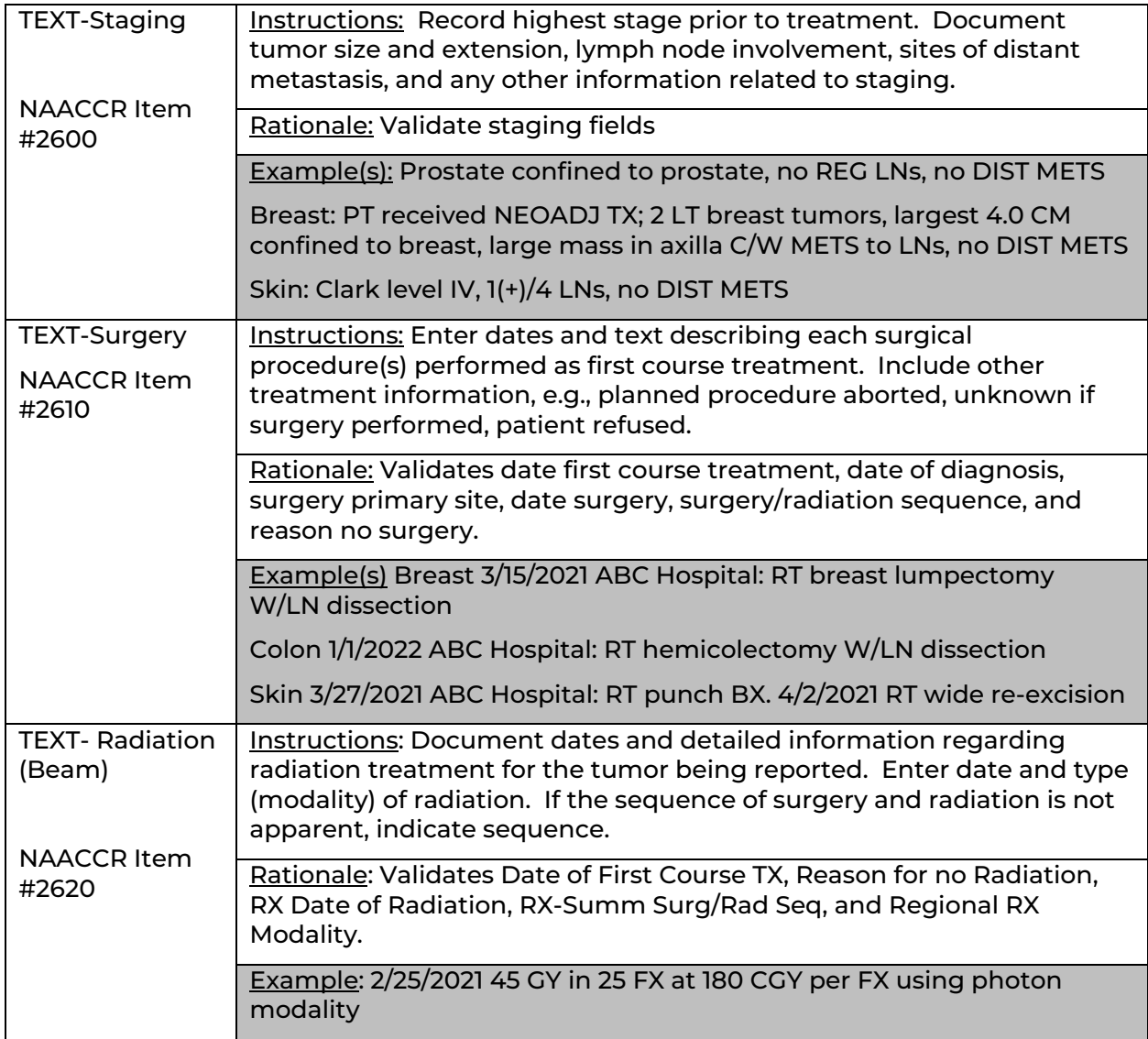

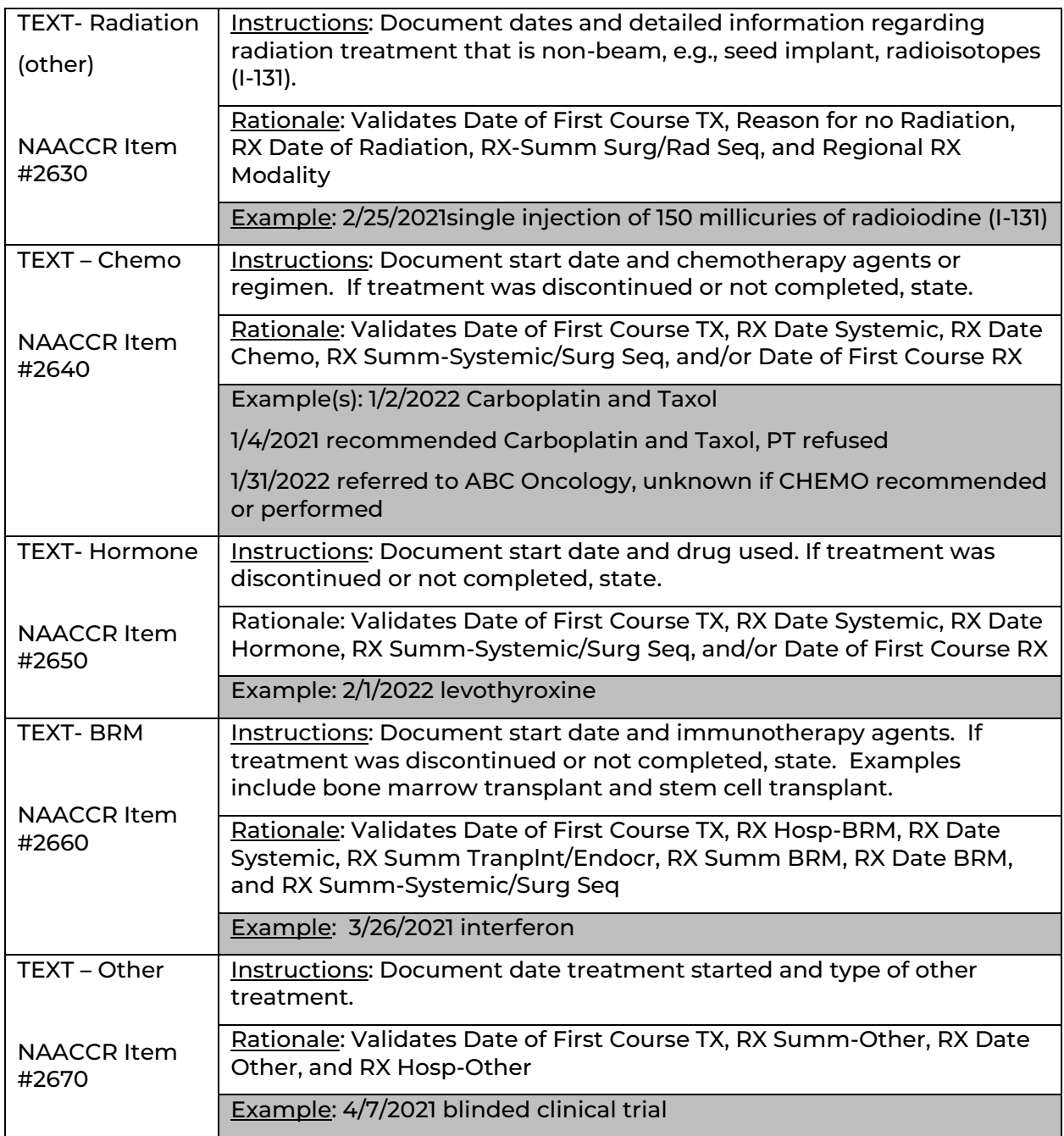

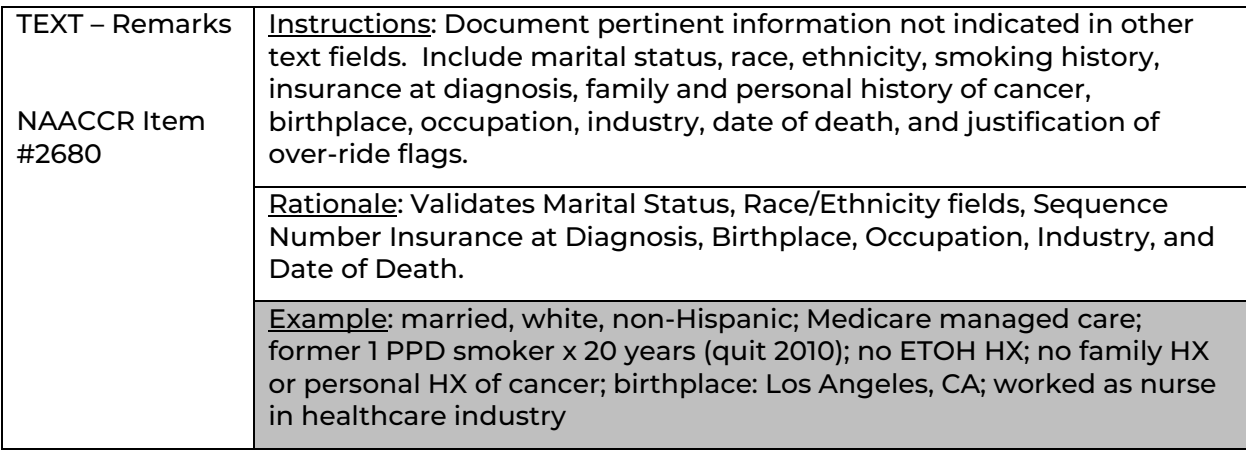

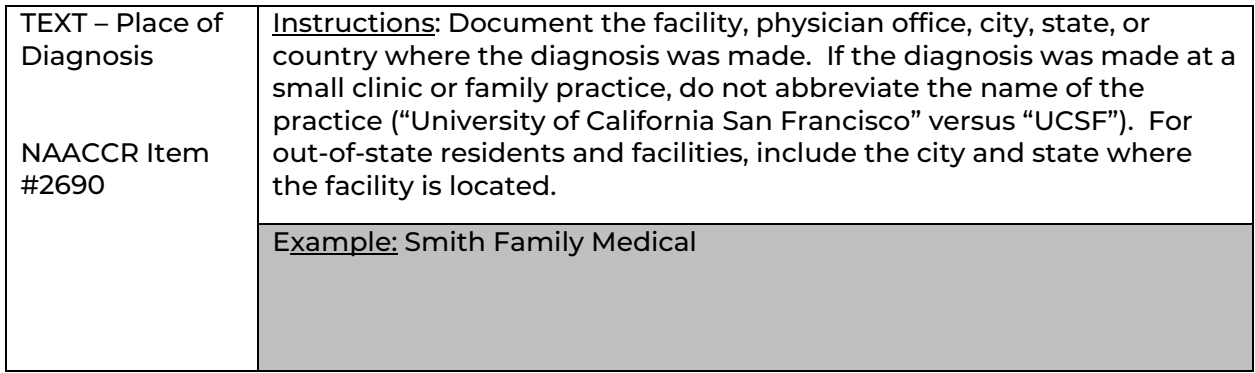

Resources for Text Documentation

- [A Cancer Registrar's Guide to Collecting Industry and Occupation](https://www.cdc.gov/niosh/docs/2011-173/pdfs/2011-173.pdf)
- [NAACCR Recommended Abbreviations for Abstractors](https://datadictionary.naaccr.org/default.aspx?Version=23&_gl=1*vodh7b*_ga*MTYwNTAwNjYyMi4xNjU4NTU0Nzg1*_ga_ZGX07SVHJF*MTY3NjEzNjAzMy40NC4xLjE2NzYxMzYwNDUuMC4wLjA.&_ga=2.233268250.520265360.1676136033-1605006622.1658554785&c=17)
- NCRA has published a series of *[Informational Abstracts](http://www.cancerregistryeducation.org/Files/Org/f3f3d382a7a242549a9999654105a63b/site/Final_Informational_Abstracts_Summer_2022.pdf)* that provide cancer-site specific guidelines for text to be included in abstracts. Updated 2022. These are available as a set and can be downloaded [here.](http://www.cancerregistryeducation.org/Files/Org/f3f3d382a7a242549a9999654105a63b/site/Final_Informational_Abstracts_Summer_2022.pdf) Additional resources are available [here.](http://www.cancerregistryeducation.org/rr)

# **Resources for Education and Training**

#### [Fundamental Learning Collaborative for the Cancer Surveillance Community](https://nvs.fcdslms.med.miami.edu/ords/lmsadmin/r/f_105/LOGIN_DESKTOP)

The Fundamental Learning Collaborative for the Cancer Surveillance Community (FLccSCpronounced as "flossy") is Nevada's go-to learning management system. Silver State registrars can access CE-eligible courses from NAACCR's Cancer Registry and Surveillance Webinar Series, as well as course modules that have been created and shared by other states. The webinar recordings and materials are FREE at no cost to Nevada cancer reporters. To access the trainings, you must have a free FLccSC account.

Click [here](https://nvs.fcdslms.med.miami.edu/ords/lmsadmin/r/f_105/2?clear=RP,2&session=600742688099&cs=3tFRzbGFIhM_e838cuMvSbWNPerjnnExcZ4gGOOahW9q2MPVT1ctCO51He5Djt72GSJV8CXAw9n9YPxK7j11dPg) to register as new user. You will receive an email from the NCCR Education and Training Coordinator with instructions once your registration has been processed.

#### [AJCC Curriculum for Registrars](https://www.facs.org/quality-programs/cancer-programs/american-joint-committee-on-cancer/staging-education/registrar/curriculum/)

This free self-guided learning designed to provide education in a stepwise learning environment. The curriculum breaks down the content into Introduction, Beginning, Intermediate, and Advanced. After the Introduction, the modules will provide lessons in a consistent order of classifications; categories T, N, and M; stage group; additional resources; and a quiz.

#### [SEER Training Modules](https://training.seer.cancer.gov/)

The SEER training website provides web-based training on cancer registration, including site-specific cancer instructions. This website contains resources that are free and can be used by anyone.

#### **[SEER Educate](https://educate.fredhutch.org/LandingPage.aspx)**

This FREE comprehensive training platform is tailored specifically for cancer registry professionals to improve technical skills through applied testing on the latest coding guidelines and concepts.

#### [NCRA's Center for Cancer Registry Education](https://www.cancerregistryeducation.org/)

The Center for Cancer Registry Education is designed to provide easy access to high-quality educational programming to support both seasoned professionals and those new to the field. This one-stop access site offers a variety of products and services, allowing you to tailor your training and manage continuing education credits.

#### [NAACCR Cancer Registrar Training Guide](https://www.naaccr.org/wp-content/uploads/2020/05/Registry-Training-Guide-1.pdf)

The NAACCR Cancer Registrar Training Guide is intended for use by central cancer registries (CCRs) in training individuals new to the cancer registry profession. It consists of one-on-one mentorship, independent learning, hands-on exercises, and practical experience. The primary goal of the Guide is to prepare new staff to become productive, effective members of the central registry workforce using existing education and training resources. Each student should work with a mentor who is a Certified Tumor Registrar with experience in central cancer registry operations.

#### [Tour of the Hematopoietic Data Base](http://www.cancerregistryeducation.org/products/1635/tour-of-the-hematopoietic-data-base)

Working on the live SEER web site, Jennifer Ruhl, MSHCA, RHIT, CTR will demonstrate how registrars can navigate the Hematopoietic Database successfully. Using case scenarios, she will provide tips to help registrars achieve the best and most accurate outcomes for determining reportability requirements and hematopoietic and lymphoid neoplasm cases. CE credit not available for this activity.

#### [Hematopoietic Project](https://seer.cancer.gov/tools/heme/training/)

This site provides data collection rules for hematopoietic and lymphoid neoplasms for 2010+. There are two tools for use with these rules:

#### [Hematopoietic & Lymphoid Neoplasm Database \(Heme DB\)](https://seer.cancer.gov/seertools/hemelymph/)

- A tool to assist in screening for reportable cases and determining reportability requirements
- The database contains abstracting and coding information for all hematopoietic and lymphoid neoplasm (9590/3-9992/3)

# **REFERENCES**

- Adamo, M; Dickie, L; Ruhl, J; National Cancer Institute. (2022, September). *SEER Program* Coding and Staging Manual 2023 (January 2023 Revision). Bethesda, MD: U.S. Department of Health and Human Services National Institutes of Health National Cancer Institute.
- Commission on Cancer. (2023). STandards for Oncology Registry Entry. Chicago: American College of Surgeons.
- Dickie, L., Johnson, C., Adams, S., & Negoita, S. (2023). *Solid Tumor Rules*. Rockville, MD: National Cancer Institute. Retrieved from [https://seer.cancer.gov/tools/solidtumor/2023/STM\\_Combined.pdf](https://seer.cancer.gov/tools/solidtumor/2023/STM_Combined.pdf)
- Florida Cancer Data System. (2023). Data Acquisition Manual 2023. Miami, FL: University of Miami Miller School of Medicine.
- Fritz, A. (2000). International Classification of Diseases for Oncology. Geneva: World Health Organization.
- Fritz, A. (2011, September). The Cancer Registry CASEbook. Reno, NV: A. Fritz and Associates,  $\sqcup$  C.
- NAACCR. (2022, September 12). Cancer Schema List. Retrieved from Site Specific Data Items (SSDI)/Grade, V3.0:<https://apps.naaccr.org/ssdi/list/>
- NAACCR. (2022). Table 1: 2023 ICD-O-3.2 Update (Numerical). Springfield, IL. Retrieved from [https://www.naaccr.org/wp-content/uploads/2022/09/2023-ICD-O-numerical-table-1-](https://www.naaccr.org/wp-content/uploads/2022/09/2023-ICD-O-numerical-table-1-1.docx) [1.docx](https://www.naaccr.org/wp-content/uploads/2022/09/2023-ICD-O-numerical-table-1-1.docx)
- NAACCR. (2023). Guidelines for 2023 ICD-O-3.2 Histology Code and Behavior Update. Springfield, IL. Retrieved from<https://www.naaccr.org/icdo3/>
- Ruhl, J., & Hofferkamp, J. (2022, October). Grade Coding instructions and Tables, V3.0. Springfield, IL: NAACCR. Retrieved from NAACCR.
- Ruhl, J., & Hofferkamp, J. (2022, October). Site-Specific Data Item (SSDI) Manual, V3.0. Springfield, IL: NAACCR. Retrieved from [https://www.naaccr.org/wp](https://www.naaccr.org/wp-content/uploads/2023/02/Site-Specific-Data-Item-SSDI-Manual-v3_printed.pdf?v=1686001057)[content/uploads/2023/02/Site-Specific-Data-Item-SSDI-Manual](https://www.naaccr.org/wp-content/uploads/2023/02/Site-Specific-Data-Item-SSDI-Manual-v3_printed.pdf?v=1686001057)[v3\\_printed.pdf?v=1686001057](https://www.naaccr.org/wp-content/uploads/2023/02/Site-Specific-Data-Item-SSDI-Manual-v3_printed.pdf?v=1686001057)
- Ruhl, J., Callaghan, C., & Schussler, N. (2022, October). Summary Stage 2018 Coding Manual, V3.0. Bethesda, MD: National Cancer Institute. Retrieved from <https://seer.cancer.gov/tools/ssm/2018-Summary-Stage-Manual.pdf>
- SEER. (2014, September 30). SEER\*RX Interactive Antineoplastic Drugs Database. Retrieved from SEER\*RX-Application:<https://seer.cancer.gov/tools/seerrx/>
- World Health Organization. (2021). ICD-O-3.2 Excel Table. Springfield: NAACCR. Retrieved from [https://www.naaccr.org/wp-content/uploads/2020/10/Copy-of-ICD-O-](https://www.naaccr.org/wp-content/uploads/2020/10/Copy-of-ICD-O-3.2_MFin_17042019_web.xls)[3.2\\_MFin\\_17042019\\_web.xls](https://www.naaccr.org/wp-content/uploads/2020/10/Copy-of-ICD-O-3.2_MFin_17042019_web.xls)